**УТВЕРЖДАЮ** 

Генеральный директор ООО «Урфин»

О. Н. Гашников  $\ln x$  $13C$  $0.4432$ Denepal

# ПЛАТФОРМА КОНТРОЛЯ ПРОИЗВОДСТВЕННЫХ РЕГЛАМЕНТОВ НА ОСНОВЕ ИИ-ОБРАБОТКИ ДАННЫХ ПЕРСОНАЛЬНЫХ ВИДЕОРЕГИСТРАТОРОВ

РУКОВОДСТВО ПОЛЬЗОВАТЕЛЯ

Подп. и дата

Инв № дубл.

Взамен инв №

Подп. и дата

Инв № подл.

40332500.IIKIIP.001.II3

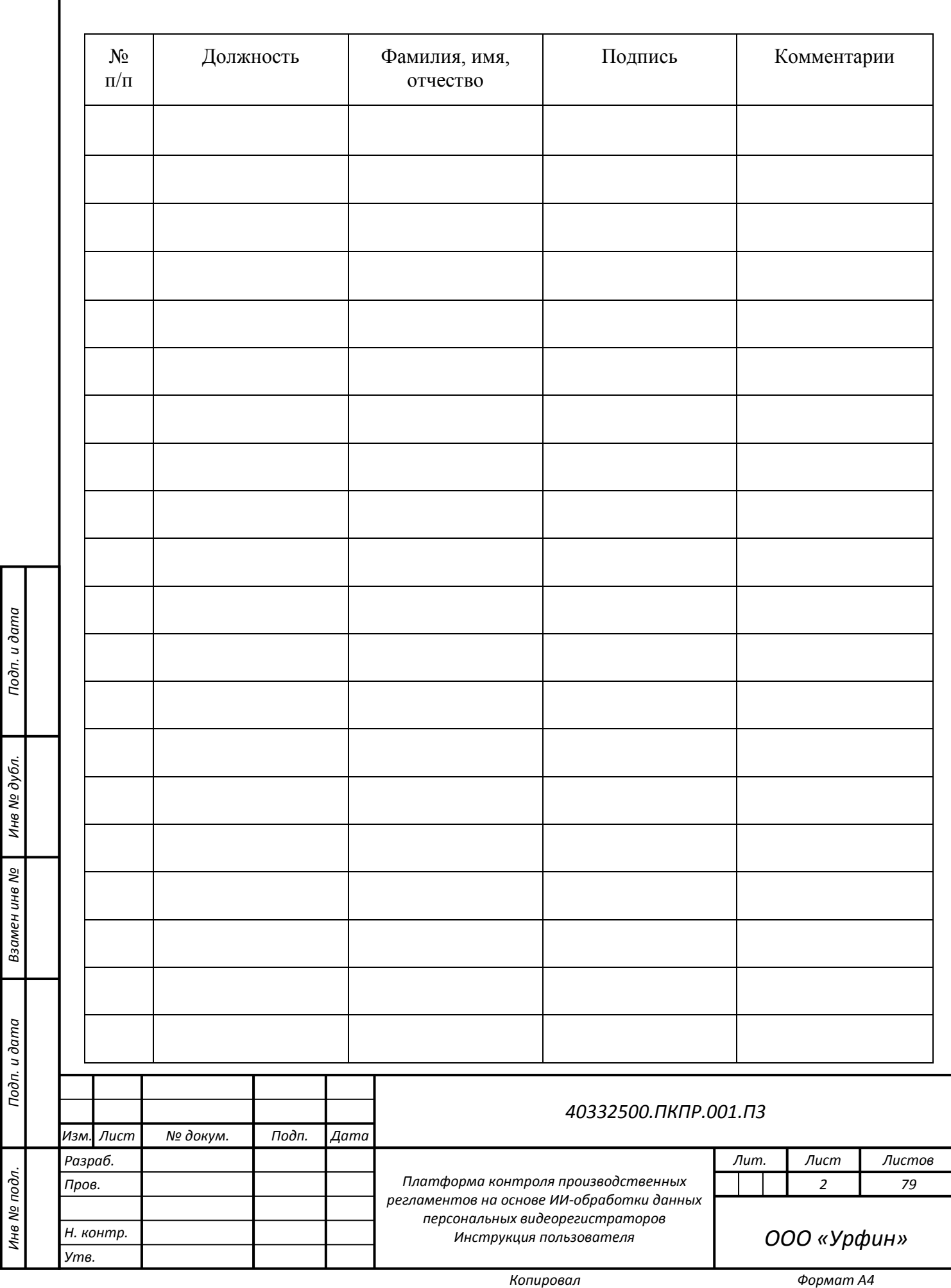

*Подп. и дата*

*Инв № дубл.*

*№*

*Инв № подл. Взамен инв*

*Подп. и дата*

## ЛИСТ СОГЛАСОВАНИЯ

## АННОТАЦИЯ

Настоящий документ содержит Руководство пользователя первой очереди автоматизированной системы «Платформа контроля производственных регламентов на основе ИИ-обработки данных персональных видеорегистраторов», описывающее порядок установки и использования системы.

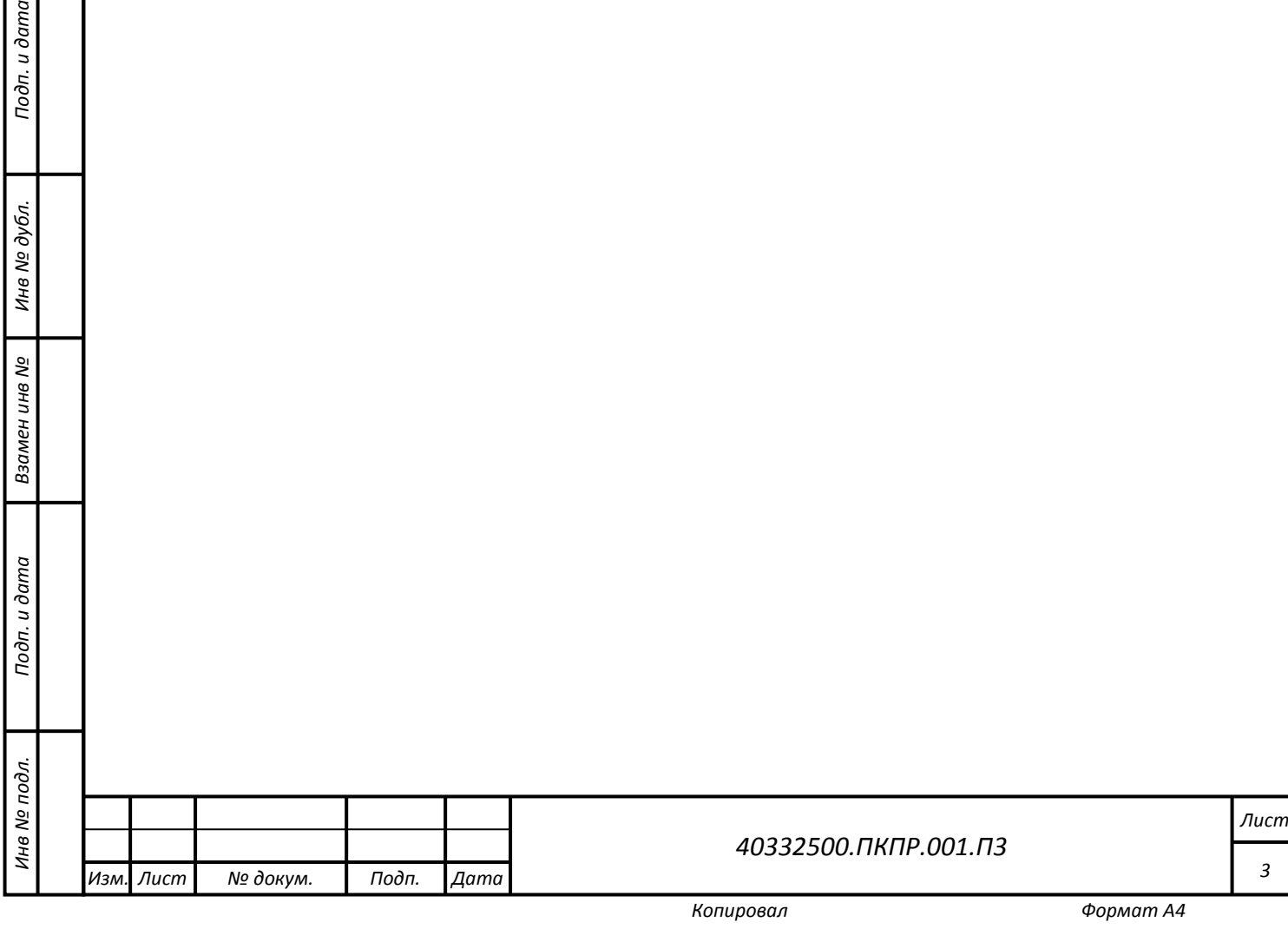

## СОДЕРЖАНИЕ

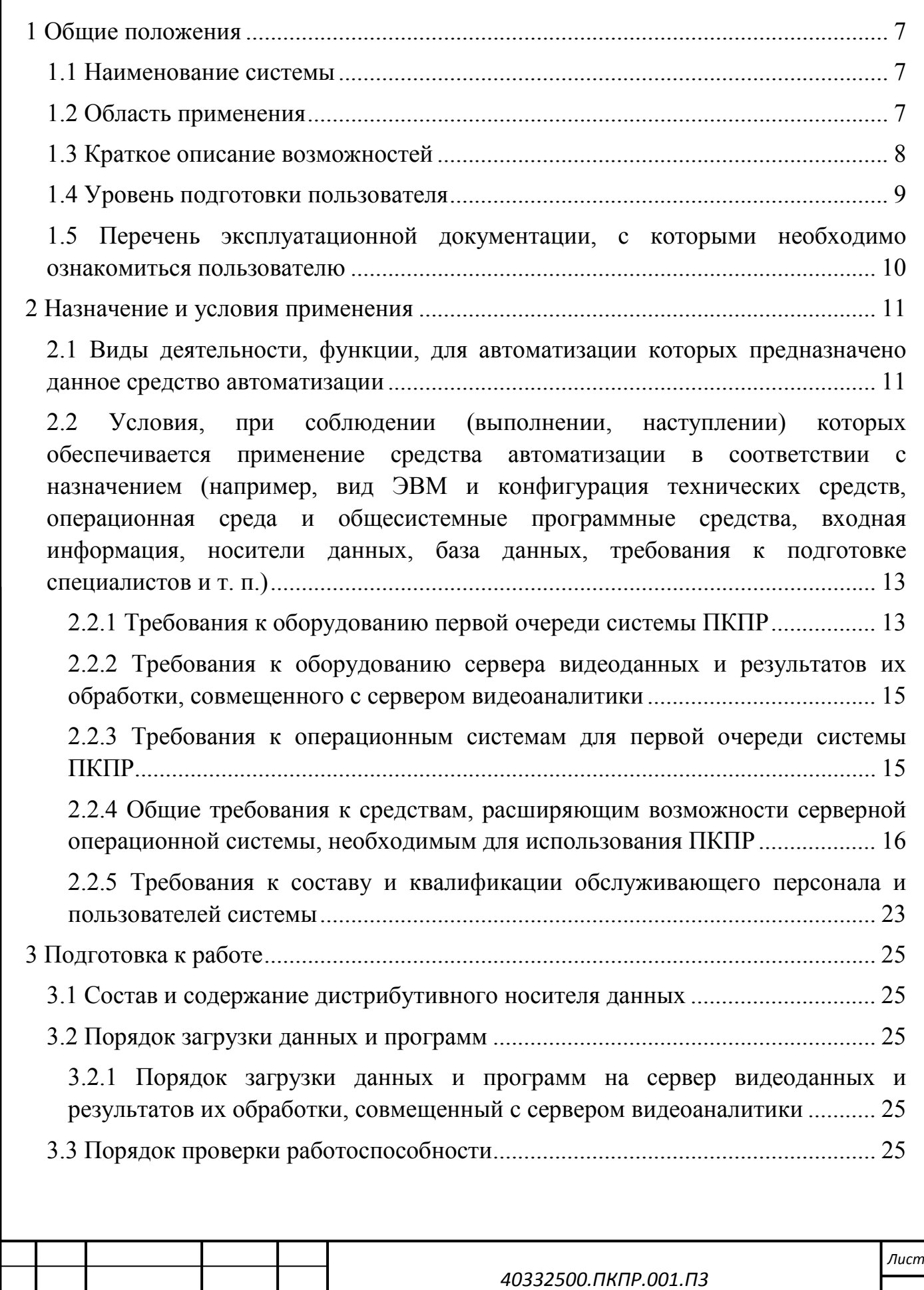

*Подп. и дата*

Подп. и дата

*Инв № дубл.*

Инв № дубл.

Взамен инв №

*Инв № подл. Взамен инв № Подп. и дата*

Подп. и дата

Инв № подл.

*Изм. Лист № докум. Подп. Дата*

*4*

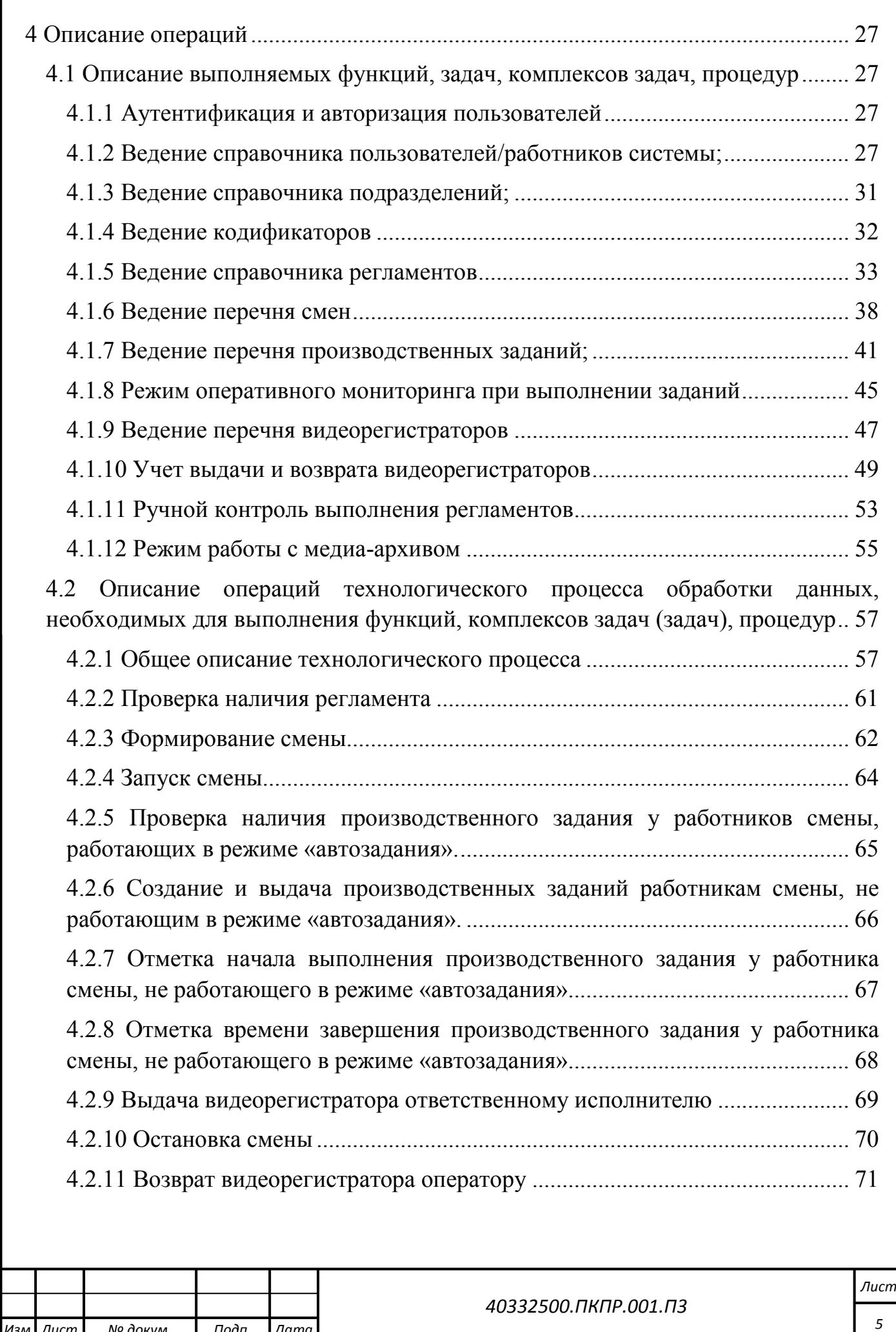

*Подп. и дата*

Подп. и дата

*Инв № дубл.*

Инв № дубл.

Взамен инв №

*Инв № подл. Взамен инв № Подп. и дата*

Подп. и дата

Инв № подл.

*Изм. Лист № докум. Подп. Дата*

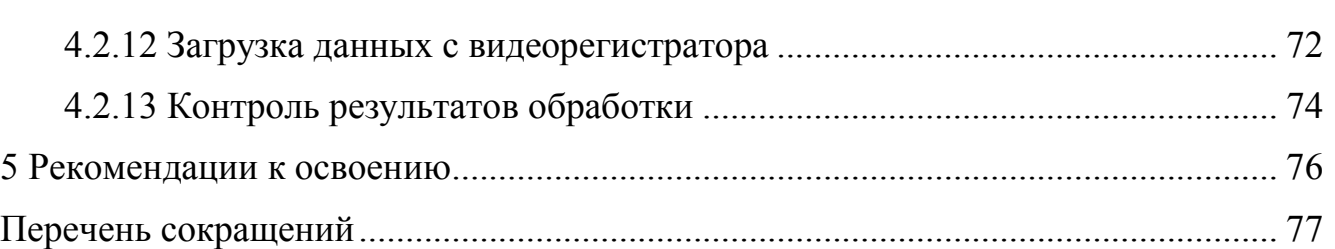

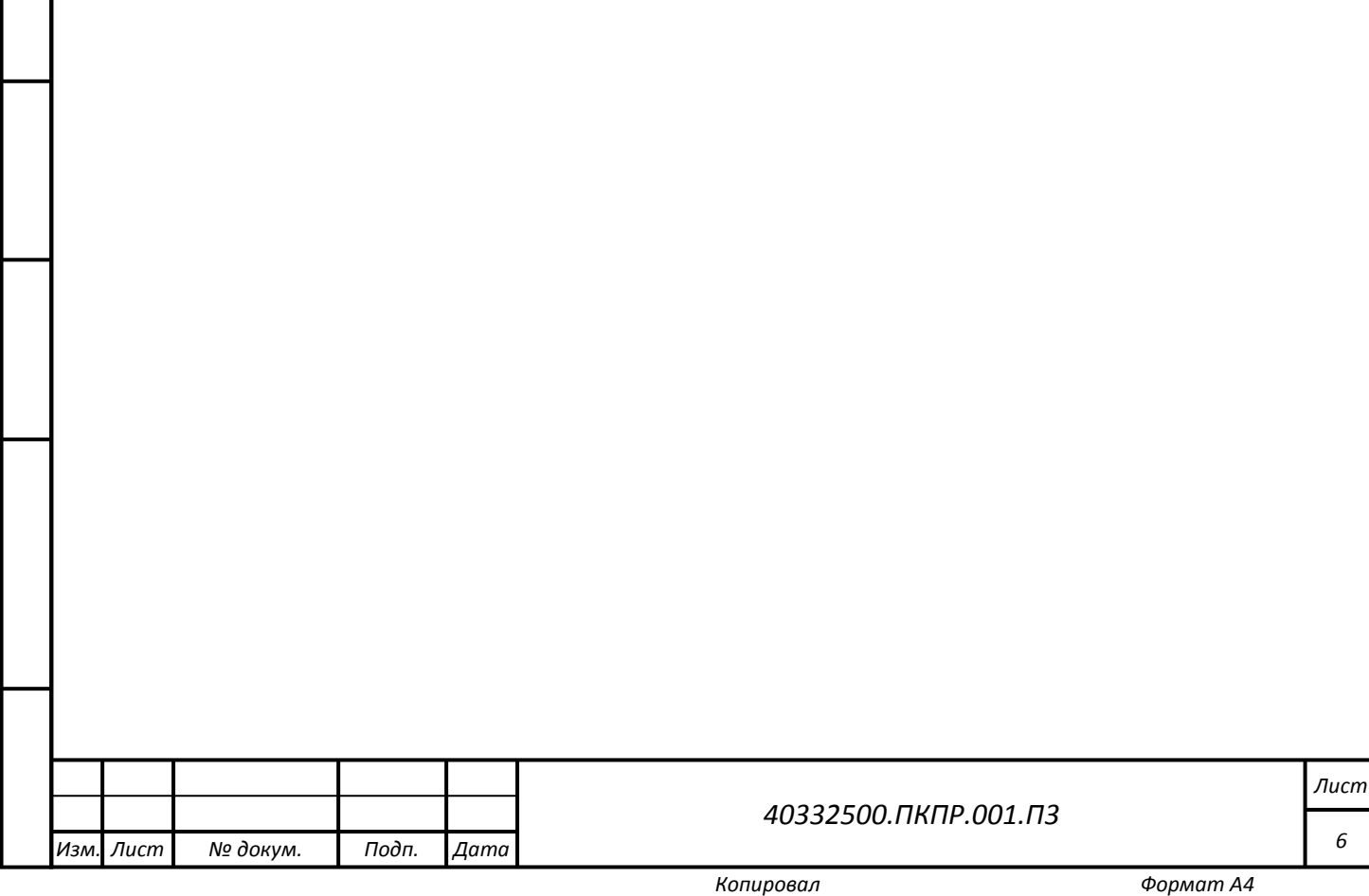

*6*

### <span id="page-6-0"></span>**1 ОБЩИЕ ПОЛОЖЕНИЯ**

#### <span id="page-6-1"></span>**1.1 Наименование системы**

Полное наименование системы: Платформа контроля производственных регламентов на основе ИИ-обработки данных персональных видеорегистраторов.

Краткое наименование системы: ПКПР, Платформа, Система.

#### <span id="page-6-2"></span>**1.2 Благодарности**

ФОНД СОДЕЙСТВИЯ<br>ИННОВАЦИЯМ Платформа контроля производственных регламентов на базе ИИ обработки данных персональных видеорегистраторов разработана при поддержке Федерального государственного бюджетного учреждения «Фонд содействия развитию малых форм предприятий в научно-технической сфере» (Фонд содействия инновациям).

#### **1.3 Область применения**

*Подп. и дата*

Тодп. и дата

*Инв № дубл.*

Инв № дубл.

Взамен инв №

*Инв № подл. Взамен инв № Подп. и дата*

Подп. и дата

Инв № подл.

На мировом и отечественном рынках отсутствуют решения, которые предоставляют возможность комплексной обработки данных от персональных регистраторов, стационарных датчиков и камер, и увязки их с действующими регламентами организации и с текущими задачами работников. Также отсутствуют решения, которые в удобном виде позволяют хранить и управлять комплексными данными получаемыми с персональных и/или автомобильных регистраторов. Существующие решения покрывают задачи управления уликами (evidence management), которые характерны скорее для силовых ведомств, либо эти решения направлены на использования в рамках более широких задач Governance, risk management and compliance (GRC), где работа с видео ограничивается простым хранением записей (records management), а вся содержательная работа вынесена в другие системы. Также не приходится говорить о внедрении обработки видео на основе нейронных сетей — нейросетевая обработка видео «от первого лица» находится сейчас на стадии лабораторных исследований.

Рыночная потребность организаций, которые уже имеют большой парк регистраторов и хотят получать от них больше результатов чем просто большой видеоархив с затрудненным поиском, либо организаций, которым требуется

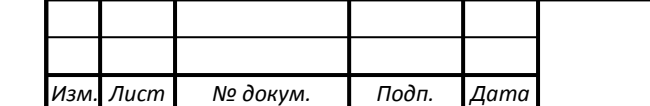

*40332500.ПКПР.001.П3*

*Лист*

*7*

детальный контроль выполняемых операций, который не в состоянии обеспечить стационарные системы видеонаблюдения (фиксированные зоны, высокая удаленность от объекта съёмки) остаётся незакрытой.

Потребность в системах контроля исполнения регламентов обусловлена рядом объективных факторов, проявляющихся в сфере производства в настоящее время:

- Нехватка квалифицированного персонала;
- Усложнение производственных процессов и регламентов;
- Увеличение стоимости ошибки повышение значимости технологических рисков;
- Повышение роли соблюдения производственных процедур (Governance, risk management and compliance (GRC)) в условиях санкции и импортозамещения.

Областями применения системы ПКПР являются:

- Строительные работы;
- Управление технологическим оборудованием (нефтехимия, биохимия, обрабатывающая, электронная промышленность…);
- Транспорт: РЖД, авиаперевозки;
- $\bullet$  Сфера услуг;
- Логистика;
- Полиция;

*Подп. и дата*

Тодп. и дата

*Инв № дубл.*

Инв № дубл.

Взамен инв №

*Инв № подл. Взамен инв № Подп. и дата*

Подп. и дата

⁄не № подл.

- Вневедомственная охрана;
- Оказание медицинских услуг;
- Операторские и диспетчерские функции.

Контроль производственных регламентов является насущной потребностью во всех вышеперечисленных областях применения. Наличие готовой платформы позволяет существенно сократить сроки и риски проектов по созданию конкретных специализированных решений в той или иной области (контроль производственных регламентов на транспорте, контроль действий сотрудников в подразделениях полиции/ФСИН/МЧС и т.д.) на её основе.

## <span id="page-7-0"></span>**1.4 Краткое описание возможностей**

Система автоматизирует типовой процесс автоматизированного контроля регламентов на предприятии.

Система позволяет определить правила (регламенты), по которым должны

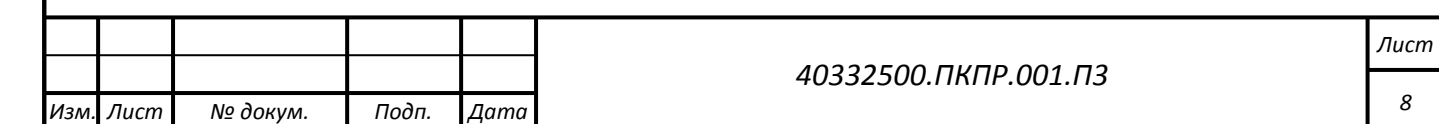

выполняться и контролироваться действия работников.

Исходными данными для системы являются данные, зафиксированные видеорегистраторами в ходе выполнения работниками своих обязанностей.

Система, после загрузки исходных данных, автоматически выполняет анализ имеющейся в них видео-, аудио- и гео-данных с помощью средств анализа изображений и в соответствии с определенными регламентами и формирует результаты в виде набора положительных и отрицательных фактов, выявленных в ходе проведения анализа.

Загруженные видеозаписи размещаются в медиа-архиве, атрибутируются, снабжаются перечнями фактов, полученных в результате анализа и доступны для проведения поиска просмотра и анализа.

#### <span id="page-8-0"></span>**1.5 Уровень подготовки пользователя**

*Подп. и дата*

Тодп. и дата

*Инв № дубл.*

ина № дубл.

Взамен инв №

*Инв № подл. Взамен инв № Подп. и дата*

Подп. и дата

⁄не № подл.

Администратор должен обладать следующими навыками и квалификацией:

- практические навыки по эксплуатации систем данного типа;
- владение основными серверными технологиями;
- владение технологиями работы с реляционными СУБД, навыки администрирования СУБД, позволяющие осуществлять проверку работоспособности СУБД и БД, производить резервное копирование и восстановление базы данных из резервной копии;
- навыки администрирования операционных систем, позволяющие осуществлять установку программных компонентов системы;
- знание основ информационной безопасности.

Оператор должен обладать следующими навыками и квалификацией:

базовые навыки работы на персональном компьютере с современными операционными системами (клавиатура, мышь, управление окнами и приложениями, файловая система);

− базовые навыки использования интернет-браузера (доступ к веб-сайтам, навигация, формы и другие типовые интерактивные элементы вебинтерфейса).

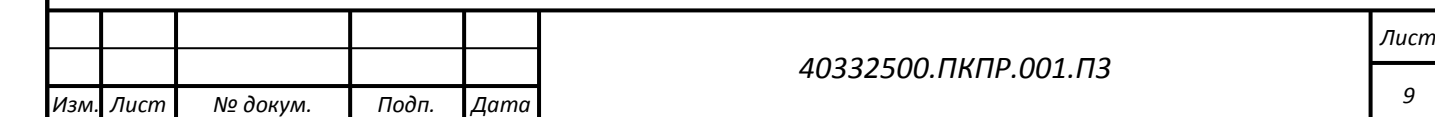

<span id="page-9-0"></span>**1.6 Перечень эксплуатационной документации, с которыми необходимо ознакомиться пользователю**

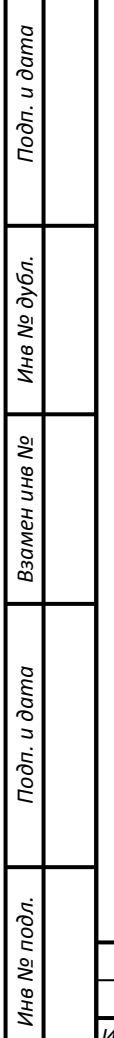

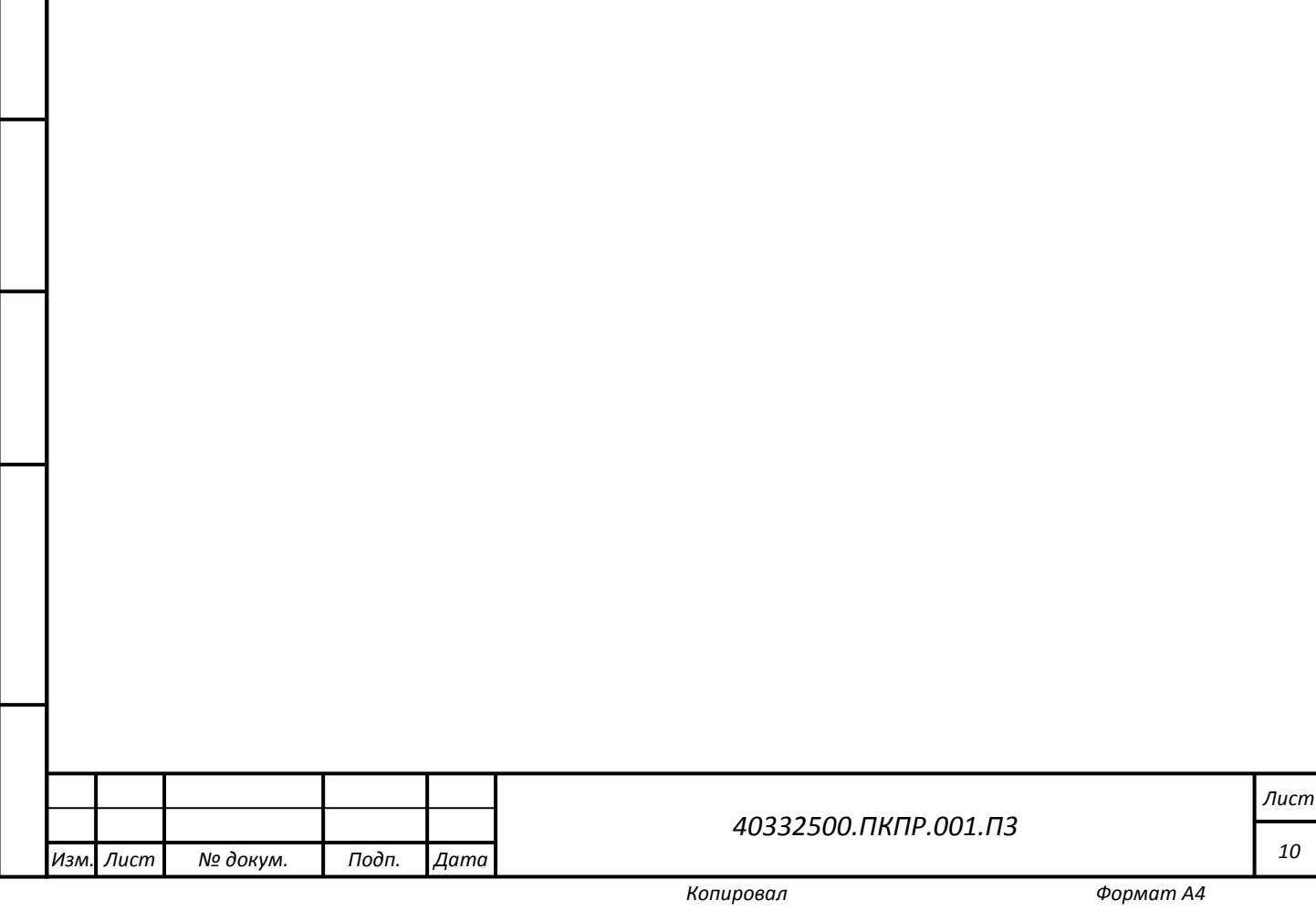

## <span id="page-10-0"></span>**2 НАЗНАЧЕНИЕ И УСЛОВИЯ ПРИМЕНЕНИЯ**

# <span id="page-10-1"></span>**2.1 Виды деятельности, функции, для автоматизации которых предназначено данное средство автоматизации**

Программное обеспечение программного модуля веб-портала должно обеспечивать выполнение следующих функций:

- аутентификация и авторизация пользователей;
- − ведение кодификаторов и справочников;
- − ведение учета работников;
- − ведение учета видеорегистраторов (заведение, выдача, приёмка, списание);
- − учет выдачи и возврата видеорегистраторов ответственным исполнителям;
- загрузка данных с видеорегистраторов;
- − ведение смен;
- ведение производственных заданий;
- − ведение регламентов;
- − ручная разметка видеоматериалов, полученных с видеорегистраторов;
- поиск и просмотр видеоданных из медиа- архива;
- − формирования отчётности о выполнении регламентов при выполнении заданий;

Разрабатываемая система автоматизирует типовой процесс автоматизированного контроля регламентов на предприятии.

Система выделяет следующие основные роли работников:

- Ответственный исполнитель;
- Оператор;

*Подп. и дата*

Тодп. и дата

*Инв № дубл.*

Инв № дубл.

Взамен инв №

*Инв № подл. Взамен инв № Подп. и дата*

Подп. и дата

Инв № подл.

- Диспетчер;
- Контролер;
- Менеджер.

Каждый работник в зависимости от роли, выполняет определенные действия (технологические операции), которые фиксируются в системе:

**Ответственный исполнитель** выполняет производственные задания, носит видеорегистратор;

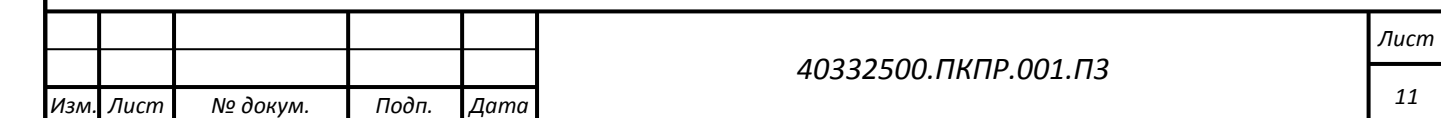

**Оператор** ведет учет видеорегистраторов, осуществляет выдачу видеорегистраторов ответственным исполнителям, прием видеорегистраторов от ответственных исполнителей после смены, скачивает видеоданные, фиксирующие действия работника в течение смены, ведет необходимую для этого НСИ.

**Диспетчер** назначает ответственным исполнителям производственные задания, осуществляет мониторинг в ходе исполнения производственных заданий, получает оперативную отчетность о выполнении заданий, ведет необходимую для этого НСИ.

**Менеджер** формирует регламенты, формирует смену (определяет состав ответственных исполнителей в смене), получает оперативную отчетность о выполнении заданий, а также аналитическую отчётность о соблюдении регламентов.

**Контролер** осуществляет проверку результатов автоматической обработки данных, может вносить правки в разметку, фиксирует завершение обработки данных смены.

При этом в системе реализуется следующий набор бизнес правил:

Ответственный исполнитель работает по заданию. Задание имеет начало, и завершение (внутри смены).

Задание может ставится ответственному исполнителю каждый раз непосредственно диспетчером либо задания возникают вследствие выполнения ответственным исполнителем своих служебных обязанностей. И в том и в другом случае от ответственного исполнителя опционально может требоваться явно зафиксировать начало и завершение выполнения задания (например, произвести отчёт по рации диспетчеру, поставить отметку в планшете, выдать голосовую команду, зафиксировать на видеорегистраторе QR-код, использовать биппер и т.д.).

Ответственный исполнитель работает либо в отчётном режиме (рапорт: отметка начала/завершения задания), либо в режиме автозадания. Это определяется его ролью: у роли ставится отметка в каком режиме работает соответствующий ответственный исполнитель.

Задание состоит из последовательности действий и выполняется по регламенту выполнения данного задания. Таким образом регламент задания можно рассматривать как Тип задания.

Каждой роли сопоставляется один или несколько типов заданий. Это сопоставление чисто информационное — при назначении задания диспетчером в первую очередь высвечиваются сопоставленные типы заданий (хотя можно задать и другие).

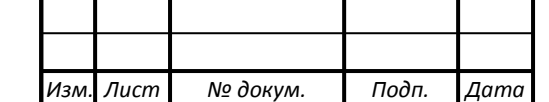

*Подп. и дата*

Тодп. и дата

*Инв № дубл.*

Инв № дубл.

Взамен инв №

*Инв № подл. Взамен инв № Подп. и дата*

Подп. и дата

⁄не № подл.

*40332500.ПКПР.001.П3*

*Лист 12*

В ходе выполнения задания видеорегистратор фиксирует различные данные (аудио, видео, координаты и т. д.). Далее на основе описания регламента (на основе правил фиксации действий в описании регламента) система обрабатывает записи видеофиксации выполнения заданий средствами ИИ и формируется отметки о выполнении тех или иных действий.

Таким образом по мере обработки данных видеофиксации анализируется последовательность выявленных действий и выполняется проверка на соответствие регламентам.

Результаты автоматического распознавания и проверки выполнения регламентов проверяются контролером. При необходимости контролер может вносить исправления в автоматически созданную разметку и добавлять собственную ручную разметку. После внесения изменений в разметку контролер должен повторно запустить проверку выполнения регламентов.

После завершения автоматической обработки всех данных и завершения проверки Контролер должен поставить отметку о завершении обработки данных смены.

Статистическая отчетность по смене становится доступна только после завершения обработки смены.

<span id="page-12-0"></span>**2.2 Условия, при соблюдении (выполнении, наступлении) которых обеспечивается применение средства автоматизации в соответствии с назначением (например, вид ЭВМ и конфигурация технических средств, операционная среда и общесистемные программные средства, входная информация, носители данных, база данных, требования к подготовке специалистов и т. п.)**

#### <span id="page-12-1"></span>**2.2.1 Требования к оборудованию первой очереди системы ПКПР**

В состав оснащения первой очереди системы входят:

- 1. Не менее 1 видеорегистратора;
- 2. 1 сервер видеоданных и результатов их обработки, совмещенный с сервером видеоаналитики;
- 3. АРМ менеджера;

*Подп. и дата*

Тодп. и дата

*Инв № дубл.*

Инв № дубл.

Взамен инв №

*Инв № подл. Взамен инв № Подп. и дата*

Подп. и дата

Инв № подл.

- 4. АРМ диспетчера;
- 5. АРМ Оператора.

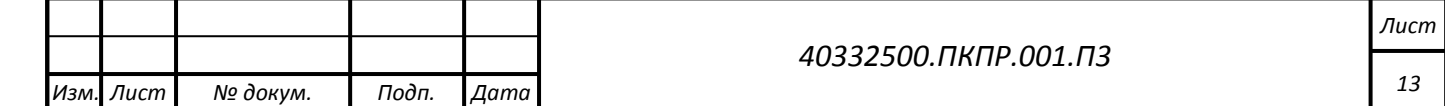

*Копировал Формат А4*

#### **2.2.1.1 Требования к индивидуальным носимым видеорегистраторам**

Для фиксации процесса выполнения работ ответсвенными испольнителями применяются индивидуальные носимые видеорегистраторы типа Carcam Combat 2s со следующими характеристиками:

- 6. 16 Гб встроенной памяти;
- 7. Видео 2560 х 1440;
- 8. Поддержка H.265;
- 9. ИК-подсветка до 10 метров;
- 10. Встроенный модуль позиционирования;
- 11. Интерфейс USB;
- 12. Температурный режим работы: От -40 до +60 °С;
- 13. Угол обзора: 140°;
- 14. Запись звука.

*Подп. и дата*

Тодп. и дата

*Инв № дубл.*

ина № дубл.

Взамен инв №

*Инв № подл. Взамен инв № Подп. и дата*

Подп. и дата

Инв № подл.

### **2.2.1.2 Требования к оборудованию пользовательских АРМ**

Для работы Менеджера, Диспетчера и Оператора требуется компьютер со следующими характеристиками:

- 1. процессор не ниже чем Intel Pentium 4 с частотой 2 ГГц;
- 2. память не менее 2 Гбайт (рекомендуется не менее 3 Гбайт);
- 3. видеокарта с поддержкой стандарта DirectX9;
- 4. жесткий диск объемом 50 Гбайт, имеющий свободное дисковое пространство не менее 8 Гбайт, файл подкачки – не менее 2 Гбайт;
- 5. сетевая карта со скоростью передачи информации не ниже 100 Мбит/с;
- 6. цветной монитор с размером экрана 17'' и разрешением не ниже 1280 точек по горизонтали и 1024 точек по вертикали (оптимальным разрешением является 1980 точек по горизонтали и 1080 точек по вертикали);
- 7. клавиатура + мышь.

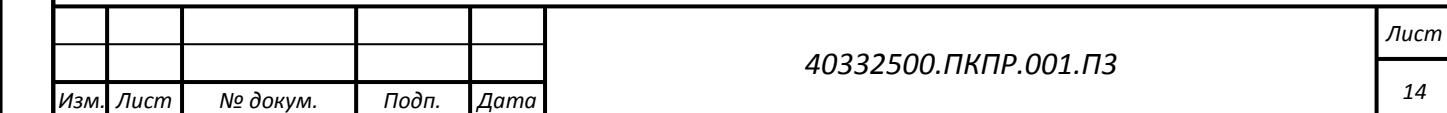

*Копировал Формат А4*

## <span id="page-14-0"></span>**2.2.2 Требования к оборудованию сервера видеоданных и результатов их обработки, совмещенного с сервером видеоаналитики**

Сервер видеоданных и результатов их обработки, совмещенный с сервером видеоаналитики (далее по тексту - СБД) должен обладать следующими характеристиками не ниже:

- 1. Процессор не ниже Intel(R) Xeon(R) Silver 4114  $@2.20$ ГГц;
- 2. Видеокарта nVidia GeForce Titan XP или аналогичная;
- 3. Память DDR4 16ГБ;
- 4. Жесткий диск WD Gold WD102KRYZ или аналогичный 10Тб;
- 5. Жесткий диск WD Ultrastar DC HC310 HUS726T6TALE6L4 или аналогичный 6Тб;
- 6. Корпус ATX с блоком питания 1000 Вт.

## <span id="page-14-1"></span>**2.2.3 Требования к операционным системам для первой очереди системы ПКПР**

**2.2.3.1 Требования к операционной системе сервера ПКПР**

**2.2.3.1.1 Наименование, обозначение и краткая характеристика используемой операционной системы и ее версии, в рамках которой будет функционировать система**

На сервере должна быть установлена OC Ubuntu версии не ниже 22.04.

Ubuntu — дистрибутив GNU/Linux, основанный на Debian GNU/Linux. Основным разработчиком и спонсором является компания Canonical. В настоящее время проект активно развивается и поддерживается свободным сообществом.

Описание ОС Ubuntu доступно в сети Интернет по адресу <https://help.ubuntu.com/>.

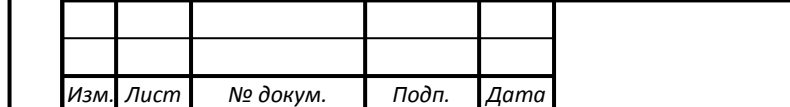

*40332500.ПКПР.001.П3*

*Лист 15*

## **2.2.3.1.2 Наименование руководства, в соответствии с которым должна осуществляться генерация выбранного варианта операционной системы**

Руководство по установке. настройке и администрированию OC Ubuntu доступно в сети Интернет по адресу<https://help.ubuntu.com/>.

## **2.2.3.1.3 Требования к варианту генерации выбранной версии операционной системы**

Отдельных требований к варианту генерации ОС Ubuntu не предъявляется.

### **2.2.3.2 Требования к операционным системам клиентских АРМ**

АРМ Диспетчера и АРМ оператора УПО ЦД могут функционировать на компьютере под управлением ОС Window 10 Pro, Window 1011 или OC Ubuntu версии не ниже 20.04.

Целевой браузер для клиентских приложений: Google Chrom или Chromium.

## <span id="page-15-0"></span>**2.2.4 Общие требования к средствам, расширяющим возможности серверной операционной системы, необходимым для использования ПКПР**

На сервере ПКПР необходимо установить следующие средства, расширяющие возможности операционной системы:

- − ПО Docker версии не ниже 20.10;
- − NVIDIA Container Toolkit версии не ниже 1.7.0
- − ПО СУБД PostgreSQL версии не ниже 14.1;
- − ПО Веб-сервера Nginx;
- − ПО RabbitMQ;
- − ПО Redis;

*Подп. и дата*

Тодп. и дата

*Инв № дубл.*

ина № дубл.

Взамен инв №

Подп. и дата

- − ПО Celery;
- − ПО FastAPI версии не ниже 0.94.х;
- − ПО Ruby-on-rails версии

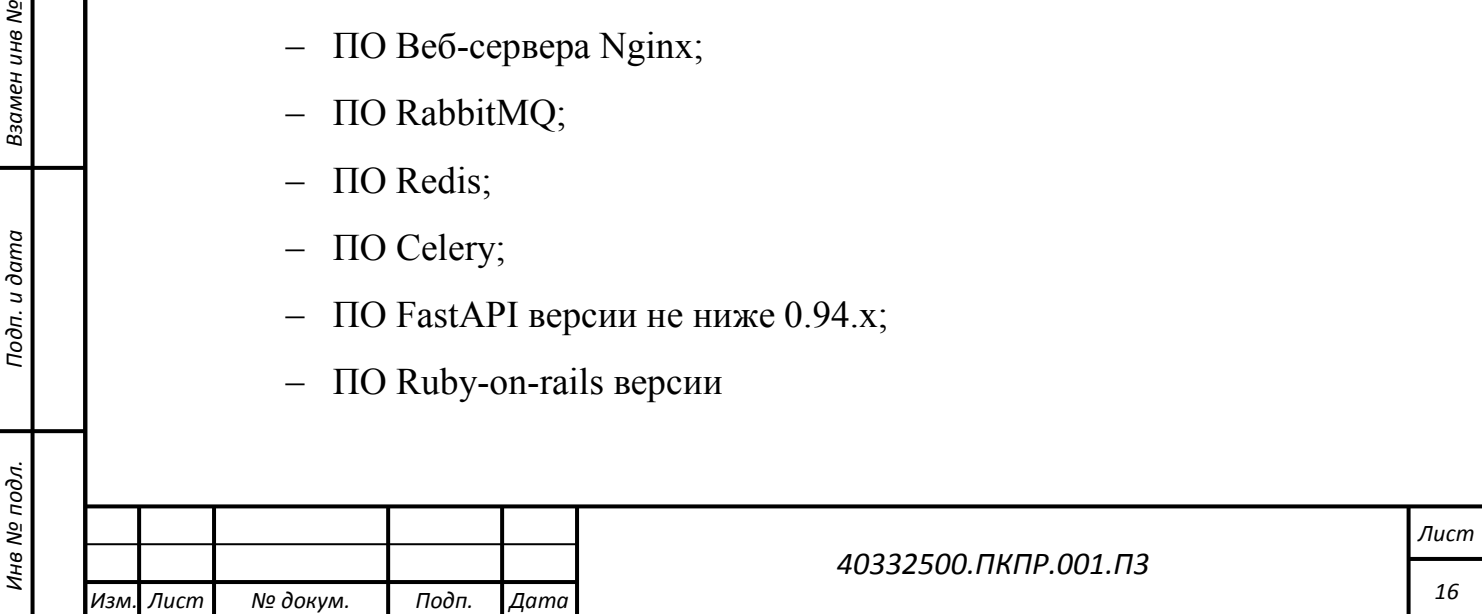

### **2.2.4.1 ПО Docker**

*Подп. и дата*

Тодп. и дата

*Инв № дубл.*

ина № дубл.

Взамен инв №

*Инв № подл. Взамен инв № Подп. и дата*

Инв № подл.

Подп. и дата

## **2.2.4.1.1 Назначение ПО Docker**

Docker — программное обеспечение для автоматизации развёртывания и управления приложениями в средах с поддержкой контейнеризации, контейнеризатор приложений. Позволяет «упаковать» приложение со всем его [окружением](https://ru.wikipedia.org/w/index.php?title=%D0%9E%D0%BF%D0%B5%D1%80%D0%B0%D1%86%D0%B8%D0%BE%D0%BD%D0%BD%D0%BE%D0%B5_%D0%BE%D0%BA%D1%80%D1%83%D0%B6%D0%B5%D0%BD%D0%B8%D0%B5&action=edit&redlink=1) и зависимостями в контейнер, который может быть развёрнут на любой Linux-системе с поддержкой cgroups в ядре, а также предоставляет набор команд для управления этими контейнерами.

Подробное описание ПО Docker можно найти в сети Интернет по ссылке: <https://docs.docker.com/>.

## **2.2.4.1.2 Наименование руководства, в соответствии с которым следует настраивать используемое средство на конкретное применение**

Руководство по установке, настройке и администрированию ПО Docker можно найти в сети Интернет по ссылке: <https://docs.docker.com/engine/install/ubuntu/>.

Также необходимо установить компонент docker-compose, инструкция по установке которого доступна по адресу: [https://docs.docker.com/compose/install/linux/.](https://docs.docker.com/compose/install/linux/)

### **2.2.4.1.3 Требования к настройке используемого средства**

Специфические требования к настройке ПО Docker не предъявляются.

## **2.2.4.2 Набор инструментов NVIDIA Container Toolkit**

## **2.2.4.2.1 Назначение набора инструментов NVIDIA Container Toolkit**

Набор инструментов NVIDIA Container Toolkit позволяет пользователям создавать и запускать контейнеры Docker с ускорением на GPU. Набор инструментов включает библиотеку времени выполнения контейнера и утилиты

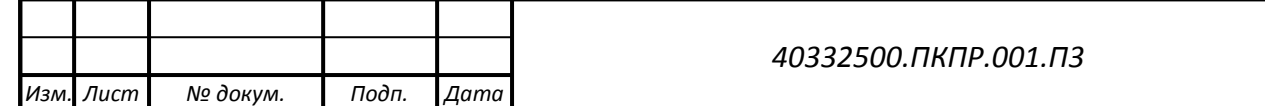

*Лист*

*17*

для автоматической настройки контейнеров для использования графических процессоров NVIDIA.

# **2.2.4.2.2 Наименование руководства, в соответствии с которым следует настраивать используемое средство на конкретное применение**

Руководство по установке набора инструментов NVIDIA Container Toolkit можно найти в сети Интернет по ссылке: [https://docs.nvidia.com/datacenter/cloud](https://docs.nvidia.com/datacenter/cloud-native/container-toolkit/install-guide.html)[native/container-toolkit/install-guide.html](https://docs.nvidia.com/datacenter/cloud-native/container-toolkit/install-guide.html).

#### **2.2.4.2.3 Требования к настройке используемого средства**

Специфические требования к настройке набора инструментов NVIDIA Container Toolkit не предъявляются.

## **2.2.4.3 ПО СУБД PostgreSQL**

*Подп. и дата*

Тодп. и дата

*Инв № дубл.*

Инв № дубл.

Взамен инв №

Подп. и дата

### **2.2.4.3.1 Назначение ПО СУБД PostgreSQL**

PostgreSQL - это свободная объектно-реляционная система управления базами данных (СУБД), которая предоставляет эффективное хранение и управление данными. Она предназначена для работы с большими объемами данных и обеспечивает высокую надежность, производительность и безопасность.

Подробное описание ПО СУБД PostgreSQL можно найти в сети Интернет по ссылке: https://www.postgresql.org/.

## **2.2.4.3.2 Наименование руководства, в соответствии с которым следует настраивать используемое средство на конкретное применение**

Установка ПО СУБД PostgreSQL выполняется автоматически с использованием средства Docker-compose в соответствии с docker-compos файлом, включенным в состав инсталляционного пакета.

*Инв № подл. Взамен инв № Подп. и дата* ⁄не № подл. *Изм. Лист № докум. Подп. Дата*

*40332500.ПКПР.001.П3*

*Копировал Формат А4*

#### **2.2.4.3.3 Требования к настройке используемого средства**

Специфические требования к настройке ПО СУБД PostgreSQL не предъявляются.

### **2.2.4.4 ПО Веб-сервера Nginx**

### **2.2.4.4.1 Назначение ПО Веб-сервера Nginx**

Nginx - это высокопроизводительный веб-сервер и прокси-сервер, который может использоваться для обработки статических и динамических запросов, балансировки нагрузки, кэширования, защиты от DDoS-атак и многих других задач.

Подробное описание ПО Веб-сервера Nginx можно найти в сети Интернет по ссылке: https://nginx.org/ru/.

## **2.2.4.4.2 Наименование руководства, в соответствии с которым следует настраивать используемое средство на конкретное применение**

Установка ПО Веб-сервера Nginx выполняется автоматически с использованием средства Docker-compose.

### **2.2.4.4.3 Требования к настройке используемого средства**

Специфические требования к настройке ПО Веб-сервера Nginx не предъявляются.

## **2.2.4.5 ПО RabbitMQ**

*Подп. и дата*

Тодп. и дата

*Инв № дубл.*

ина № дубл.

Взамен инв №

*Инв № подл. Взамен инв № Подп. и дата*

Подп. и дата

⁄не № подл.

### **2.2.4.5.1 Назначение ПО RabbitMQ**

RabbitMQ - это программное обеспечение для построения очередей сообщений (message broker). Оно позволяет различным приложениям и сервисам обмениваться сообщениями между собой, обеспечивая надежность и гибкость в обработке сообщений.

Подробное описание ПО RabbitMQ можно найти в сети Интернет по ссылке: https://www.rabbitmq.com/.

## **2.2.4.5.2 Наименование руководства, в соответствии с которым следует настраивать используемое средство на конкретное применение**

Установка ПО RabbitMQ выполняется автоматически с использованием средства Docker-compose в соответствии с docker-compos файлом, включенным в состав инсталляционного пакета.

#### **2.2.4.5.3 Требования к настройке используемого средства**

Специфические требования к настройке ПО RabbitMQ не предъявляются.

#### **2.2.4.6 ПО Redis**

*Подп. и дата*

Тодп. и дата

*Инв № дубл.*

Инв № дубл.

Взамен инв №

*Инв № подл. Взамен инв № Подп. и дата*

Подп. и дата

Инв № подл.

#### **2.2.4.6.1 Назначение ПО Redis**

Redis (Remote Dictionary Server) - это высокопроизводительная, масштабируемая и гибкая система управления базами данных. Она используется для хранения данных в памяти и обеспечивает быстрый доступ к данным.

Подробное описание ПО Redis можно найти в сети Интернет по ссылке: https://redis.io/.

## **2.2.4.6.2 Наименование руководства, в соответствии с которым следует настраивать используемое средство на конкретное применение**

Установка ПО Redis выполняется автоматически с использованием средства Docker-compose в соответствии с docker-compos файлом, включенным в состав инсталляционного пакета.

*40332500.ПКПР.001.П3 Изм. Лист № докум. Подп. Дата*

*Лист*

#### **2.2.4.6.3 Требования к настройке используемого средства**

Специфические требования к настройке ПО Redis не предъявляются.

### **2.2.4.7 ПО Celery**

### **2.2.4.7.1 Назначение ПО Celery**

Celery - это распределенная система обработки задач (task queue), которая позволяет выполнять асинхронные задачи в фоновом режиме. Она позволяет отделить выполнение длительных операций от основного потока приложения, что улучшает производительность и масштабируемость приложения.

Подробное описание ПО Celery можно найти в сети Интернет по ссылке: https://docs.celeryq.dev/en/stable/.

## **2.2.4.7.2 Наименование руководства, в соответствии с которым следует настраивать используемое средство на конкретное применение**

Установка ПО Celery выполняется автоматически с использованием средства Docker-compose в соответствии с docker-compos файлом, включенным в состав инсталляционного пакета.

### **2.2.4.7.3 Требования к настройке используемого средства**

Специфические требования к настройке ПО Celery не предъявляются.

## **2.2.4.8 ПО FastAPI**

*Подп. и дата*

Тодп. и дата

*Инв № дубл.*

Инв № дубл.

Взамен инв №

*Инв № подл. Взамен инв № Подп. и дата*

Подп. и дата

⁄не № подл.

## **2.2.4.8.1 Назначение ПО FastAPI**

FastAPI - это современный веб-фреймворк для создания API на языке Python. Он основан на ASGI (Asynchronous Server Gateway Interface) и использует типы данных Python 3.7+ для определения входных и выходных данных API.

Подробное описание ПО FastAPI можно найти в сети Интернет по ссылке: https://fastapi.tiangolo.com/.

## **2.2.4.8.2 Наименование руководства, в соответствии с которым следует настраивать используемое средство на конкретное применение**

Установка ПО FastAPI выполняется автоматически с использованием средства Docker-compose в соответствии с docker-compos файлом, включенным в состав инсталляционного пакета.

#### **2.2.4.8.3 Требования к настройке используемого средства**

Специфические требования к настройке ПО FastAPI не предъявляются.

#### **2.2.4.9 ПО Ruby-on-Rails**

*Подп. и дата*

Тодп. и дата

*Инв № дубл.*

Инв № дубл.

Взамен инв №

*Инв № подл. Взамен инв № Подп. и дата*

Подп. и дата

Инв № подл.

#### **2.2.4.9.1 Назначение ПО Ruby-on-Rails**

Ruby-on-Rails (RoR) — фреймворк, написанный на языке программирования Ruby и предназначенный для создания веб-приложений на языке программирования Ruby, который реализует архитектурный шаблон Model-View-Controller для веб-приложений, а также обеспечивает их интеграцию с вебсервером и сервером баз данных. RoR позволяет быстро и эффективно разрабатывать веб-приложения, используя множество готовых компонентов и библиотек.

Подробное описание ПО Ruby-on-Rails можно найти в сети Интернет по ссылке: https://rubyonrails.org/.

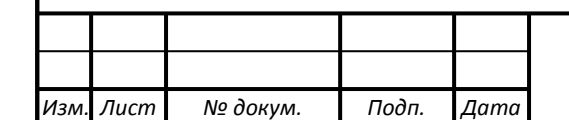

#### *40332500.ПКПР.001.П3*

*Лист 22*

**2.2.4.9.2 Наименование руководства, в соответствии с которым следует настраивать используемое средство на конкретное применение**

Установка ПО Ruby-on-Rails выполняется автоматически с использованием средства Docker-compose в соответствии с docker-compos файлом, включенным в состав инсталляционного пакета.

#### **2.2.4.9.3 Требования к настройке используемого средства**

Специфические требования к настройке ПО Ruby-on-Rails не предъявляются.

## <span id="page-22-0"></span>**2.2.5 Требования к составу и квалификации обслуживающего персонала и пользователей системы**

В состав обслуживающего персонала системы должны входить:

- администратор системы 1 человек;
- оператор системы не менее 3 человек; в зависимости от распределения обязанностей между операторами и характера организации производственной деятельности конечного Заказчика количество операторов может быть увеличено: при организации работы в несколько смен для каждой смены требуются отдельные операторы, с учетом возможности обеспечения нормального режима труда и отдыха в соответствии с КЗОТ.

Администратор системы должен изучить документацию в объеме эксплуатационной документации и пройти обучение работе с системой в части:

- установки и настройки специального программного обеспечения системы;
- работы со специальным программным обеспечением системы;
- − работы с комплексом технических средств системы.

*Подп. и дата*

Тодп. и дата

*Инв № дубл.*

Инв № дубл.

Взамен инв №

*40332500.ПКПР.001.П3*

Администратор должен обладать следующими навыками и квалификацией:

- практические навыки по эксплуатации систем данного типа;
- владение основными серверными технологиями;
- владение технологиями работы с реляционными СУБД, навыки администрирования СУБД, позволяющие осуществлять проверку работоспособности СУБД и БД, производить резервное копирование и восстановление базы данных из резервной копии;
- навыки администрирования операционных систем, позволяющие осуществлять установку программных компонентов системы;
- знание основ информационной безопасности.

*Подп. и дата*

в № дубл.

Подп. и дата

Оператор должен обладать следующими навыками и квалификацией:

- базовые навыки работы на персональном компьютере с современными операционными системами (клавиатура, мышь, управление окнами и приложениями, файловая система);
- − базовые навыки использования интернет-браузера (доступ к веб-сайтам, навигация, формы и другие типовые интерактивные элементы вебинтерфейса).

Оператор системы должен пройти обучение в части работы со специальным программным обеспечением системы.

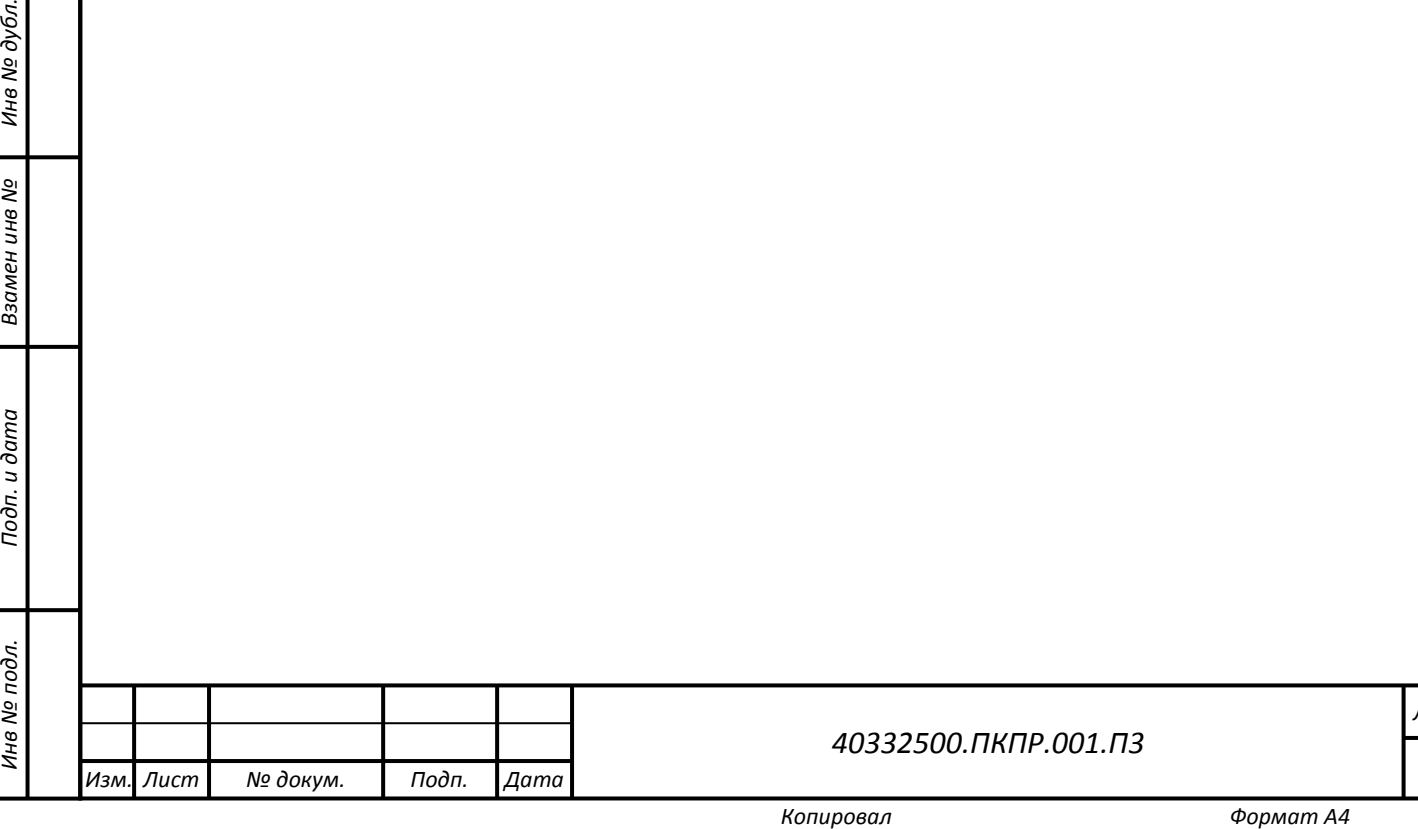

*Лист*

*24*

## <span id="page-24-0"></span>**3 ПОДГОТОВКА К РАБОТЕ**

#### <span id="page-24-1"></span>**3.1 Состав и содержание дистрибутивного носителя данных**

В состав дистрибутивного носителя данных входят

- 1. Архив компонент системы ПКПР regcontrol.tar.gz.
- <span id="page-24-2"></span>2. Архив компонент веб-портала системы ПКПР .tar.gz.

#### **3.2 Порядок загрузки данных и программ**

#### **3.2.1 Порядок загрузки данных и программ на сервер видеоданных и**

#### <span id="page-24-3"></span>**результатов их обработки, совмещенный с сервером видеоаналитики**

1. Произвести установку операционной системы ubuntu 22.04 в соответствии с инструкцией с официального сайта [\(https://assets.ubuntu.com/v1/5f3b62a6](https://assets.ubuntu.com/v1/5f3b62a6-ubuntu-server-guide-2023-05-03.pdf)-ubuntu-serverguide[-2023-05-](https://assets.ubuntu.com/v1/5f3b62a6-ubuntu-server-guide-2023-05-03.pdf)03.pdf).

Внимание: На период установки оставшегося ПО требуется доступ к сети Интернет для скачивания дистрибутивов специального программного обеспечения.

- 2. Перейти в каталог /opt;
- 3. Установить ПО docker в соответствии с инструкцией (h[ttps://docs.docker.com/engine/install/ubuntu/\)](https://docs.docker.com/engine/install/ubuntu/) используя метод "Install using the apt repository";
- 4. Установить docker-compose в соответствии с инструкцией [\(https://docs.docker.com/compose/install/linux/\)](https://docs.docker.com/compose/install/linux/) метод "Install using the repository";
- 5. Установить поддержку nvidia в docker в соответствии с инструкцией [\(https://docs.nvidia.com/datacenter/cloud](https://docs.nvidia.com/datacenter/cloud-native/container-toolkit/install-guide.html)-native/container-toolkit/install-guide.html);
- 6. Создать каталог /opt/regcontrol;
- 7. Скопировать в каталог /opt/ архив regcontrol.tar.gz.
- 8. Развернуть архив командой tar xzvf regcontrol.tar.gz.
- 9. Перейти в каталог /opt/regcontrol.
- 10. В каталоге запустить команду sudo docker-compose build.
- 11. Дождаться завершения процесса формирования образов контейнеров.

<span id="page-24-4"></span>12.

*Подп. и дата*

Подп. и дата

*Инв № дубл.*

Инв № дубл.

Взамен инв №

*Инв № подл. Взамен инв № Подп. и дата*

Подп. и дата

### **3.3 Порядок проверки работоспособности**

Для проверки работоспособности системы необходимо

- 1. Перейти в каталог /opt/regcontrol.
- 2. Выполнить команду sudo docker-compose up
- 3. Подождать несколько минут.
- 4. Выполнить команду sudo docker ps --format "table {{.Names}}"
- 5. Убедиться, что в результатах выдачи присутствуют следующие контейнеры:

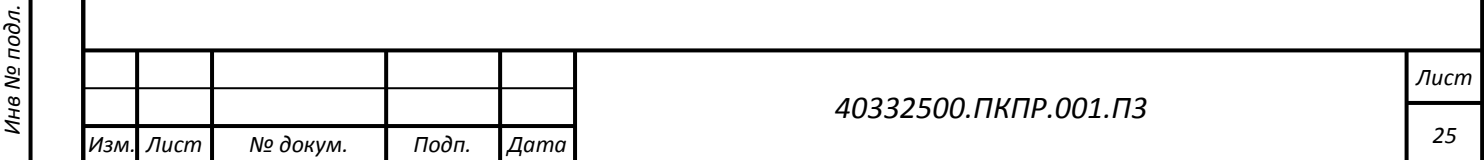

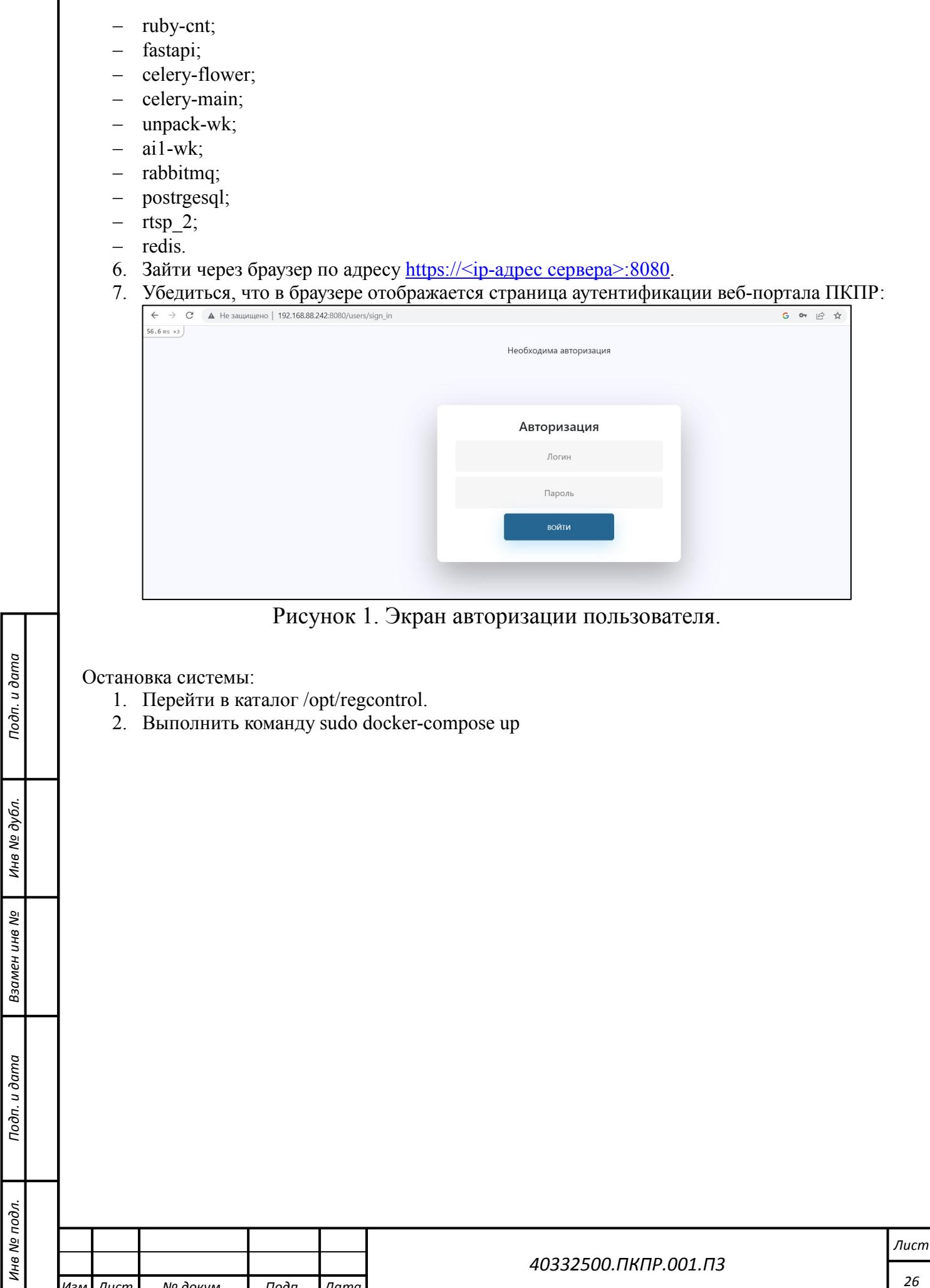

*Подп. и дата*

*Инв № дубл.*

*Инв № подл. Взамен инв № Подп. и дата*

*Изм. Лист № докум. Подп. Дата*

*26*

### <span id="page-26-0"></span>**4 ОПИСАНИЕ ОПЕРАЦИЙ**

<span id="page-26-1"></span>**4.1 Описание выполняемых функций, задач, комплексов задач, процедур**

#### <span id="page-26-2"></span>**4.1.1 Аутентификация и авторизация пользователей**

Для входа в интерфейс веб-портала пользователь должен пройти процедуру аутентификации. Аутентификация пользователя выполняется посредством ввода имени пользователя и пароля на экране авторизации. Внешний вид экрана режима приведен на рисунке 1. Режим является общим для всех пользователей веб-портала.

Если при проверке введенных данных пользователя получен отрицательный результат на экран выводится сообщение: «Имя пользователя или пароль введены не верно». Пользователь остается на форме ввода логина и пароля, при этом введенные ранее значения имени пользователя и пароля очищаются.

При положительном ответе происходит считывание имеющихся прав доступа в БД Системы и на экране пользователя отображается веб-интерфейс системы. Доступные режимы и действия пользователя в Системе определяются назначенными ему правами доступа.

#### <span id="page-26-3"></span>**4.1.2 Ведение справочника пользователей/работников системы;**

Режим Ведения справочника пользователей/работников системы предназначен для управления списком пользователей и работников и настройками доступа пользователей к функциям веб-портала.

Режим доступен только пользователю с правами администратора.

Внешний вид экрана режима приведен на рисунке 2.

Поиск записей возможен по Учетному номеру. Для поиска необходимо ввести искомый номер и нажать на кнопку «Применить». Для сброса фильтра – необходимо очистить поле и также нажать кнопку «Применить»

*Подп. и дата*

Тодп. и дата

*Инв № дубл.*

Инв № дубл.

Взамен инв №

*Инв № подл. Взамен инв № Подп. и дата*

Подп. и дата

⁄не № подл.

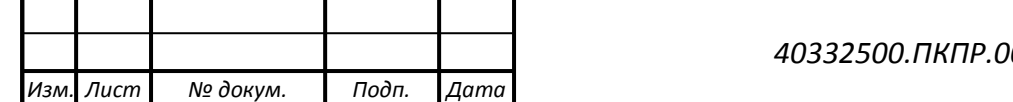

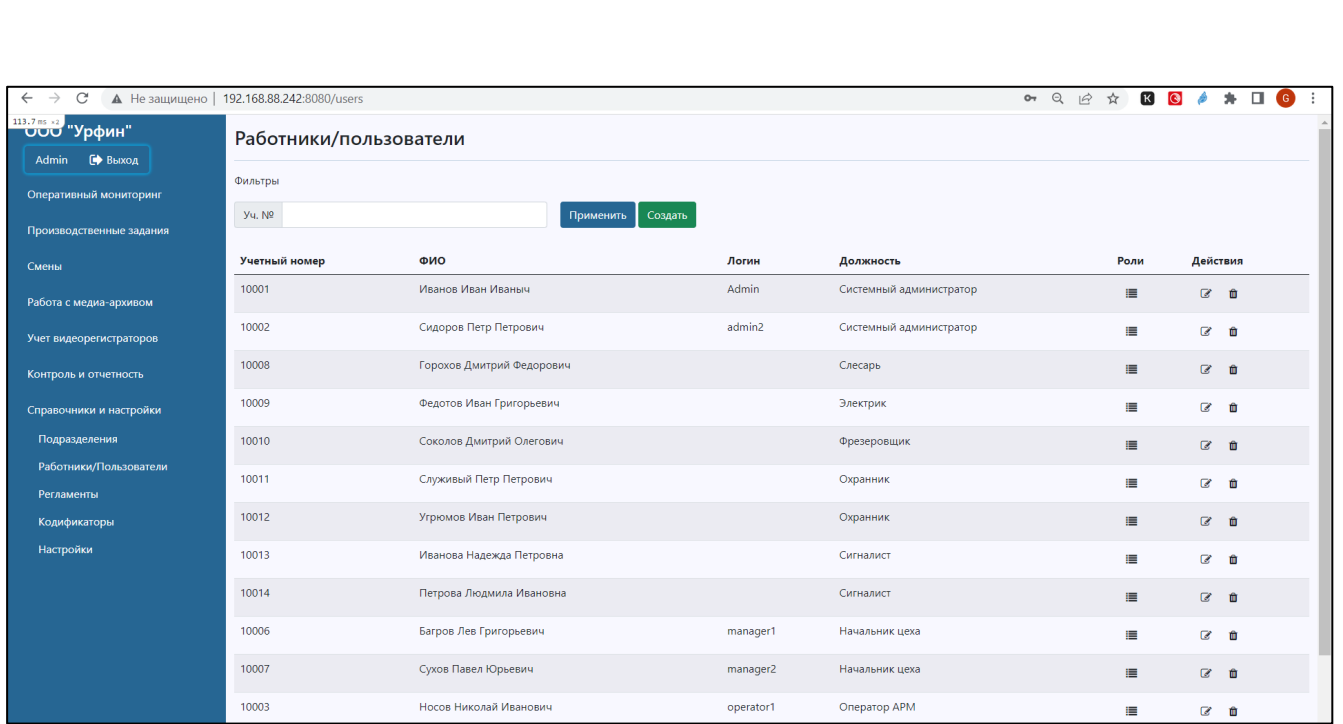

Рисунок 2. Экран перечня работников/пользователей.

Для добавления новых работников/пользователей в перечень используется кнопка «Создать».

Пиктограмма предназначена для перехода в режим редактирования записи пользователя/работника.

Пиктограмма предназначена для удаления записи пользователя/работника. Перед удалением система запрашивает подтверждение удаления записи.

*Подп. и дата*

Подп. и дата

*Инв № дубл.*

Взамен инв №

Инв № дубл.

*Инв № подл. Взамен инв № Подп. и дата*

Подп. и дата

Инв № подл.

Форма для добавления/редактирования записи работника/пользователя приведена на рисунке 3.

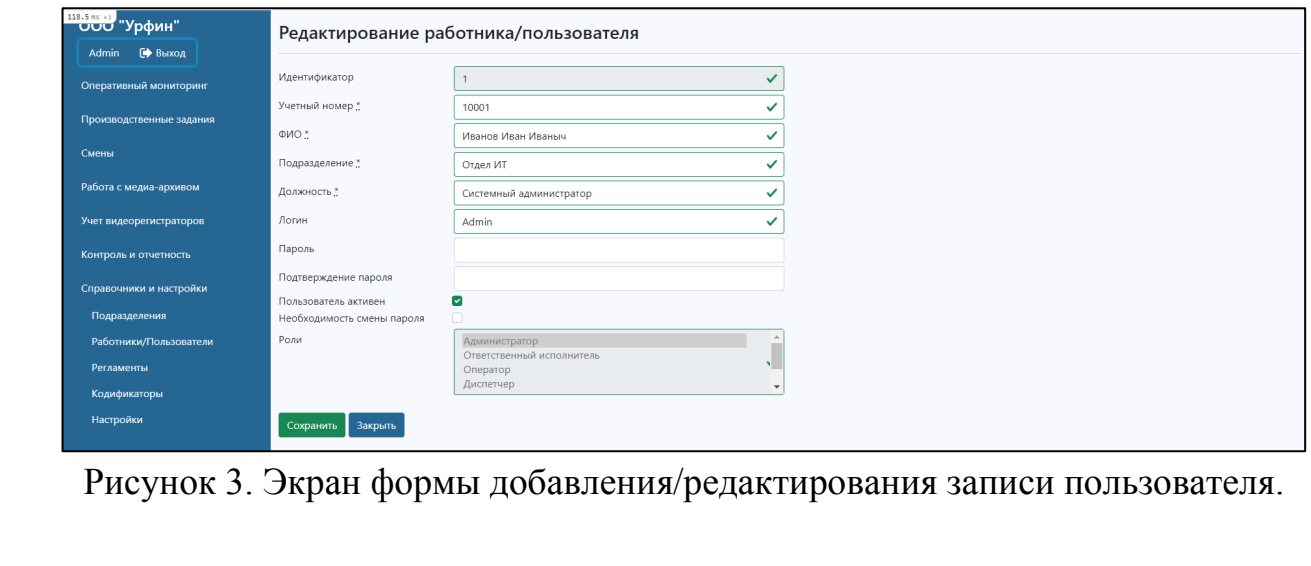

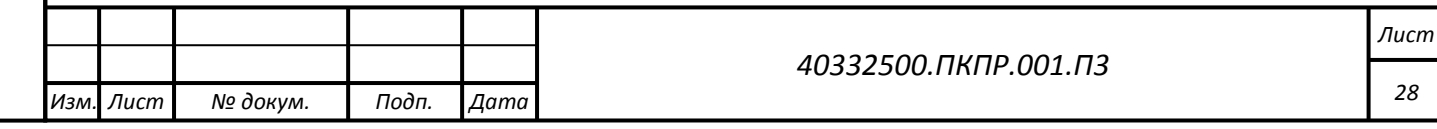

Работа с редактируемыми полями формы ввода осуществляется стандартным образом. Обязательные поля помечены знаком «\*». Обход полей при использовании кнопки табуляции осуществляться последовательно: сверху-вниз.

Для сохранения записи используется кнопка «Сохранить». Кнопка «Закрыть» позволяет выйти из формы ввода данных без сохранения.

При вводе работника необходимо заполнить следующие данные:

- − Учетный №;
- − Фамилию Имя и Отчество;
- − Идентификатор подразделения (не отображается);
- − Выбрать наименование подразделения в выпадающем списке;
- − Выбрать наименование должности в выпадающем списке;
- − Отметить признак «Пользователь активен».

Если работник по должности должен является пользователем веб-портала ПКПР, то для него дополнительно указываются:

- − логин;
- − пароль;

*Подп. и дата*

Тодп. и дата

*Инв № дубл.*

Инв № дубл.

Взамен инв №

*Инв № подл. Взамен инв № Подп. и дата*

Подп. и дата

⁄не № подл.

- − подтверждение пароля;
- − роли пользователя в системе.

При наличии в поле «Логин» указанного значения, поля «пароль», «Подтверждение пароля» и «Роль» становятся обязательными. Если их не заполнить, то при сохранении будет выдаваться ошибка.

При вводе нового пользователя в поле «Роль» есть возможность указать сразу несколько ролей. При наличии нескольких ролей в режиме редактирования поле «роль» будет закрыто для изменений. При необходимости внесения изменений в перечень ролей воспользуйтесь режимом редактирования ролей (рисунок 4), который доступен по кнопке на соответствующей записи.

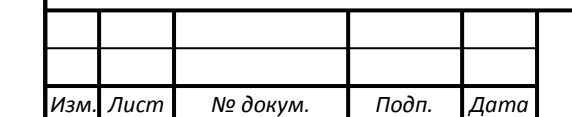

#### *40332500.ПКПР.001.П3*

*Лист 29*

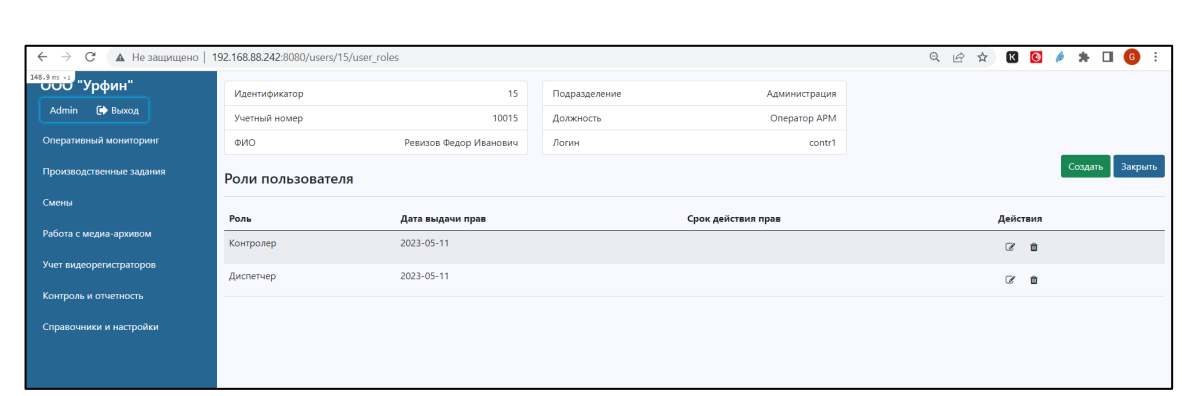

Рисунок 4. Экран управления ролями пользователя.

Для добавления новой роли в перечень используется кнопка «Создать».

Пиктограмма **в предназначена для перехода в режим редактирования роли.** 

Пиктограмма предназначена для удаления роли. Перед удалением система запрашивает подтверждение удаления записи.

Для возврата в перечень Работников/Пользователей используется кнопка «Закрыть».

Форма редактирования роли пользователя приведена на рисунке 5.

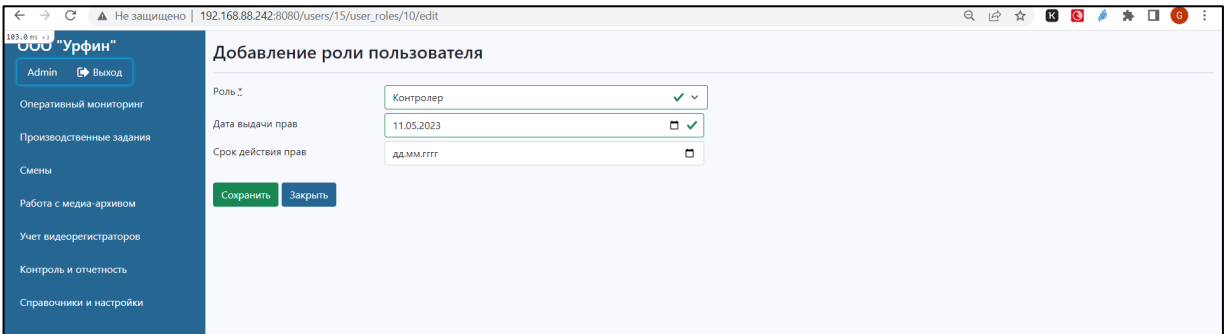

*Подп. и дата*

Подп. и дата

*Инв № дубл.*

Инв № дубл.

Взамен инв №

Подп. и дата

 $\overline{\mathbf{z}}$ 

Рисунок 5. Экран формы редактирования роли пользователя.

Роль выбирается в выпадающем списке. Также для каждой роли можно указать дату выдачи роли и срок действия.

Для сохранения записи используется кнопка «Сохранить». Кнопка «Закрыть» позволяет выйти из формы ввода данных без сохранения.

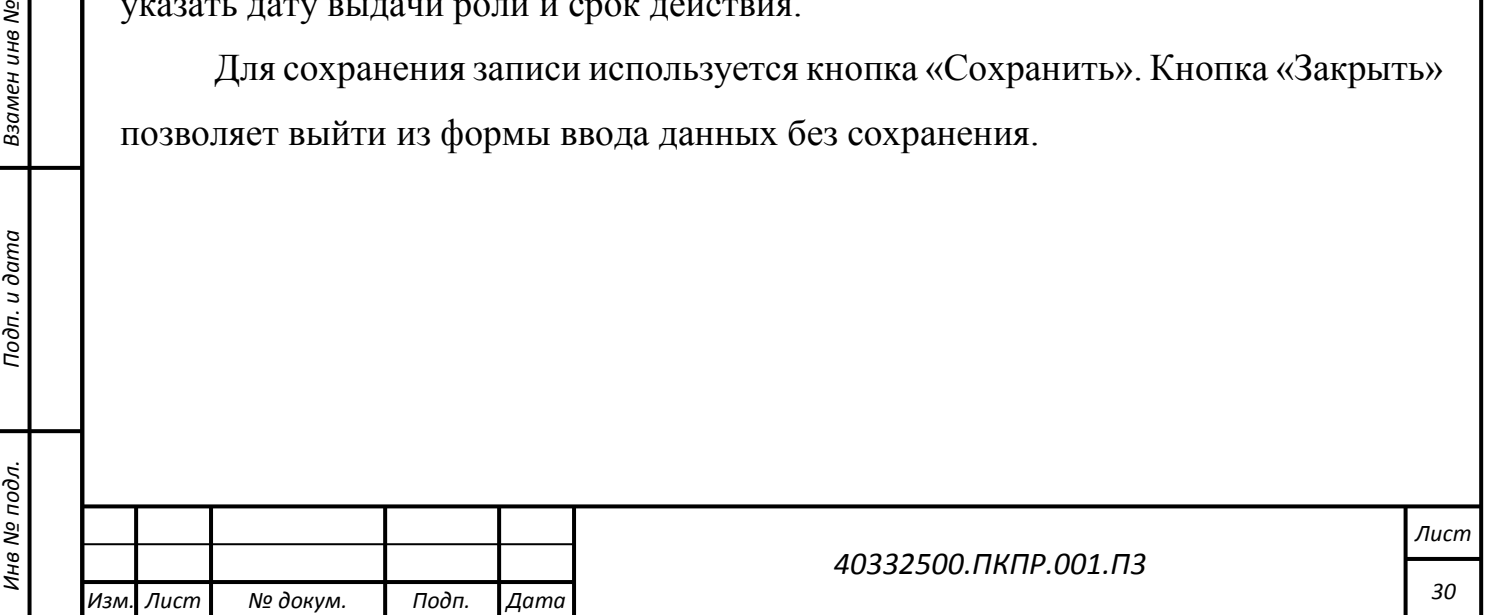

#### <span id="page-30-0"></span>**4.1.3 Ведение справочника подразделений;**

Режим ведения справочника подразделений предназначен для регистрации и ведения в системе перечня подразделений организации, в которой предполагается работа ПКПР.

Режим доступен только пользователю с правами администратора.

Внешний вид экрана режима приведен на рисунке 6.

*Подп. и дата*

Подп. и дата

*Инв № дубл.*

ина № дубл.

Взамен инв №

*Инв № подл. Взамен инв № Подп. и дата*

Подп. и дата

Инв № подл.

Поиск записей возможен по Головному подразделению и по части наименования подразделения. Для поиска необходимо выбрать головное подразделение из справочника либо ввести часть наименования подразделения и нажать на кнопку «Применить». Для сброса фильтра – очистить соответствующие поля и также нажать кнопку «Применить».

Для добавления нового подразделений в перечень используется кнопка «Создать».

Пиктограмма предназначена для перехода в режим редактирования записи подразделения.

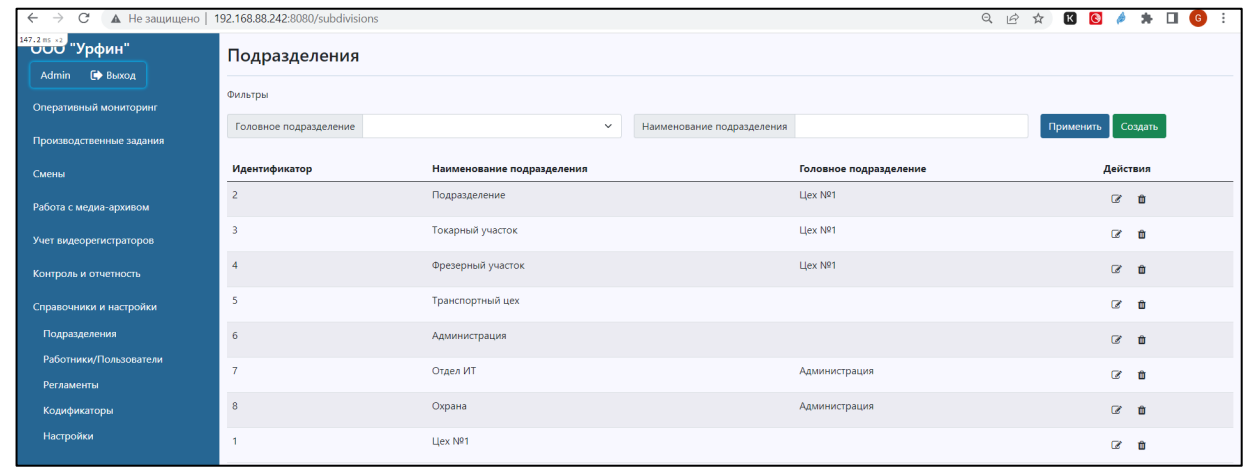

Рисунок 6. Экран перечня пользователей.

Пиктограмма предназначена для удаления записи подразделения. Перед удалением система должна запросить подтверждение удаления записи.

Форма для добавления/редактирования записи подразделения приведена на

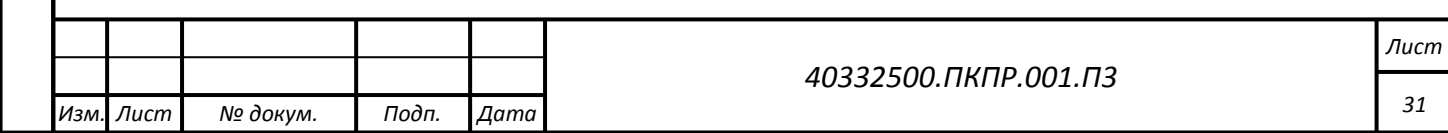

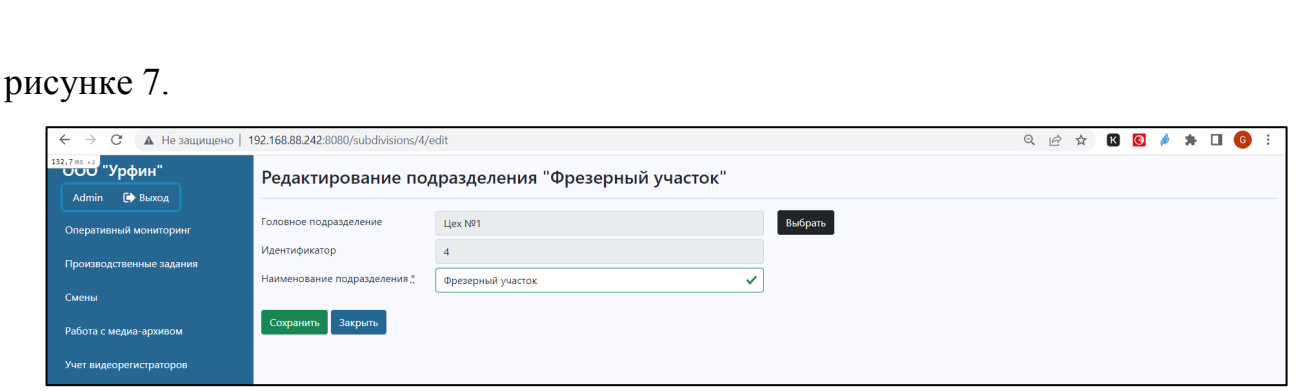

Рисунок 7. Экран формы добавления/редактирования записи подразделения.

Работа с редактируемыми полями формы ввода осуществляется стандартным образом. Обязательные поля помечены знаком «\*». Обход полей при использовании кнопки табуляции должен осуществляться последовательно: слеванаправо, сверху-вниз.

Данные подразделения должны содержать:

- − Уникальный идентификатор записи (присваивается автоматически, не редактируется);
- − Наименование головного подразделения;
- − Наименование подразделения.

Кнопка «Выбрать» предназначена для вызова справочника головных подразделений, который отображается во всплывающем модальном окне.

Для сохранения записи используется кнопка «Сохранить». Кнопка «Закрыть» позволяет выйти из формы ввода данных без сохранения.

#### <span id="page-31-0"></span>**4.1.4 Ведение кодификаторов**

*Подп. и дата*

Тодп. и дата

*Инв № дубл.*

Инв № дубл.

Взамен инв №

*Инв № подл. Взамен инв № Подп. и дата*

Подп. и дата

⁄не № подл.

Режим ведения кодификаторов предназначен для ведения в системе перечня кодификаторов, т.е. справочников, состоящих из порядкового значения и наименования.

Редактирование данных кодификаторов доступно только пользователям с ролью администратор.

В системе предусмотрены следующие кодификаторы:

1) Кодификатор ролей – описывает перечень ролей, доступных в системе;

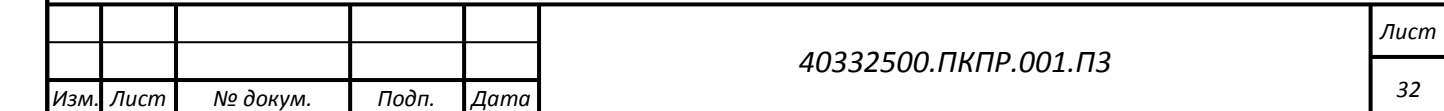

- 2) Кодификатор типов видеорегистраторов;
- 3) Кодификатор должностей описывает перечень должностей, которые могут быть указаны у работника.

Внешний вид экрана режима приведен на рисунке 8.

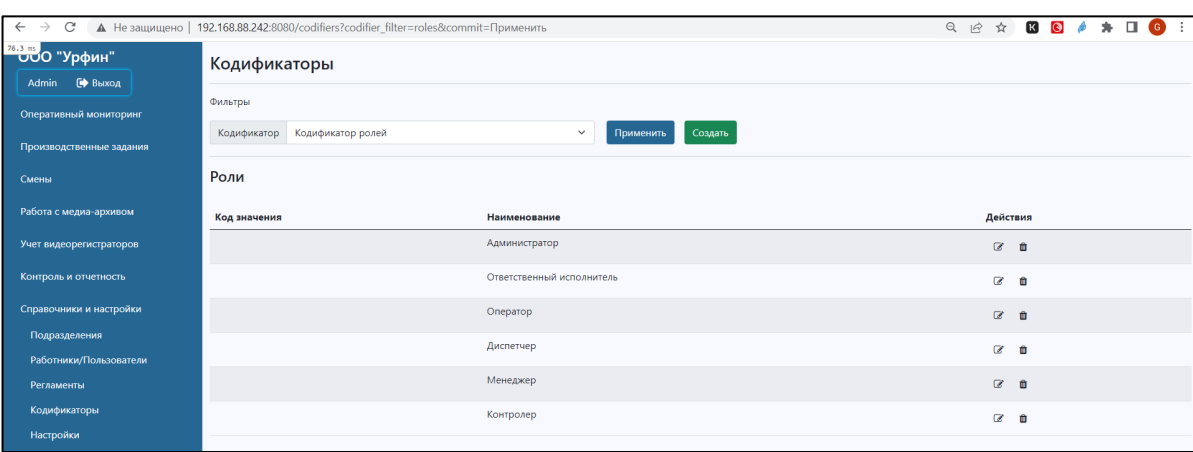

Рисунок 8. Экран ведения кодификаторов.

На первом шаге необходимо выбрать конкретный кодификатор в выпадающем списке и нажать на кнопку «Применить». При необходимости перейти к другому кодификатору последовательность действий аналогичная.

Для добавления записей в кодификатор используется кнопка «Создать».

Пиктограмма предназначена для перехода в режим редактирования записи кодификатора.

Пиктограмма предназначена для удаления записи кодификатора. Перед удалением система должна запросить подтверждение удаления записи.

Форма ввода записи кодификатора является стандартной и, поэтому, не приводится.

#### <span id="page-32-0"></span>**4.1.5 Ведение справочника регламентов**

Режим ведения справочника регламентов предназначен для регистрации и ведения в системе перечня регламентов и описания правил его применения (сценария регламента).

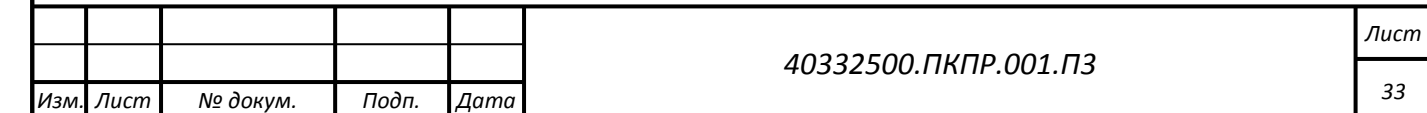

*Копировал Формат А4*

Редактирование данных справочника регламентов доступно только пользователям с ролями администратор и менеджер.

Внешний вид экрана режима приведен на рисунке 9.

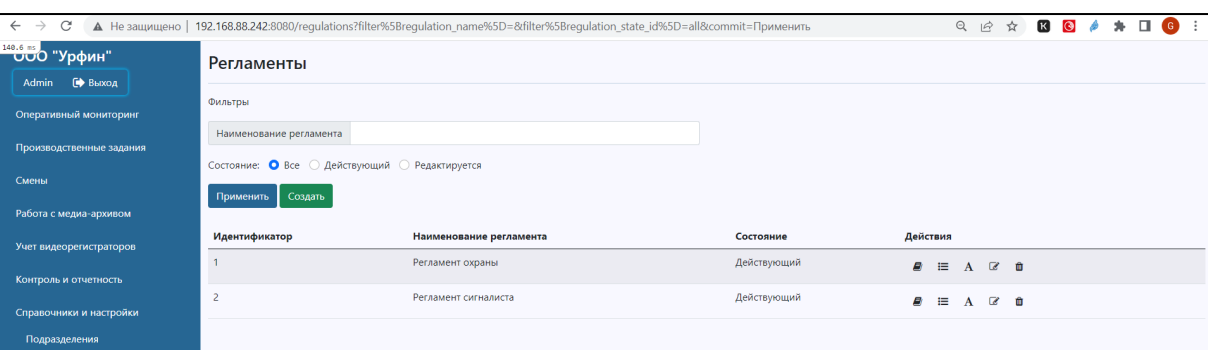

Рисунок 9. Экран справочника регламентов.

Поиск записей возможен по части наименования регламента и по состоянию. Для поиска регламента по части наименования необходимо ввести строку поиска в поле фильтра «Название регламента». Для отбора записей по состоянию – выбрать одно из доступных значений состояния радиокнопкой. После ввода параметров отбора необходимо нажать кнопку «Применить».

Для добавления записей в справочник используется кнопка «Создать».

Пиктограмма предназначена для перехода в режим редактирования записи справочника регламентов.

*Подп. и дата*

Подп. и дата

*Инв № дубл.*

Инв № дубл.

Взамен инв №

*Инв № подл. Взамен инв № Подп. и дата*

Подп. и дата

не № подл.

Пиктограмма предназначена для удаления записи регламента. Перед удалением система должна запросить подтверждение удаления записи.

Внешний вид формы ввода регламента представлен на рисунке 10.

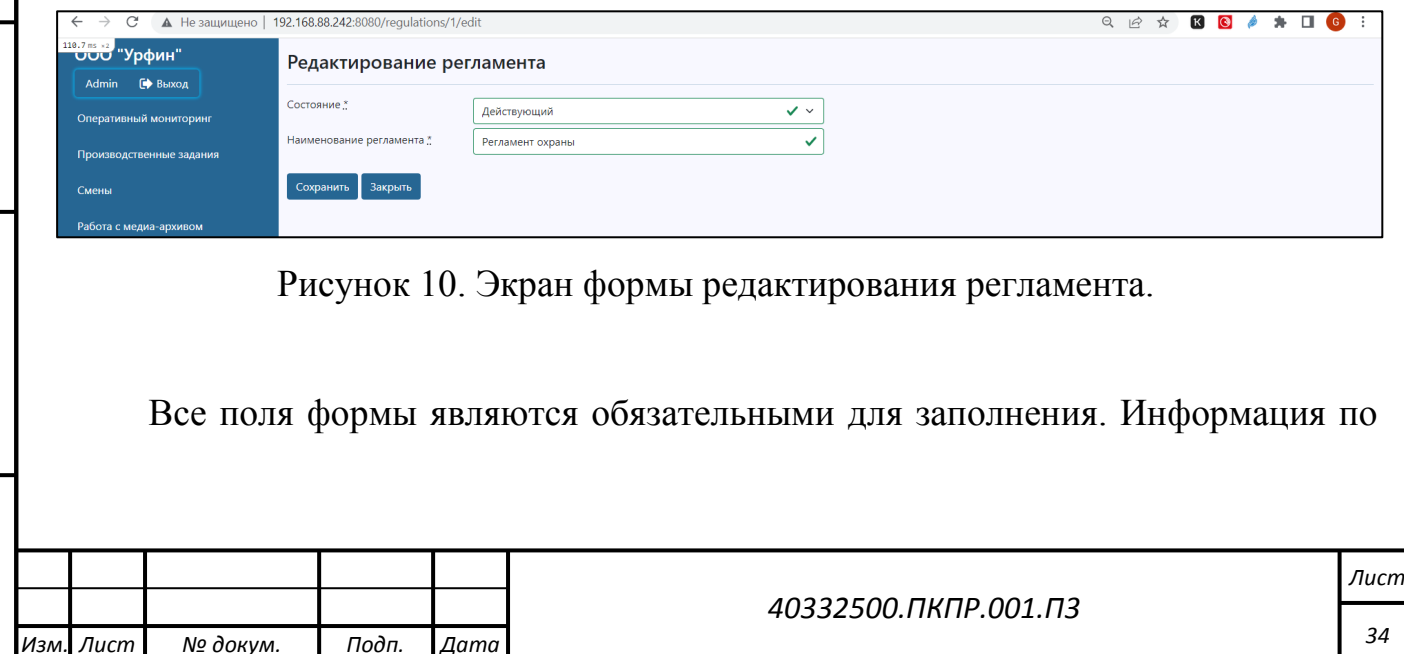

регламенту включает наименование регламента и его состояние.

Регламент может иметь 2 состояния:

- − Редактируется;
- − Действующий.

*Подп. и дата*

Тодп. и дата

*Инв № дубл.*

Инв № дубл.

Взамен инв №

*Инв № подл. Взамен инв № Подп. и дата*

Инв № подл.

Подп. и дата

*Изм. Лист № докум. Подп. Дата*

Регламент в состоянии «Редактируется» и его справочники можно менять. Такой регламент нельзя использовать при описании нарядов сил по сменам и производственных заданий.

Регламент в состоянии «Действующий» и его справочники менять нельзя. Действующий регламент используется при описании нарядов сил по сменам и производственных заданий.

При создании записи состояние по умолчанию устанавливается в значение «Редактируется». Для начала использования регламента необходимо переключить его статус в значение «Действующий».

Для сохранения записи регламента используется кнопка «Сохранить». Кнопка «Закрыть» позволяет выйти из формы ввода данных без сохранения.

Пиктограмма вызывает режим просмотра/редактирования сценария регламента и доступна только для регламентов в состоянии «Редактируется».

Форма просмотра/редактирования сценария регламента представлена на рисунке 11 и представляет собой текстовый редактор.

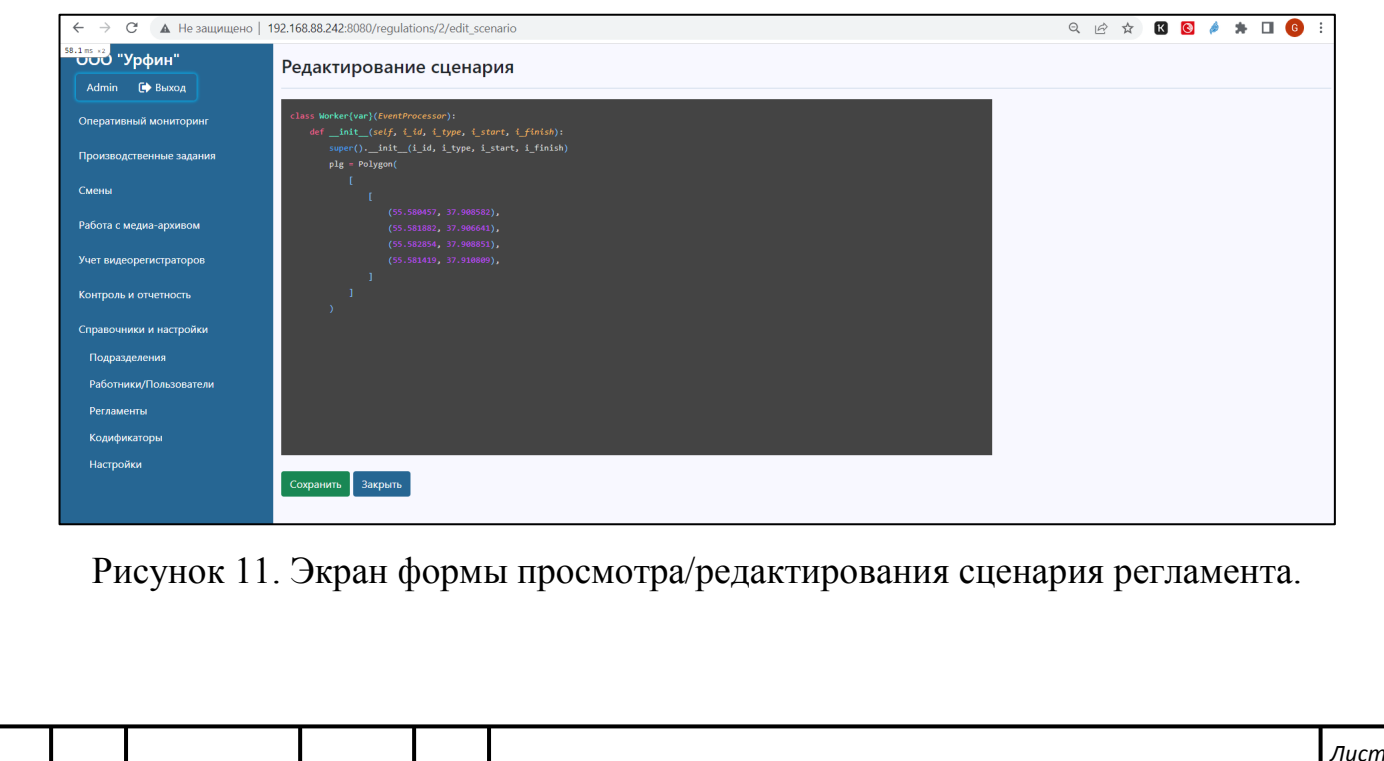

*Копировал Формат А4*

*40332500.ПКПР.001.П3*

Сценарий регламента — это описание графа выполнения действий регламента с указанием узлов и переходов на специальном DSL-языке, близком к Python. Синтаксис сценария регламента подсвечивается.

В качестве узлов указываются различные способы выявления соответствующих действий:

- − семантические признаки установленные ИИ по видео (детекция объектов, детекция действий и т. д.),
- − нахождение в области,
- − выявление специфических событий ИИ,
- − распознавание текста, QR-кодов и других типов меток,

Основывающийся на DSL языковой характер описания регламентов позволяет как гибко сочетать условия детекции, так и расширять описания при подключении новых детекторов и появлении новых семантических признаков.

Для сохранения сценария используется кнопка «Сохранить». Кнопка «Закрыть» позволяет выйти из формы просмотра/редактирования регламента без сохранения.

Пиктограмма  $\equiv$  вызывает режим справочника фактов, регистрируемых регламентом.

Форма справочника фактов, регистрируемых регламентом, представлена на

рисунке 12.

*Подп. и дата*

Тодп. и дата

*Инв № дубл.*

ина № дубл.

Взамен инв №

*Инв № подл. Взамен инв № Подп. и дата*

Подп. и дата

на № подл.

| А Не защищено   192.168.88.242:8080/regulations/1/fact_types<br>$\mathcal{C}$<br>$\leftarrow$<br>$\rightarrow$ |                                                                 |                                                            |                               | Q @ ☆ B @ <i>A</i> * O | G                             |
|----------------------------------------------------------------------------------------------------|-----------------------------------------------------------------|------------------------------------------------------------|-------------------------------|------------------------|-------------------------------|
| <b>ВАЛЬНОЙ</b> "Урфин"<br>Admin ( Выход                                                                        | Регламенты/факты, регистрируемые регламентом "Регламент охраны" |                                                            |                               |                        |                               |
| Оперативный мониторинг                                                                                         | Фильтры:<br>Показывать: ● Все © Активные © Неактивные           |                                                            |                               |                        |                               |
| Производственные задания<br>Смены                                                                              | Создать<br>Закрыть<br>Применить                                 |                                                            |                               |                        |                               |
| Работа с медиа-архивом                                                                                         | Идентификатор<br>5                                              | Наименование факта<br>Начало записи внутри охраняемой зоны | Не является инцидентом<br>Her | <b>Активный</b><br>Да  | Действия<br>$\alpha$ $\alpha$ |
| Учет видеорегистраторов                                                                                        | 6                                                               | Окончание записи внутри охраняемой зоны                    | Her                           | Да                     | ■ ■                           |
| Контроль и отчетность                                                                                          | $\overline{7}$                                                  | Зафиксирован автомобиль                                    | Да                            | Да                     | $\alpha$ $\alpha$             |
| Справочники и настройки                                                                                        | 8                                                               | Зафиксирован человек                                       | Да                            | Да                     | ■ ■                           |
|                                                                                                    | $\mathbf{1}$                                                    | Нахождение в зоне                                          | Да                            | Да                     | $\alpha$ $\alpha$             |
|                                                                                                    | $\overline{2}$                                                  | Выключение записи в зоне                                   | Да                            | Да                     | ■ ■                           |
|                                                                                                    | $\overline{4}$                                                  | Минивэн в зоне                                             | Да                            | Да                     | $\alpha$ $\alpha$             |
|                                                                                                    | $\overline{\mathbf{3}}$                                         | Выключение записи в зоне                                   | Да                            | Да                     | $\alpha$ $\alpha$             |

Рисунок 12. Экран справочника фактов, регистрируемых регламентом.

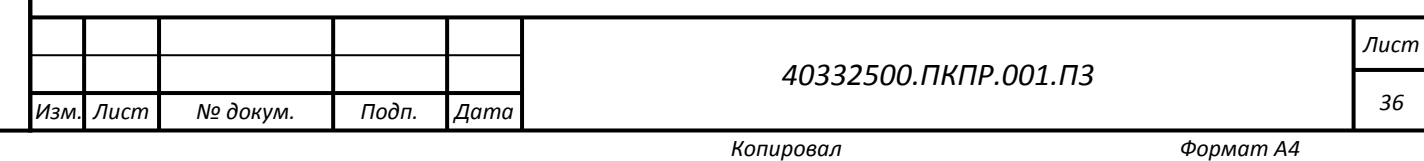
При просмотре справочника фактов, регистрируемых регламентом отбор записей может выполняться по активным и неактивным записям справочника либо по всем записям. После выбора значения фильтра необходимо нажать кнопку «Применить».

Для добавления записей в справочник используется кнопка «Создать».

Пиктограмма предназначена для перехода в режим редактирования записи справочника фактов, регистрируемых регламентом.

Пиктограмма предназначена для удаления записи справочника фактов, регистрируемых регламентом. Перед удалением система должна запросить подтверждение удаления записи.

Описание факта, регистрируемого регламентом, включает наименование, признак активности, признак, что факт не является инцидентом (т.е. не рассматривается как отрицательное событие).

Форма ввода записи справочника фактов, регистрируемых регламентом, является стандартной и, поэтому, не приводится.

Для возврата в справочник регламентов необходимо нажать кнопку «Закрыть».

*Подп. и дата*

Тодп. и дата

*Инв № дубл.*

Инв № дубл.

Взамен инв №

*Инв № подл. Взамен инв № Подп. и дата*

Подп. и дата

Инв № подл.

Пиктограмма  $\mathbf{A}$  на записи регламента вызывает режим редактирования справочника нейросетевых обработчиков, используемых для анализа данных по регламенту.

Форма справочника нейросетевых обработчиков, используемых для анализа данных по регламенту представлена на рисунке 13.

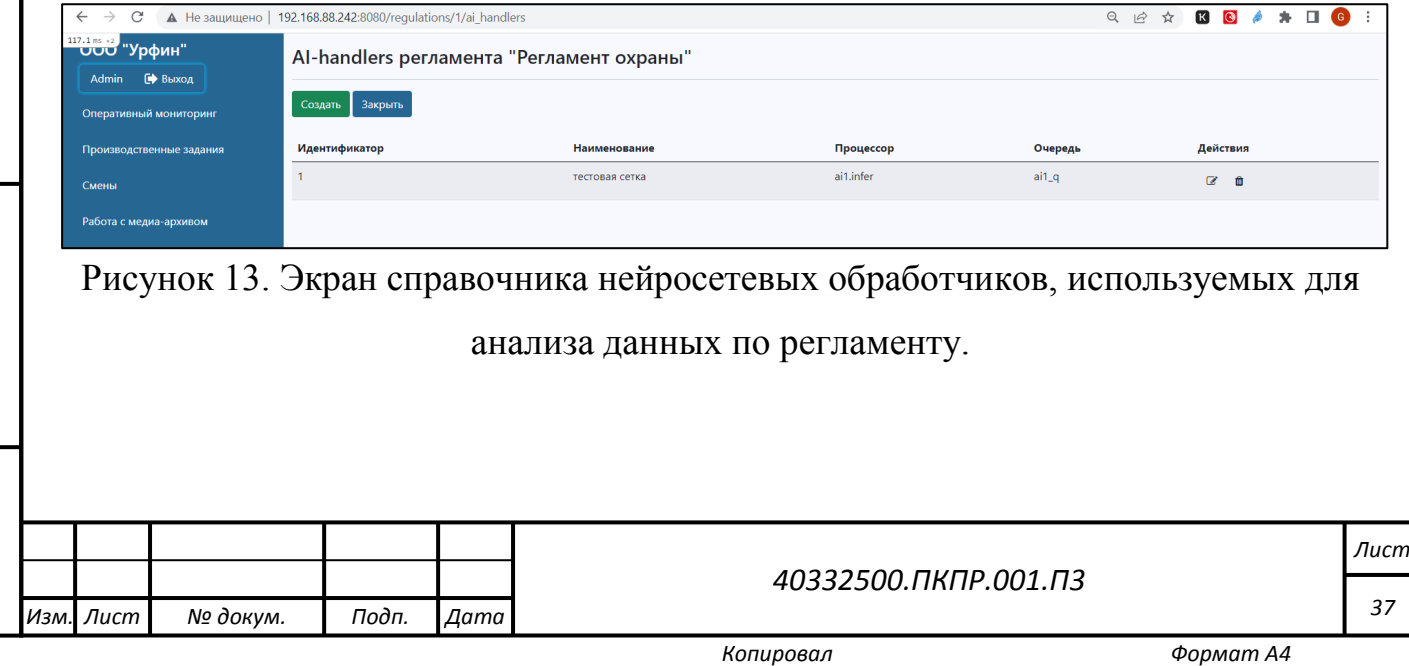

Для добавления записей в справочник используется кнопка «Создать».

Пиктограмма предназначена для перехода в режим редактирования записи.

Пиктограмма предназначена для удаления записи. Перед удалением система должна запросить подтверждение удаления записи.

Описание нейросетевого обработчика включает его уникальный идентификатор (присваивается автоматически, не редактируется), наименование, наименование процедуры-обработчика, наименование очереди.

Форма ввода/редактирования записи справочника нейросетевых обработчиков является стандартной и, поэтому, не приводится.

Для возврата в справочник регламентов необходимо нажать кнопку «Закрыть».

#### **4.1.6 Ведение перечня смен**

*Подп. и дата*

Тодп. и дата

*Инв № дубл.*

Взамен инв №

Инв № дубл.

*Инв № подл. Взамен инв № Подп. и дата*

Подп. и дата

не № подл.

Режим ведения перечня смен предназначен для регистрации и ведения в системе перечня смен и информации о сотрудниках, работающих в рамках указанных смен.

Редактирование данных справочника доступно только пользователям с ролями администратор, диспетчер и менеджер.

Внешний вид экрана режима приведен на рисунке 14.

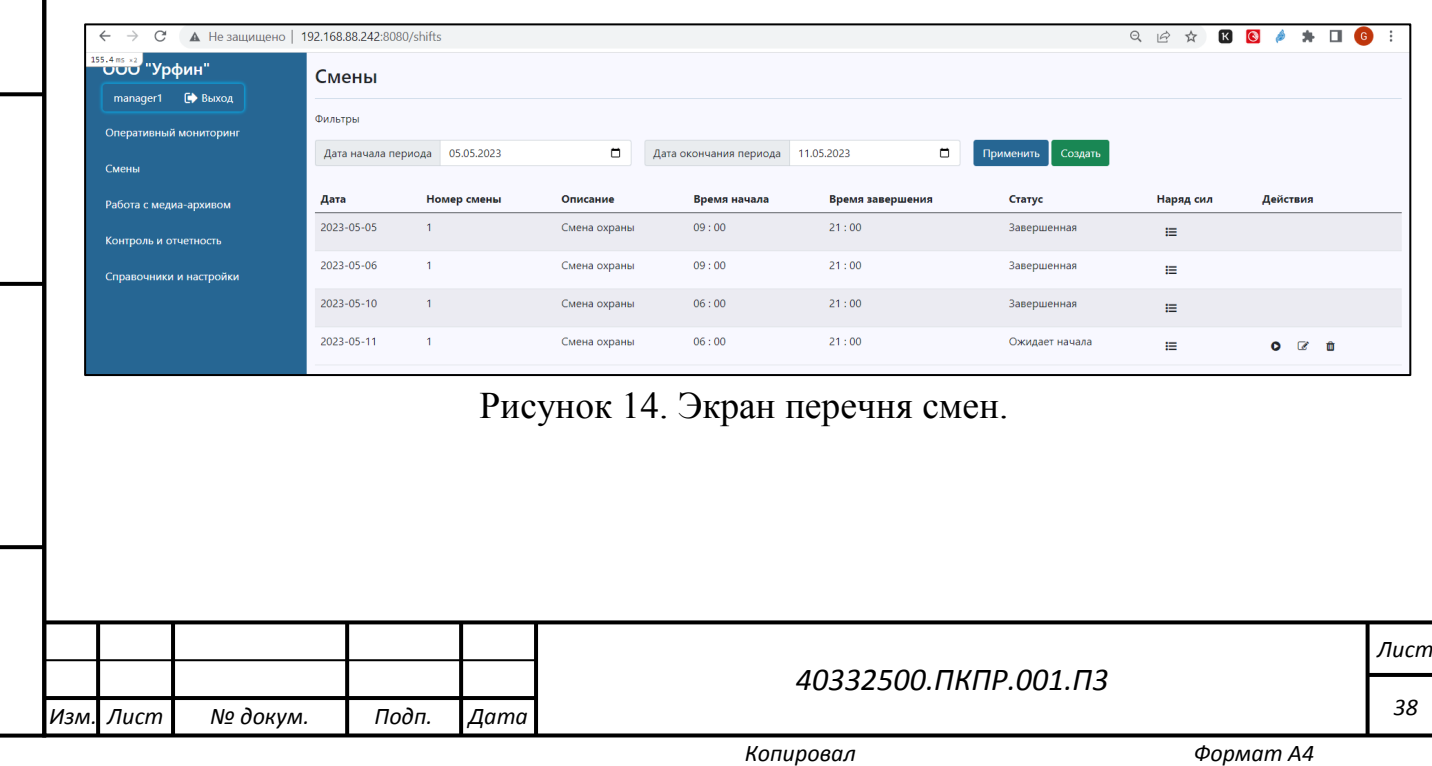

Поиск записей возможен по интервалу дат. Для поиска смен необходимо ввести даты начала и конца просматриваемого интервала дат в соответствующих полях в разделе «Фильтры». Пиктограмма  $\square$  позволяет вызвать графический элемент «Календарь» для ввода даты. После изменения данных фильтров необходимо нажать на кнопку «Применить».

Для добавления записей в перечень смен используется кнопка «Создать».

Пиктограмма предназначена для перехода в режим редактирования записи смены.

Пиктограмма предназначена для удаления записи смены. Перед удалением система должна запросить подтверждение удаления записи.

Форма ввода/редактирования данных смены приведена на рисунке 15.

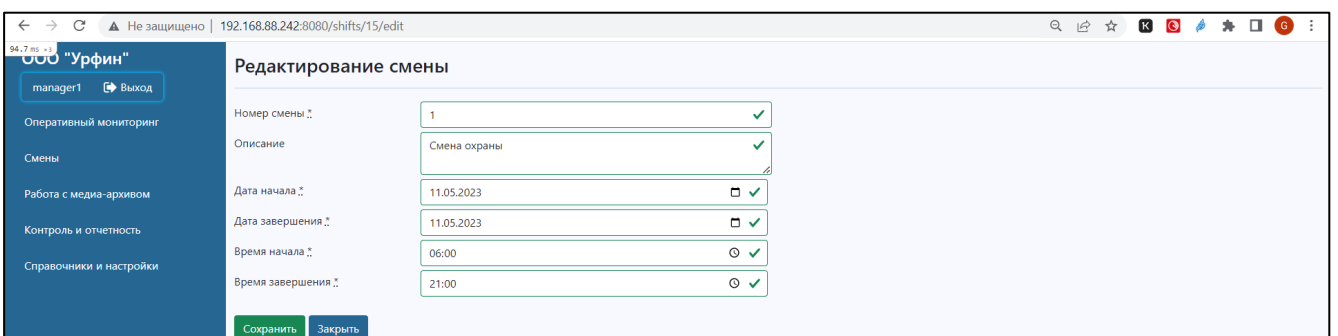

Рисунок 15. Экран формы ввода/редактирования данных смены.

Для добавления записи о смене используется кнопка «Создать».

*Подп. и дата*

Тодп. и дата

*Инв № дубл.*

Инв № дубл.

Взамен инв №

*Инв № подл. Взамен инв № Подп. и дата*

Подп. и дата

⁄не № подл.

Пиктограмма предназначена для перехода в режим редактирования записи о смене.

Пиктограмма предназначена для удаления записи о смене. Перед удалением система должна запросить подтверждение удаления записи.

Информация по смене включает номер смены, описание смены, дату начала смены, дату окончания смены, время начала и время окончания смены, состояние.

Поле состояние не редактируется через форму ввода/редактирования. При создании смене присваивается состояние «Ожидает начала».

Для сохранения данных смены используется кнопка «Сохранить». Кнопка

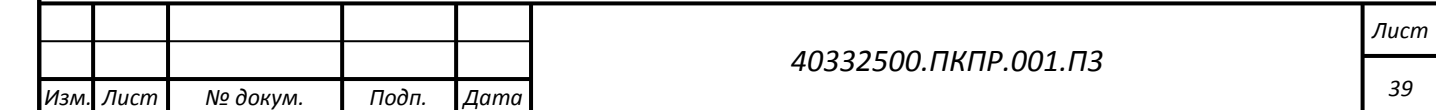

«Закрыть» позволяет выйти из формы просмотра/редактирования смены без сохранения изменений.

Пиктограмма і≡ позволяет вызвать режим редактирования наряда сил по смене.

Внешний вид экрана режима наряд сил приведен на рисунке 16.

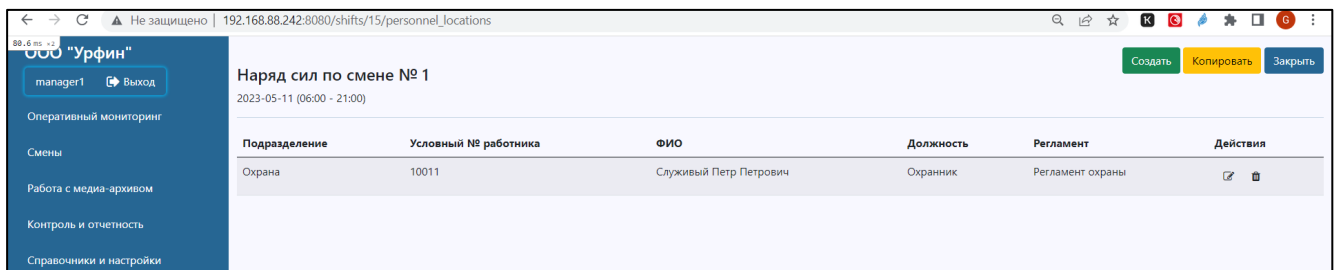

Рисунок 16. Экран наряда сил по смене.

Для добавления записи в наряд сил по смене используется кнопка «Создать». Пиктограмма предназначена для перехода в режим редактирования записи в наряде сил по смене.

Пиктограмма предназначена для удаления записи из наряда сил по смене. Перед удалением система должна запросить подтверждение удаления записи.

Форма ввода/редактирования работника в смене (в наряде сил по смене) приведена на рисунке 17.

*Подп. и дата*

Тодп. и дата

*Инв № дубл.*

ина № дубл.

Взамен инв №

*Инв № подл. Взамен инв № Подп. и дата*

Подп. и дата

Инв № подл.

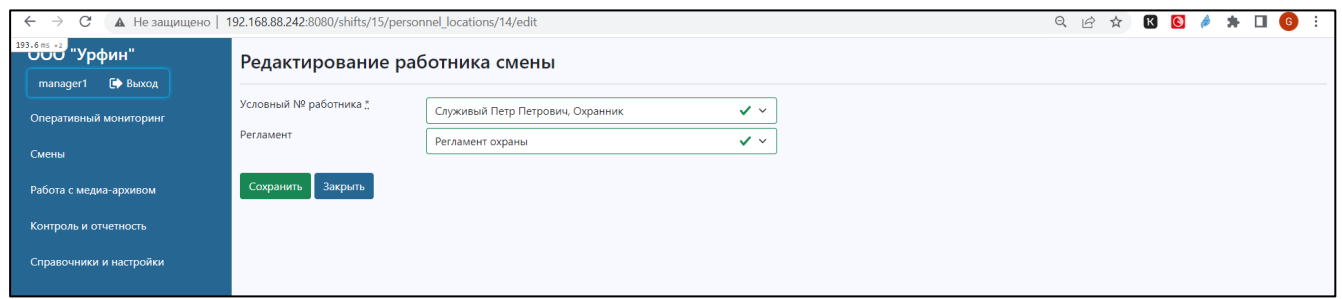

Рисунок 17. Экран формы ввода/редактирования работника в смене.

Работник выбирается в выпадающем списке. Это поле является обязательным для заполнения.

Для части работников в смене могут быть назначены соответствующие регламенты, определяющие постоянно действующие задания на время смены. Если

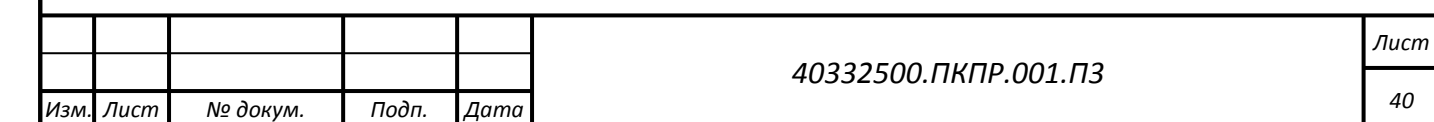

*Копировал Формат А4*

у работника не указан регламент, то для такого работника необходимо вводить производственные задания вручную.

Для возврата из наряда сил к списку смен необходимо нажать на кнопку «Закрыть».

В начале реальной смены диспетчер должен отметить факт начала смены, а в конце смены – отметить факт её завершения. Для отметки этого предназначена пиктограмма • на записи смены. После нажатия на неё у смены меняется состояние на «Текущее».

После того, как диспетчер отмечает факт начала смены, для всех работников у кого в наряде сил установлен регламент, автоматически формируется и запускается на исполнение производственное задание на всю текущую смену с временем выдачи задания, и временем начала исполнения задания соответствующим времени начала смены.

Для работников, у которых в наряде сил регламент не установлен, необходимо вводить производственные задания вручную.

В конце физической смены диспетчер должен отметить факт окончания смены. Для этого служит пиктограмма  $\bullet$ .

После того, как диспетчер отмечает факт завершения смены, для всех работников у кого в наряде сил установлен регламент, ранее сформированные задания отмечаются как завершенные временем конца смены.

#### **4.1.7 Ведение перечня производственных заданий;**

*Подп. и дата*

Тодп. и дата

*Инв № дубл.*

Инв № дубл.

Взамен инв №

*Инв № подл. Взамен инв № Подп. и дата*

Подп. и дата

Инв № подл.

Режим ведения перечня производственных заданий предназначен для регистрации и ведения в системе перечня заданий, выдаваемых работникам (ответственным исполнителям).

Редактирование данных перечня производственных заданий доступно только пользователям с ролями администратор и диспетчер.

Внешний вид экрана режима приведен на рисунке 18.

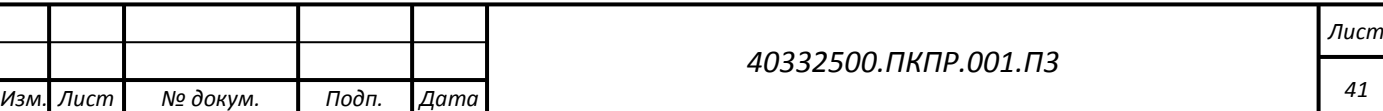

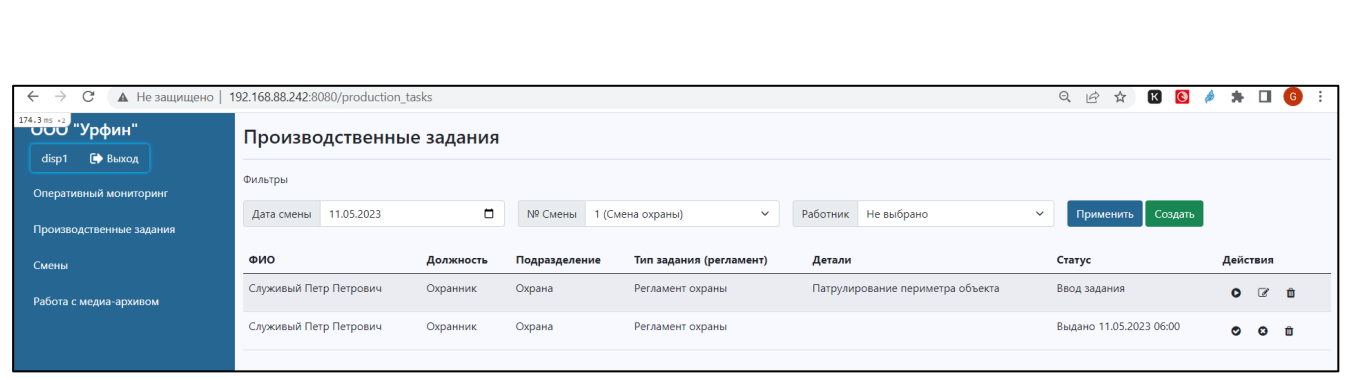

Рисунок 18. Экран перечня производственных заданий.

Поиск записей о производственных заданиях возможен по дате и номеру смены, а также по работнику. Для использования фильтра по дате необходимо указать дату в соответствующем поле или вызвать графический элемент «Календарь» для ввода даты. Фильтр по дате используется всегда. По умолчанию при входе в режим устанавливается текущая дата. Для использования фильтра по смене, необходимо выбрать номер смены в выпадающем списке. Список номеров смен формируется автоматически в соответствии с выбранной датой. Для использования фильтра по работнику необходимо выбрать его в выпадающем списке. Перечень работников в списке формируется автоматически в соответствии с нарядом сил выбранной смены. Для очистки фильтров по работнику или смене необходимо выбрать в выпадающем списке значение «Не задано». После изменения данных фильтров необходимо нажать на кнопку «Применить».

Для добавления новых производственных заданий используется кнопка «Создать». Ввод заданий возможен только для текущей смены. При отсутствии активных смен при попытке ввода задания появляется всплывающее сообщение «Нет активных смен. Ввод задания не возможен».

Пиктограмма предназначена для перехода в режим редактирования записи задания. Редактирование задания возможно только для заданий, находящихся в состоянии «Задание вводится».

Пиктограмма предназначена для удаления записи задания. Перед удалением система должна запросить подтверждение удаления записи.

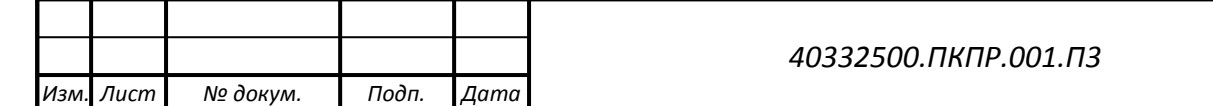

*Лист*

*42*

Форма ввода/редактирования производственных заданий приведена на рисунке 19.

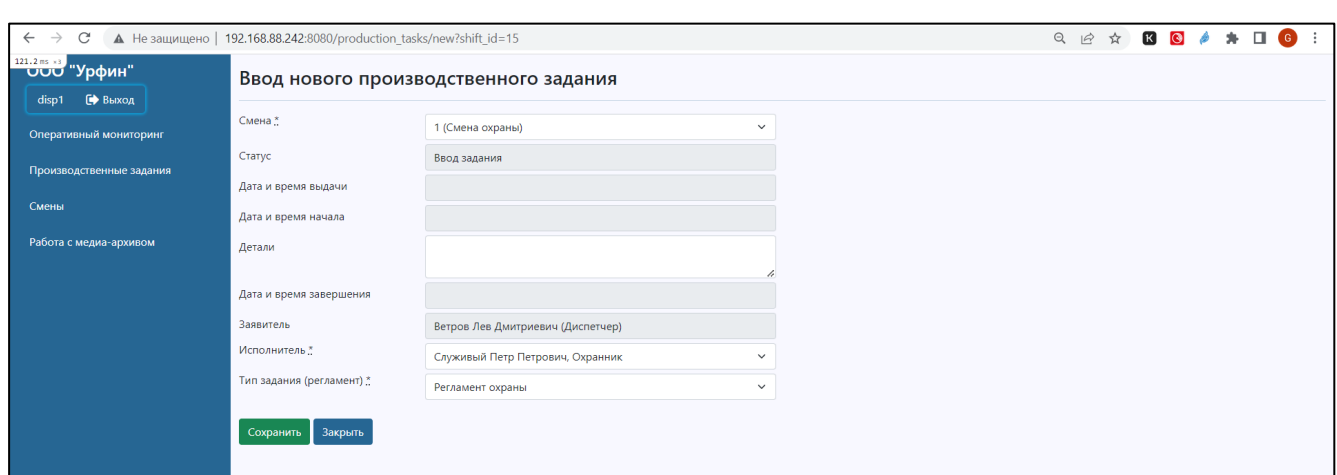

Рисунок 19. Экран формы ввода/редактирования производственного задания.

Информация по производственному заданию включает номер смены, описание деталей задания, работника, которому поручено задание, регламент, в соответствии с которым должно выполняться задание.

При создании записи в качестве статуса задания автоматически присваивается статус «Ввод задания». Дата и смена задания заполняются автоматически по текущей смене. В качестве инициатора задания указывается пользователь, который вводит задание.

В поле «Детали» должен быть введен текст, конкретизирующий выданное задание.

Для сохранения записи используется кнопка «Сохранить». Для выхода из режима редактирования без сохранения – кнопка «Закрыть».

После того, как задание полностью сформировано, диспетчер должен выдать его работнику. Для этого используется пиктограмма • на записи задания. При нажатии на пиктограмму открывается форма запуска производственного задания, в которой в соответствующее поле проставляются текущие дата и время. Диспетчер при необходимости может скорректировать время выдачи задания. Для подтверждения выдачи задания необходимо нажать на кнопку «Сохранить». После этого форма запуска производственного задания закрывается. У выданного задания

*Подп. и дата*

Тодп. и дата

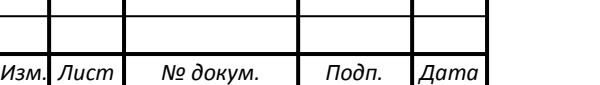

*40332500.ПКПР.001.П3*

статус задания меняется на «Задание выдано».

При нажатии на кнопку «Закрыть» сохранения данных о времени выдачи задания не производится, статус задания не меняется.

Для заданий, переведенных в статус «Выдано» или последующие статусы редактирование данных задания запрещено.

Следующим шагом диспетчер должен отметить факт начала выполнения задания работником (ответственным исполнителем). Для этого используется пиктограмма • на записи задания. При нажатии на пиктограмму • открывается форма отметки начала выполнения производственного задания, в которой в соответствующее поле проставляются текущие дата и время. Диспетчер при необходимости может скорректировать время начала выполнения задания. Для подтверждения начала выполнения задания необходимо нажать на кнопку «Сохранить». После этого форма отметки начала выполнения производственного задания закрывается. У выданного задания статус задания меняется на «Задание исполняется».

При нажатии на кнопку «Закрыть» сохранения данных о времени начала выполнения задания не производится, статус задания не меняется.

Для заданий в статусе «Задание исполняется» диспетчер имеет возможность указать, что задание завершено. Для этого служит пиктограмма •. При нажатии на пиктограмму • открывается форма завершения задания, в которой в соответствующее поле проставляются текущие дата и время. Диспетчер при необходимости может скорректировать время завершения выполнения задания. Для подтверждения завершения выполнения задания необходимо нажать на кнопку «Сохранить». После этого форма завершения задания закрывается. У исполняемого задания статус задания меняется на «Задание завершено».

Также для заданий в статусе «Задание выдано» и «Задание исполняется» диспетчер имеет возможность отменить задание. Для этого служит пиктограмма . При нажатии на пиктограмму • открывается форма отмены задания, в которой в соответствующее поле проставляются текущие дата и время. Диспетчер при

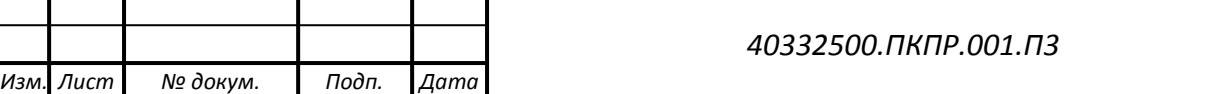

*Копировал Формат А4*

*Лист*

*44*

необходимости может скорректировать время отмены задания. Для подтверждения отмены задания необходимо нажать на кнопку «Сохранить». После этого форма отмены задания закрывается. У отмененного задания статус задания меняется на «Задание отменено».

## **4.1.8 Режим оперативного мониторинга при выполнении заданий**

Режим оперативного мониторинга при выполнении заданий предназначен для оперативного отслеживания общей ситуации в ходе рабочей смены.

Режим оперативного мониторинга при выполнении заданий доступен только пользователям с ролями администратор, диспетчер и менеджер. При этом пользователь с ролью менеджер может только просматривать имеющиеся данные.

Внешний вид экрана режима оперативного мониторинга для различных значений фильтра приведен на рисунках 20 и 21.

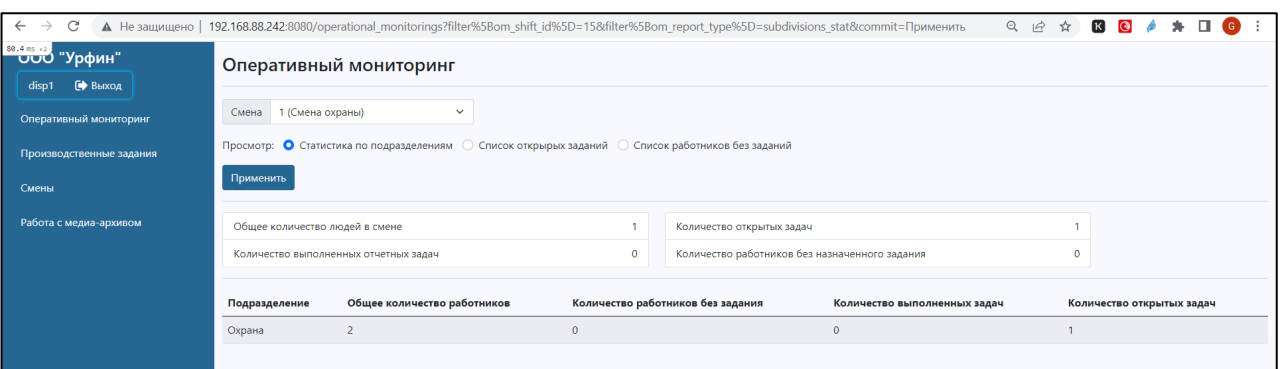

Рисунок 20. Экран оперативного мониторинга. Статистика по подразделениям.

На экране отображается следующая оперативная информация по текущей смене:

- 1. Выбранная смена (на одном предприятии может существовать несколько смен с различной продолжительностью; например, з смены производства по 8 часов и суточная смена охраны);
- 2. Общее количество людей в смене по наряду сил;

*Подп. и дата*

Тодп. и дата

*Инв № дубл.*

Инв № дубл.

Взамен инв №

*Инв № подл. Взамен инв № Подп. и дата*

Подп. и дата

⁄не № подл.

- 3. Общее количество открытых производственных заданий в смене;
- 4. Общее количество завершенных производственных заданий за смену;

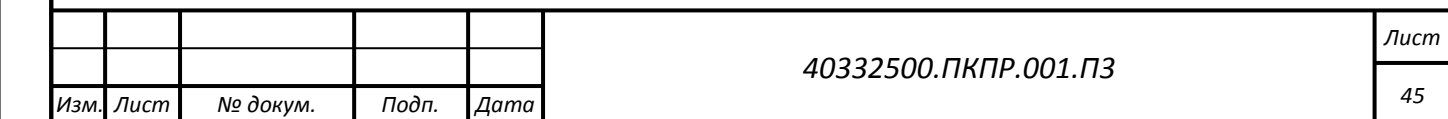

5. Количество людей в смене, у которых отсутствует производственное задание.

Прочая выводимая информация определяется выбором варианта просмотра данных в фильтре режима.

Для изменения отображаемой информации можно выбрать другую смену или другой вариант просмотра. После изменения параметров просмотра необходимо нажать кнопку «Применить».

При выборе варианта просмотра «Статистика по подразделениям» на экране отображается детальная статистика по подразделениям аналогичная общей по смене (рисунок 20). Для каждого подразделения выводятся:

- 1. Общее количество людей в смене по подразделению по наряду сил;
- 2. Общее количество открытых производственных заданий в смене по подразделению;
- 3. Общее количество завершенных производственных заданий за смену по подразделению;
- 4. Количество людей в смене, у которых отсутствует производственное задание по подразделению.

Статистика для головных подразделений формируется путем суммирования статистики по работникам подчиненных подразделений с добавлением статистики работников, уровня головного подразделения.

В статистику работников, у которых нет задания попадают работники, у которых нет назначенного задания на смену и на текущий момент отсутствуют активные производственные задания, назначенные диспетчером.

При выборе варианта просмотра «Список открытых заданий» на экране отображается перечень открытых заданий на текущий момент (рисунок 21), т.е. задания, в состоянии «Задание выдано» и «Задание выполняется».

Как и в режиме «Производственные задания» Диспетчер имеет возможность отмечать начало выполнения задания, его завершение или отменять задания. Также Диспетчер может создавать новые задания кнопкой «Создать».

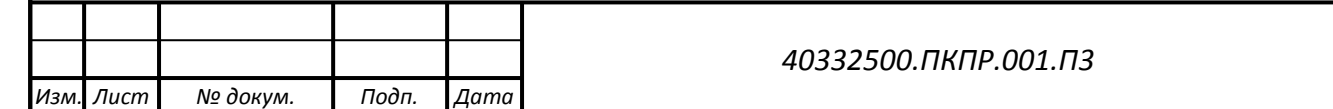

*Лист*

*46*

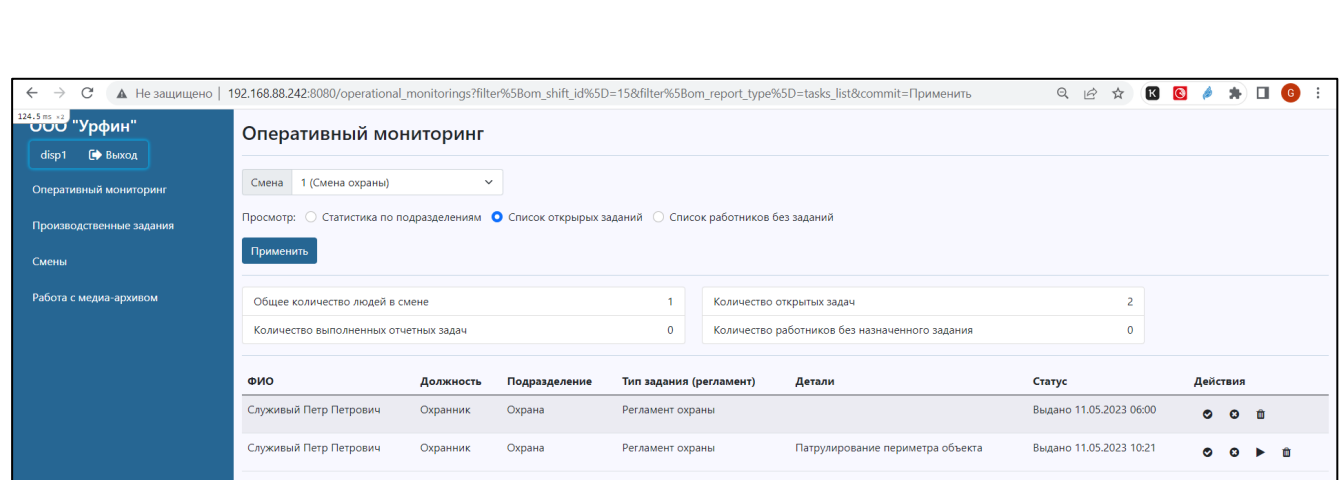

Рисунок 21. Экран оперативного мониторинга. Открытые задания.

В последнем варианте просмотра «Список работников без заданий» на экране отображается список работников, у которых на момент просмотра нет заданий, выданных работнику. Работники, по которым задания находятся на стадии ввода, также включаются в список.

Диспетчер имеет возможность добавлять новые задания для работников (иконка « $\mathbb{F}_n$ ») или редактировать и запускать задания аналогично тому, как это реализовано в режиме производственных заданий.

## **4.1.9 Ведение перечня видеорегистраторов**

*Подп. и дата*

Тодп. и дата

*Инв № дубл.*

ина № дубл.

Взамен инв №

Подп. и дата

Режим ведения перечня видеорегистраторов предназначен для регистрации и ведения в системе перечня видеорегистраторов, использующихся для фиксации выполнения производственных заданий ответственными исполнителями.

Редактирование данных видеорегистраторов доступно только пользователям с ролями администратор и оператор.

Внешний вид экрана режима приведен на рисунке 22.

Поиск записей возможен по номеру видеорегистратора. Для поиска необходимо ввести номер в поле «№ видеорегистратора» в разделе «Фильтры» и нажать на кнопку «Применить».

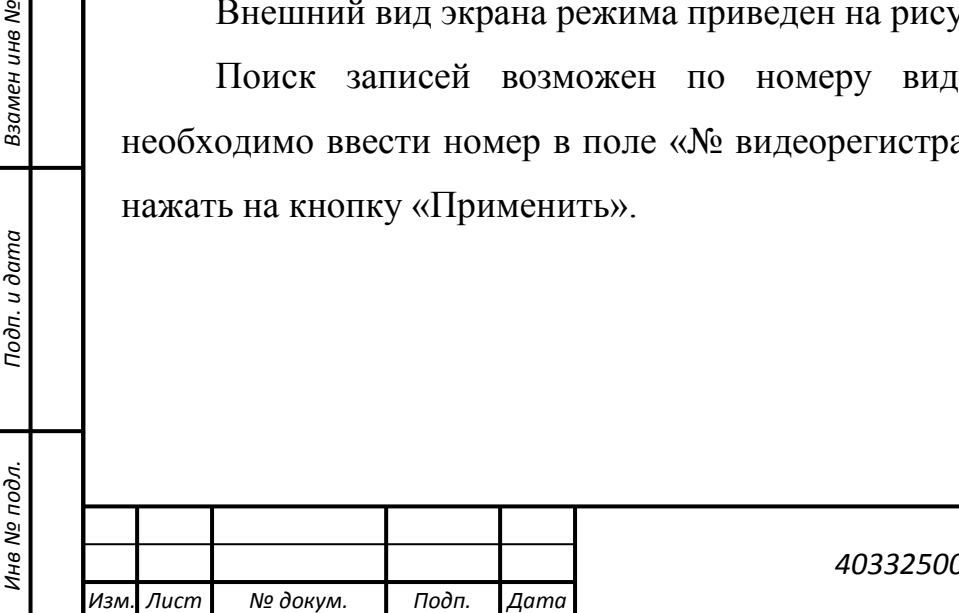

*40332500.ПКПР.001.П3*

*Лист 47*

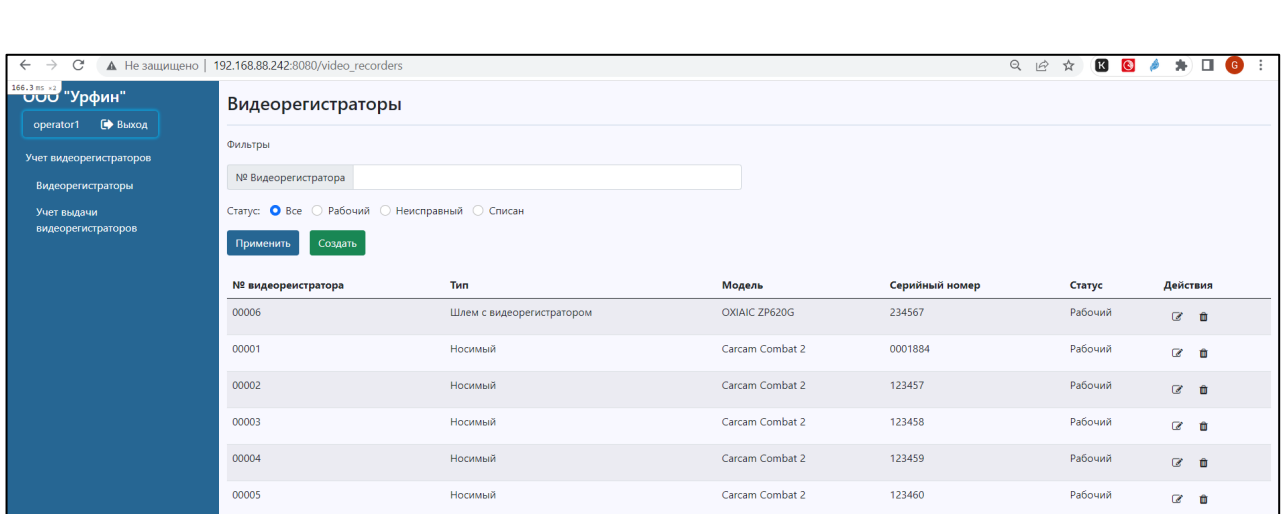

Рисунок 22. Экран перечня видеорегистраторов.

Для добавления записей в перечень используется кнопка «Создать».

Пиктограмма предназначена для перехода в режим редактирования записи о видеорегистраторе.

Пиктограмма предназначена для удаления записи о видеорегистраторе. Перед удалением система должна запросить подтверждение удаления записи.

Форма ввода/редактирования данных о видеорегистраторе приведена на рисунке 23.

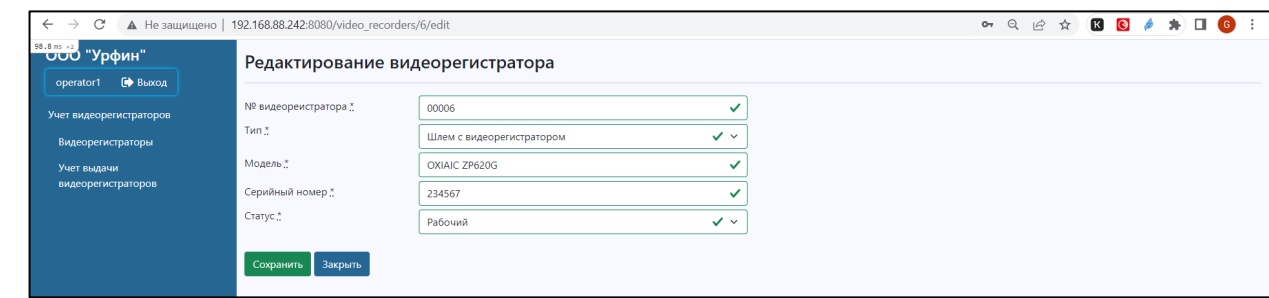

*Подп. и дата*

Тодп. и дата

*Инв № дубл.*

ина № дубл.

Взамен инв №

*Инв № подл. Взамен инв № Подп. и дата*

Подп. и дата

Инв № подл.

Рисунок 23. Экран формы ввода/редактирования данных о видеорегистраторе.

Информация по видеорегистратору включает номер видеорегистратора, тип видеорегистратора (выбирается из справочника типов видеорегистраторов), модель видеорегистратора, серийный номер, состояние видеорегистратора (также выбирается из справочника статусов видеорегистраторов).

Справочник статусов, включает следующие значения «Рабочий», «Неисправен», «Списан». Видеорегистраторы в статусе «Неисправен» или

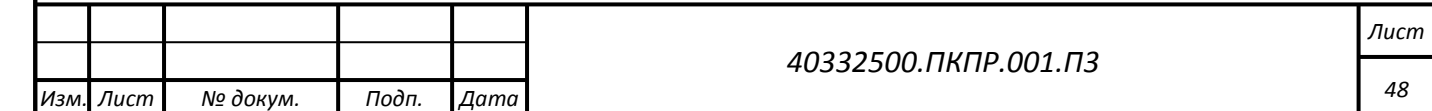

«Списан» автоматически помечаются, как неактивные. Видеорегистратор в статусе «Рабочий» автоматически помечается, как активный.

Для сохранения записи используется кнопка «Сохранить». Для выхода из режима редактирования без сохранения – кнопка «Закрыть».

#### **4.1.10 Учет выдачи и возврата видеорегистраторов**

Режим учета выдачи и возврата видеорегистраторов предназначен для регистрации и ведения в системе учета выдачи видеорегистраторов ответственным исполнителям, возврата видеорегистраторов работниками, загрузки данных с возвращаемых видеорегистраторов.

Ввод данных по выдаче и возврату видеорегистраторов доступен только пользователям с ролями администратор и оператор.

Внешний вид экрана режима приведен на рисунке 24.

*Подп. и дата*

Тодп. и дата

*Инв № дубл.*

Инв № дубл.

Взамен инв №

*Инв № подл. Взамен инв № Подп. и дата*

Подп. и дата

Инв № подл.

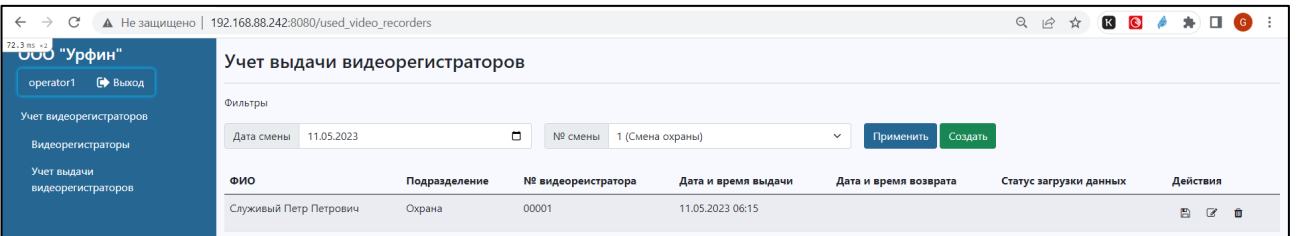

Рисунок 24. Экран учета выдачи видеорегистраторов.

Поиск записей возможен по дате и номеру смены. Для поиска необходимо ввести дату смены и выбрать номер смены в соответствующем поле в разделе «Фильтры». Пиктограмма  $\Box$  позволяет вызвать графический элемент «Календарь» для ввода даты. После изменения данных фильтров необходимо нажать на кнопку «Применить».

Для добавления записей в перечень используется кнопка «Создать».

Пиктограмма предназначена для перехода в режим редактирования записи о выданном видеорегистраторе.

Пиктограмма предназначена для удаления записи о выданном видеорегистраторе. Перед удалением система должна запросить подтверждение удаления записи.

*Подп. и дата*

Тодп. и дата

*Инв № дубл.*

ина № дубл.

Взамен инв №

*Инв № подл. Взамен инв № Подп. и дата*

Подп. и дата

на № подл.

Форма ввода данных о выдаче/возврате видеорегистратора приведена на рисунке 25.

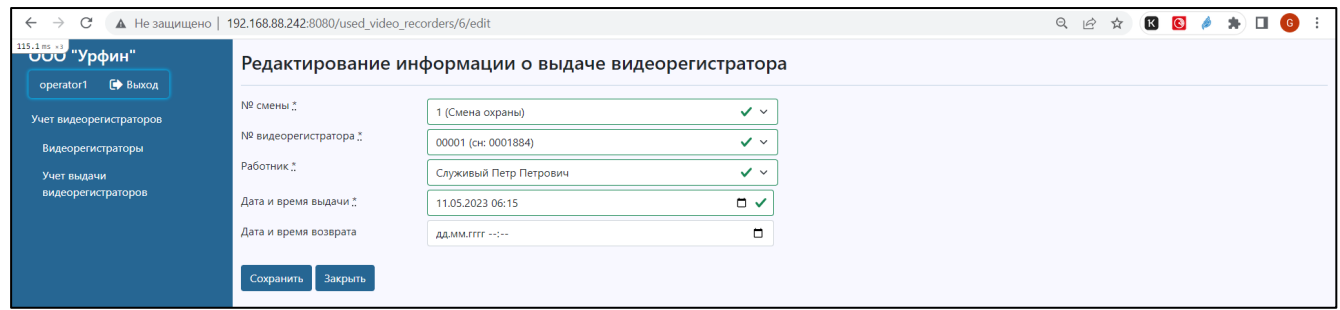

Рисунок 25. Экран ввода данных о выдаче/возврате видеорегистратора.

Информация по выдаче и возврату видеорегистраторов должна включать смену, в которую будет использоваться видеорегистратор, номер видеорегистратора (выбирается из выпадающего списка смен), данные работника работника, которому выдается видеорегистратор, отметку времени (дата, время) выдачи, отметку времени возврата (дата, время), статус загрузки данных.

Поле «Дата смены» при вводе новой записи должно заполняться автоматически значением текущей даты.

№ работника в форме ввода должны выбираться в соответствии с данными по наряду сил выбранной смены. Работники, которые отсутствуют в наряде сил по выбранной смене получить видеорегистратор не могут.

Выбор видеорегистраторов осуществляется в выпадающем списке. В вызываемом справочнике отображаются только видеорегистраторы, которые находятся в статусе «Рабочие» (и являются активными).

При создании записи «Дата выдачи видеорегистратора» по умолчанию устанавливается равной текущей, «время выдачи» устанавливается равным текущему времени.

При создании записи поля «Дата возврата видеорегистратора» и «Время возврата» остаются пустыми.

При создании записи поле «Статус загрузки данных» устанавливается в

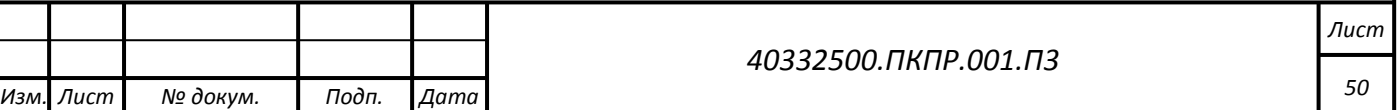

*Копировал Формат А4*

«Данные не загружены».

*Подп. и дата*

Тодп. и дата

*Инв № дубл.*

Инв № дубл.

Взамен инв №

Подп. и дата

Для отметки факта возврата видеорегистратора необходимо зайти в режим редактирования и указать время возврата в соответствующем поле.

Загрузка видеоданных с видеорегистратора в систему производится в несколько этапов, перечень которых определяется моделью видеорегистратора.

Сначала необходимо подключить видеорегистратор к компьютеру АРМ оператора с помощью USB-кабеля, при этом может потребоваться ввод пароля, чтобы разрешить открытие его в качестве внешнего USB-диска. После этого видеорегистратор появится в перечне устройств типа диск в проводнике компьютера.

Необходимо открыть хранилище файлов видеорегистратора как папку и в ней выбрать и скопировать на компьютер все вложенные папки, соответствующие периоду записи (наименования папок и файлов в видеорегистраторе определяются моделью видеорегистратора).

Далее необходимо сформировать общий пакет видеоданных в виде zipархива, который будет включать все скопированные папки вместе с их содержимым. Наименование архиву присваивается в виде ГГ.MM.ДД-ID-NUM.zip, где ГГ-год, ММ-номер месяца, ДД-день месяца, соответствующие дате, за которую сформирован пакет данных, ID – серийный № видеорегистратора, NUM – порядковый номер части архива (может отсутствовать), вводится если общий объем загружаемых данных превышает 5 Gb и соответствует порядковому номеру части архива.

Загрузка данных на сервер производится в выделенную папку с помощью утилит, обеспечивающих гарантированную загрузку (например WinSCP).

После окончания загрузки пакета данных на сервер, пользователь нажимает на пиктограмму и вызывает режим загрузки данных с видеорегистратора (рисунок 26).

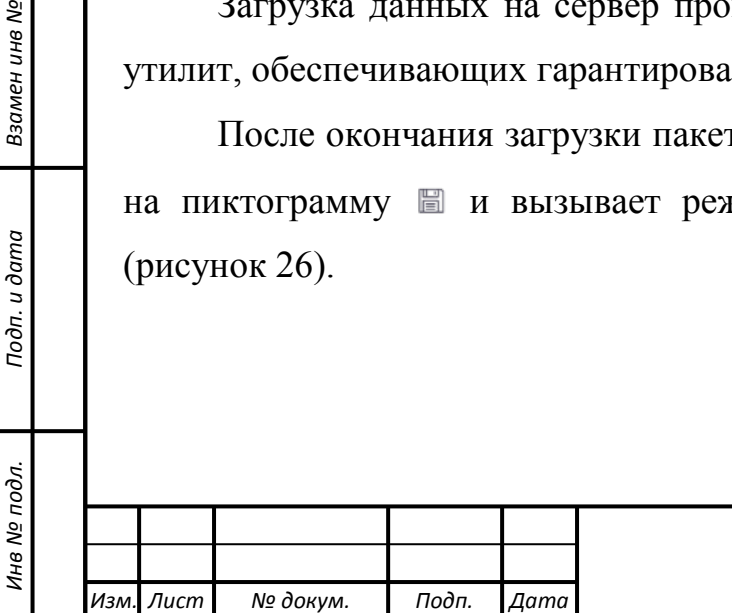

*40332500.ПКПР.001.П3*

*Лист 51*

*Копировал Формат А4*

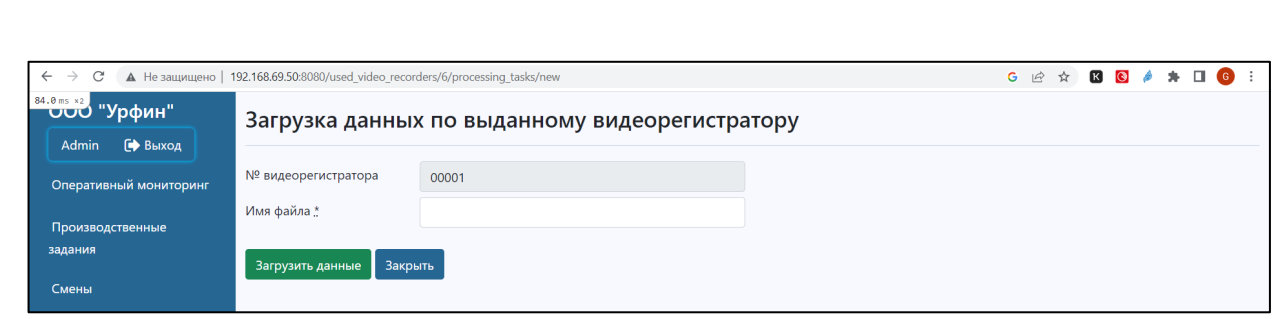

Рисунок 26. Экран загрузки данных, снятых с видеорегистратора.

Пользователь имеет возможность ввести имя загружаемого файла Для запуска загрузки необходимо нажать на кнопку «Загрузить».

После завершения загрузки каждого пакета, система автоматически запускает их обработку. Результат обработки становится доступен через несколько минут.

Кнопка **позволяет посмотреть результаты загрузки данных в виде** перечня видеороликов. Внешний вид экрана просмотра данных видеорегистратора приведен на рисунке 27.

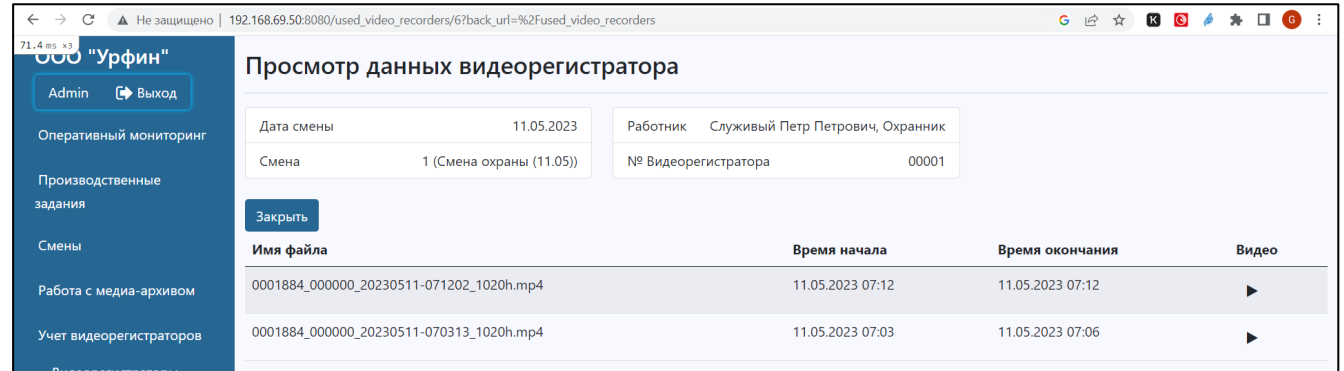

*Подп. и дата*

Тодп. и дата

*Инв № дубл.*

ина № дубл.

Взамен инв №

*Инв № подл. Взамен инв № Подп. и дата*

Подп. и дата

Инв № подл.

Рисунок 27. Экран загрузки данных, снятых с видеорегистратора.

Для возврата к записям о выдаче и возврате видеорегистраторов необходимо использовать кнопку закрыть.

Для запуска просмотра выбранного видеоролика необходимо нажать на пиктограмму на нужной записи. При этом откроется экран просмотра данных (рисунок 28).

Для запуска процесса просмотра видеоролика нажмите на кнопку **...** После этого начнется воспроизведение записи, а в нижней части окна с изображением появятся стандартные элементы управления видеоплейером.

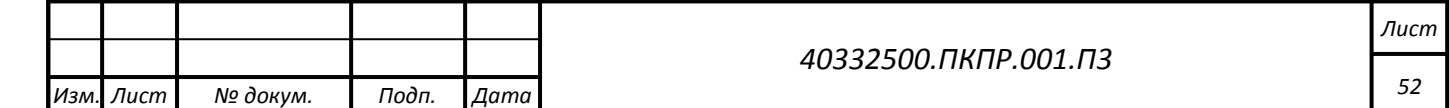

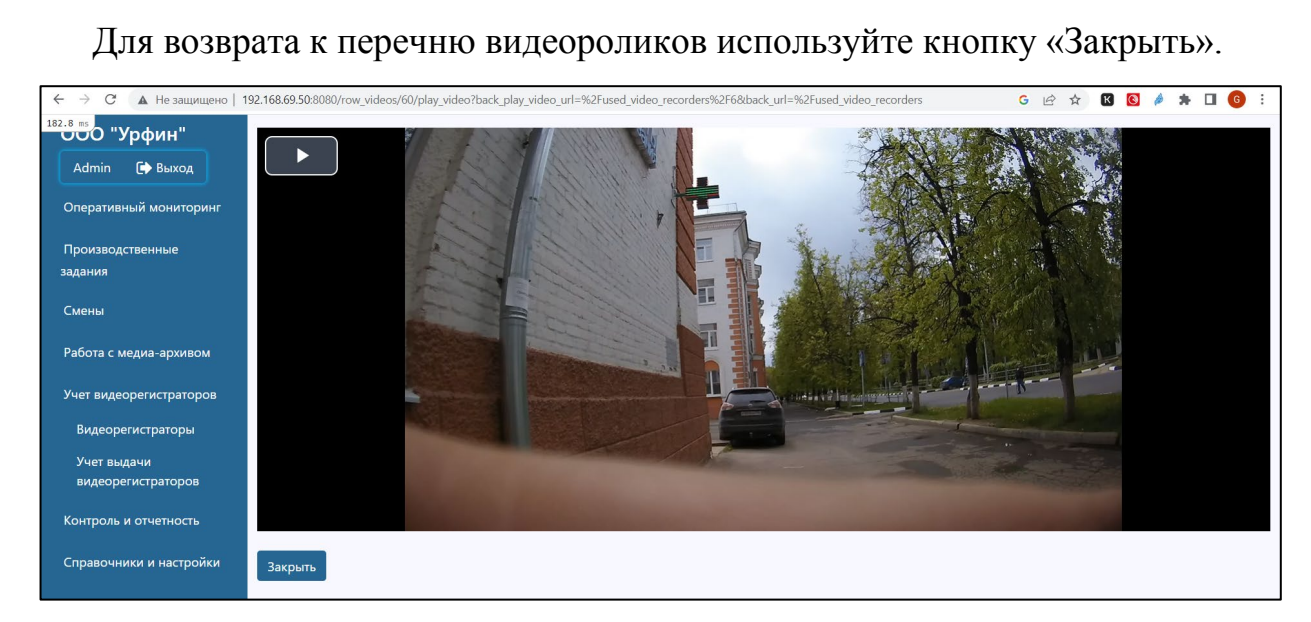

Рисунок 28. Экран просмотра выбранного видеоролика.

## **4.1.11 Ручной контроль выполнения регламентов**

Режим ручного контроля предназначен для ручной проверки результатов после отработки алгоритмов анализа регламентов и видеоаналитики.

Режим доступен пользователям с ролями администратор, контролер и менеджер. При этом для менеджера доступны только функции просмотра.

Внешний вид экрана режима приведен на рисунке 29.

*Подп. и дата*

Тодп. и дата

*Инв № дубл.*

Инв № дубл.

Взамен инв №

*Инв № подл. Взамен инв № Подп. и дата*

Подп. и дата

⁄не № подл.

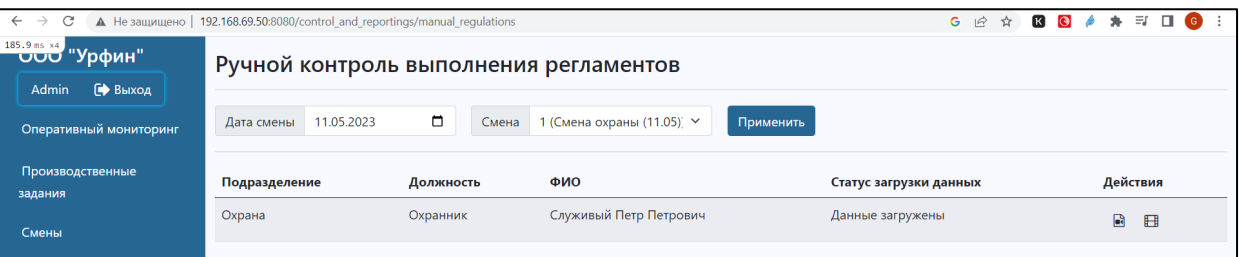

Рисунок 29. Экран режима ручного контроля выполнения регламентов.

Для работы с режимом необходимо выбрать дату смены и смену, по которой необходимо провести ручной контроль.

Для использования фильтра по дате необходимо указать дату в соответствующем поле или вызвать графический элемент «Календарь» для ввода даты. По умолчанию при входе в режим устанавливается вчерашняя дата. Также

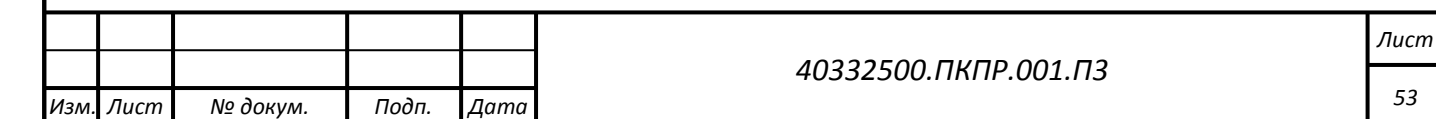

*Копировал Формат А4*

необходимо выбрать номер смены в выпадающем списке. Список номеров смен формируется по справочнику смен, при этом в выборку включаются только завершенные смены. После изменения данных фильтров необходимо нажать на кнопку «Применить».

Для загруженных и размещенных в медиа-архиве данных доступен просмотр данных видеорегистратора (пиктограмма ).

Внешний вид режима просмотра данных видеорегистратора представлен выше на рисунке 30.

Действия в режиме просмотра данных видеорегистратора аналогичны выше описанным.

Для работников, по которым выполнена автоматическая обработка данных, дополнительно добавляется возможность просмотра производственных заданий и результатов автоматической обработки. Для перехода к производственным заданиям используется пиктограмма  $\boxplus$ . Внешний вид режима приведен на рисунке 30.

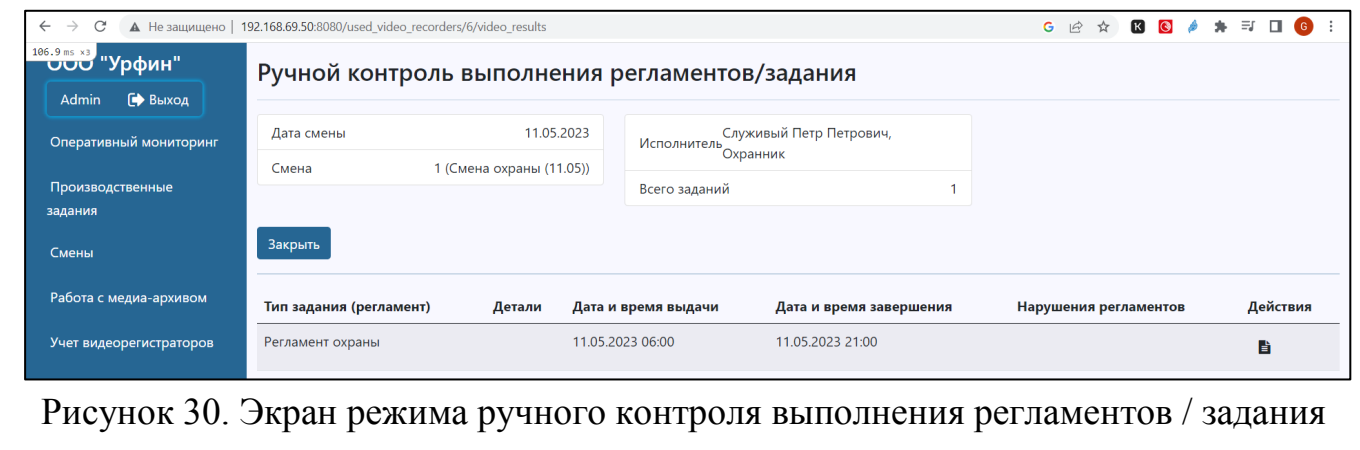

ответственного исполнителя.

Для возврата к предыдущему экрану используется кнопка «Закрыть».

Пиктограмма и может используется для отчета о выполненном задании.

Внешний вид режима Отчет о выполнении задания представлен на рисунке

31.

*Подп. и дата*

Тодп. и дата

*Инв № дубл.*

ина № дубл.

Взамен инв №

*Инв № подл. Взамен инв № Подп. и дата*

Подп. и дата

Инв № подл.

В левой верхней части экрана отображается первое в списке видео,

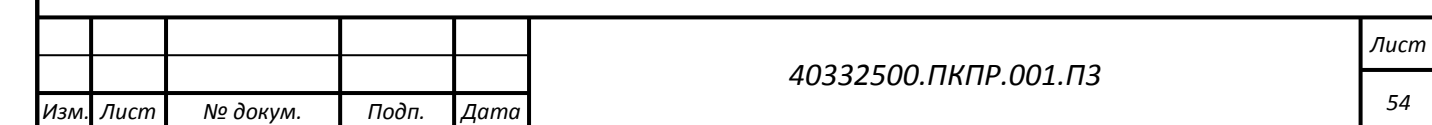

соответствующее выбранному заданию.  $\rightarrow$   $\text{C}$   $\blacktriangle$  He защищено | 192.168.69.50:8080/production\_tasks/7/report?back\_url=%2Fused\_video\_recorders%2F6%2Fvideo\_results&uvr\_id=6 .<br>Дата и время завершен 11.05.2023 21:00:00  $\blacktriangleright$ .<br>SHOE 8 HEE 11.05.2023 07:07:57 -<br>\*\* 8 301 .<br>Миниевы в зоне 11.05.2023 07:11:17  $\overline{a}$ .<br>Миниван в зоне 11.05.2023 07:12:15 05.2023 07:12:18 11.05.2023 07:06:24 11.05.2023.07:06:24

Рисунок 31. Экран режима Отчет о выполнении задания.

В правой части экрана отображается разметка (перечень фактов, зафиксированных модулем контроля регламентов).

В нижней части экрана отображается перечень видеороликов, относящихся к выбранному заданию.

Если кликнуть по пиктограмме **на записи факта**. Перечень видеророликов будет отфильтрован: в списке останется только тот видеоролик, внутри которого был выявлен выбранный факт. При этом курсор в видеоролике установится на время, соответствующее началу интервала у выбранного факта.

Кнопка «К началу факта» позволяет вернуться к началу выбранного факта после начала просмотра ролика.

Кнопка «Все видеофрагменты» позволяет вернуться к полному списку видеороликов по заданию.

Для возврата к перечню заданий используется кнопка «Закрыть».

## **4.1.12 Режим работы с медиа-архивом**

*Подп. и дата*

Тодп. и дата

*Инв № дубл.*

Инв № дубл.

Взамен инв №

*Инв № подл. Взамен инв № Подп. и дата*

Подп. и дата

Инв № подл.

Режим работы с видео архивом предназначен для поиска и просмотра

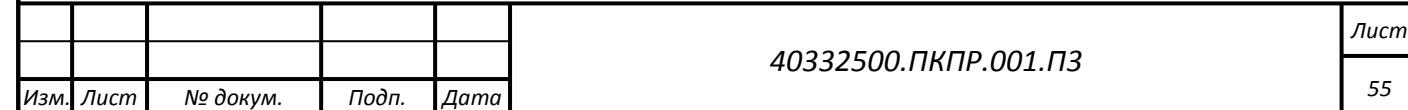

видеоматериалов из медиа-архива.

Режим доступен пользователям с ролями администратор, диспетчер и менеджер.

Внешний вид экрана режима приведен на рисунках 32.

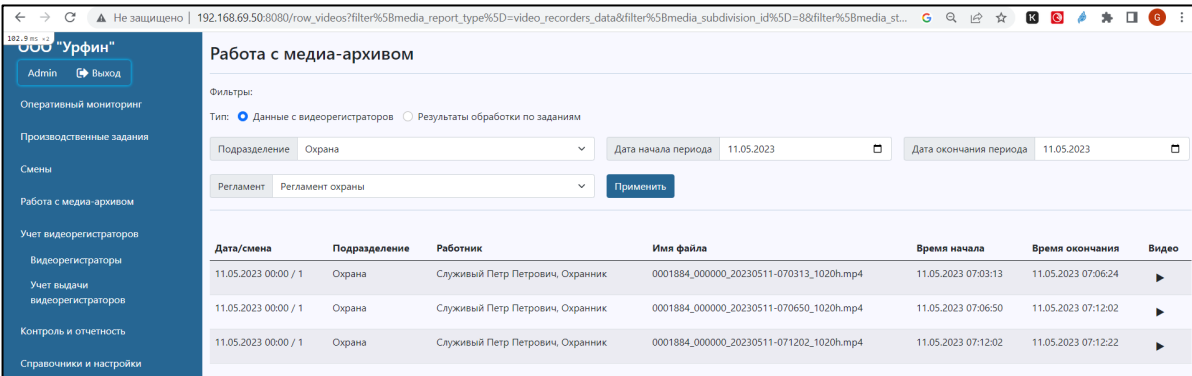

Рисунок 32. Экран режима работы с медиа-архивом. Просмотр данных видеорегистраторов.

Режим позволяет просматривать либо исходные видеоданные, загруженные с видеорегистраторов.

Поиск записей возможен по интервалу дат, подразделениям, работникам и типам регламентов (только для режима просмотра по заданиям).

Для использования фильтра по интервалу дат необходимо указать даты в соответствующем поле или вызвать графический элемент «Календарь» для ввода даты. По умолчанию при входе в режим следует устанавливать вчерашнюю дату. Для использования фильтра по подразделению необходимо выбрать название подразделения в выпадающем списке. Для использования фильтра по типу регламента необходимо выбрать название регламента в выпадающем списке. После изменения параметров фильтра необходимо нажать кнопку «Применить».

Для просмотра видеоролика необходимо нажать на пиктограмму . При этом открывается режим просмотра видеоролика, описанный выше.

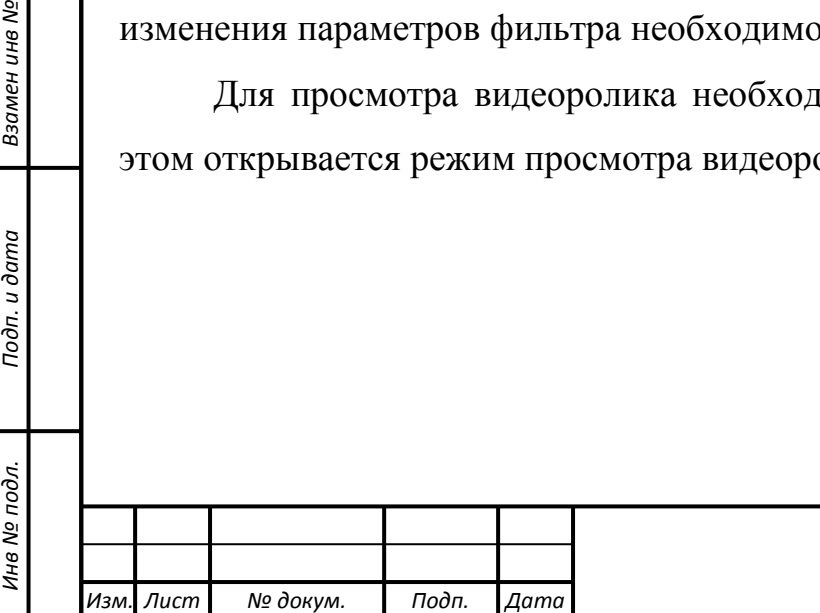

*Подп. и дата*

Тодп. и дата

*Инв № дубл.*

Инв № дубл.

Взамен инв №

Подп. и дата

*40332500.ПКПР.001.П3*

*Лист 56*

**4.2 Описание операций технологического процесса обработки данных, необходимых для выполнения функций, комплексов задач (задач), процедур**

#### **4.2.1 Общее описание технологического процесса**

Система ПКПР автоматизирует типовой процесс автоматизированного контроля регламентов на предприятии.

Система выделяет следующие основные роли работников:

- Ответственный исполнитель;
- Оператор;
- Диспетчер;
- Контролер;
- Менеджер.

*Подп. и дата*

Тодп. и дата

*Инв № дубл.*

Инв № дубл.

Взамен инв №

*Инв № подл. Взамен инв № Подп. и дата*

Подп. и дата

Инв № подл.

Каждый работник в зависимости от роли, выполняет определенные действия (технологические операции), которые фиксируются в системе:

**Ответственный исполнитель** выполняет производственные задания, носит видеорегистратор;

**Оператор** ведет учет видеорегистраторов, осуществляет выдачу видеорегистраторов ответственным исполнителям, прием видеорегистраторов от ответственных исполнителей после смены, скачивает видеоданные, фиксирующие действия работника в течение смены, ведет необходимую для этого НСИ.

**Менеджер** формирует регламенты, формирует смену (определяет состав ответственных исполнителей в смене), получает оперативную отчетность о выполнении заданий, а также аналитическую отчётность о соблюдении регламентов.

**Диспетчер** назначает ответственным исполнителям производственные задания, осуществляет мониторинг в ходе исполнения производственных заданий, получает оперативную отчетность о выполнении заданий, ведет необходимую для этого НСИ.

*40332500.ПКПР.001.П3 Изм. Лист № докум. Подп. Дата*

*57*

**Контролер** осуществляет проверку результатов автоматической обработки данных.

Основные информационные сущности, которыми оперирует система, приведены на рисунке 33.

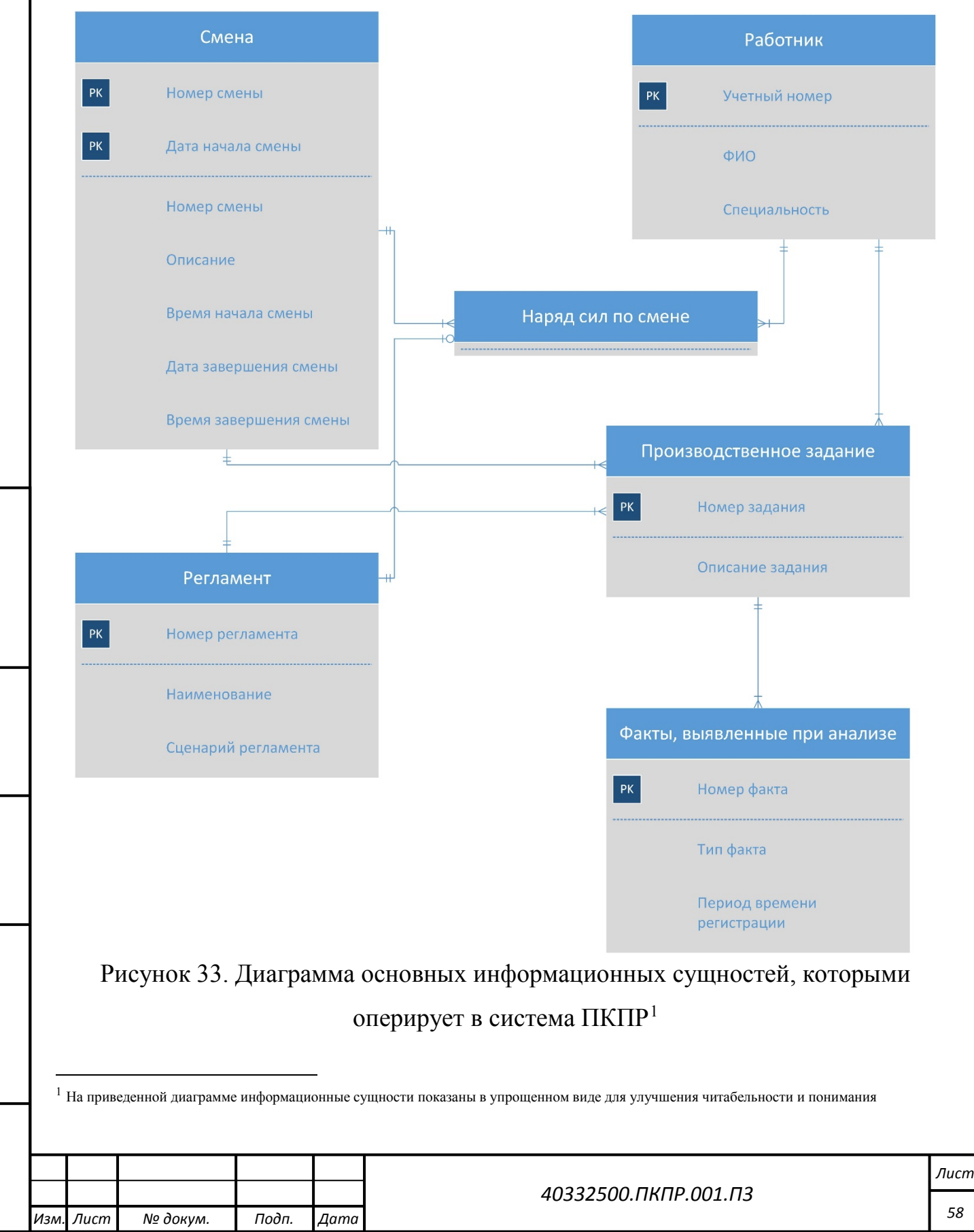

*Подп. и дата*

Подп. и дата

*Инв № дубл.*

ина № дубл.

Взамен инв №

*Инв № подл. Взамен инв № Подп. и дата*

Подп. и дата

<span id="page-57-0"></span>Инв № подл.

*Копировал Формат А4*

Описание информационных сущностей приведено в таблице 1.

Таблица 1. Описание основных информационных сущностей, которыми оперирует в система ПКП.

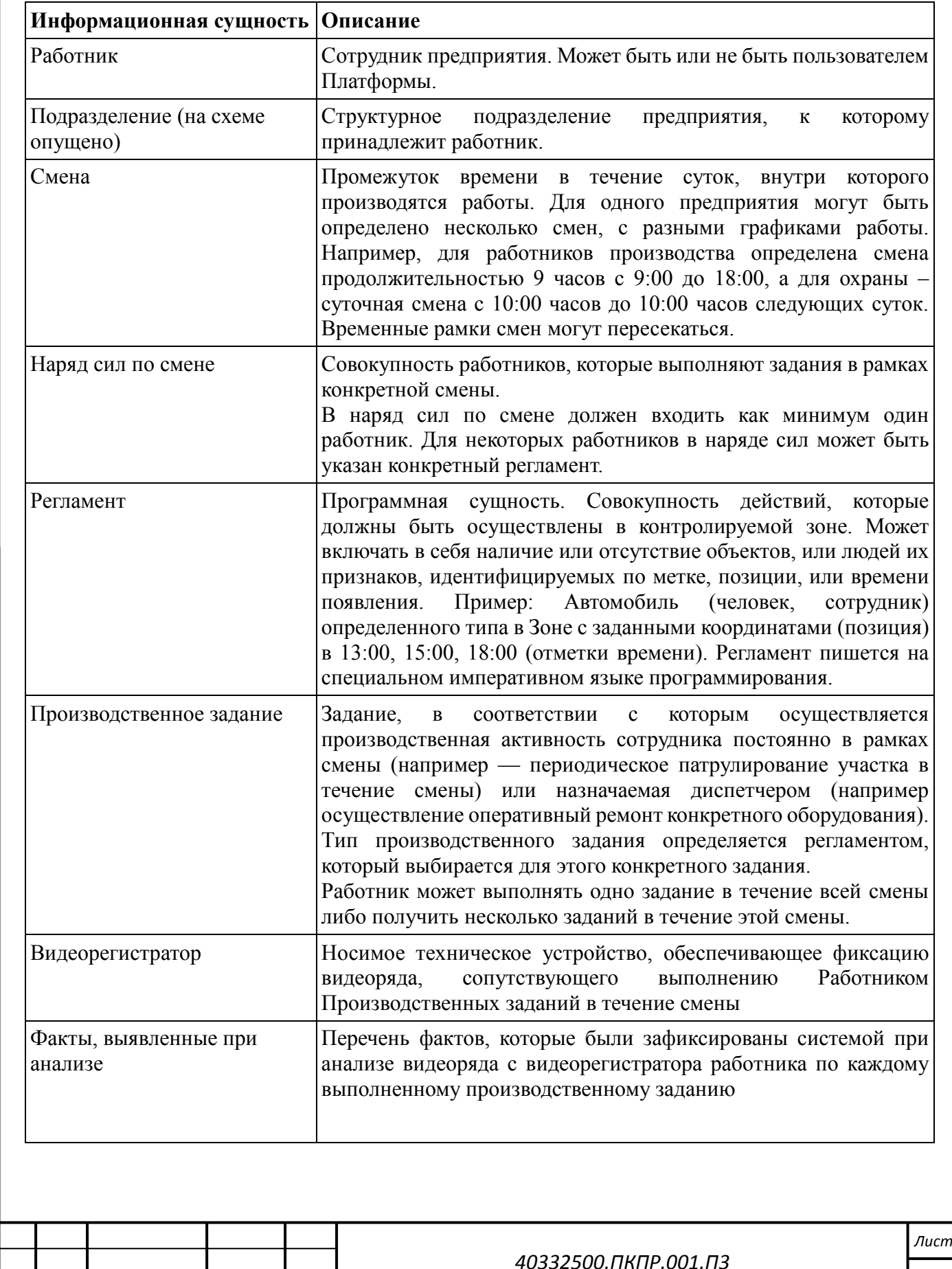

*Подп. и дата*

Подп. и дата

*Инв № дубл.*

Инв № дубл.

Взамен инв №

*Инв № подл. Взамен инв № Подп. и дата*

Подп. и дата

Инв № подл.

*Изм. Лист № докум. Подп. Дата*

В системе реализуется следующий набор бизнес правил:

Ответственный исполнитель работает по заданию. Задание имеет начало, и завершение (внутри смены).

Задание может ставится ответственному исполнителю каждый раз непосредственно диспетчером либо задания возникают вследствие выполнения ответственным исполнителем своих служебных обязанностей. И в том и в другом случае от ответственного исполнителя опционально может требоваться явно зафиксировать начало и завершение выполнения задания (например, произвести отчёт по рации диспетчеру, поставить отметку в планшете, выдать голосовую команду, зафиксировать на видеорегистраторе QR-код, использовать биппер и т.д.).

Ответственный исполнитель работает либо в отчётном режиме (выдача задания диспетчером, рапорт: отметка начала/завершения задания), либо в режиме автозадания. Это определяется описанием в наряде сил. Для ответственных исполнителей, работающих в режиме автозадания, регламент должен быть указан в наряде сил по смене. При этом производственное задание для такого работника будет автоматически сгенерено системой при старте смены и завершено при завершении смены.

Задание состоит из последовательности действий и выполняется по регламенту выполнения данного задания. Таким образом регламент задания можно рассматривать как Тип задания.

Каждой роли сопоставляется один или несколько типов заданий. Это сопоставление чисто информационное — при назначении задания диспетчером в первую очередь высвечиваются сопоставленные типы заданий (хотя можно задать и другие).

В ходе выполнения задания видеорегистратор фиксирует различные данные (аудио, видео, координаты и т. д.). После загрузки этих данных в систему система запускает автоматическую обработку. Для распознавания объектов на изображениях могут использоваться нейросетевые модели. Далее на основе

*Изм. Лист № докум. Подп. Дата*

описания регламента (на основе правил фиксации действий в описании регламента) система обрабатывает разметку, сформированную нейросетями, c использованием дополнительных доступных данных (например, трек GPS) и формирует отметки о выявлении тех или иных фактов.

Результаты автоматического распознавания и проверки выполнения регламентов проверяются контролером.

Ниже приводится описание основных шагов технологического процесса с использованием ПКПР. Описание дается в предположении, что в системе заполнены справочники подразделений, работников/пользователей, кодификаторы специальностей, типов видеорегистраторов, перечень видеорегистраторов.

## **4.2.2 Проверка наличия регламента**

**4.2.2.1 Условия, при соблюдении которых возможно выполнение операции**

Условия, при соблюдении которых возможно выполнение операции отсутствуют.

## **4.2.2.2 Подготовительные действия**

*Подп. и дата*

Тодп. и дата

*Инв № дубл.*

ина № дубл.

Взамен инв №

*Инв № подл. Взамен инв № Подп. и дата*

Подп. и дата

Инв № подл.

Войти в систему пользователем, у которого есть роль менеджер.

## **4.2.2.3 Основные действия в требуемой последовательности**

- 1. Пользователь заходит в режим «Регламенты».
- 2. Пользователь выбирает в перечне регламентов строку, для которой предполагается осуществление контроля регламентов, и убеждается, что у этого регламента статус «Действующий».
- 3. Пользователь нажимает на соответствующую пиктограмму на выбранной записи регламента для перехода в режим просмотра Сценария.
- 4. Пользователь убеждается, что сценарий заполнен.

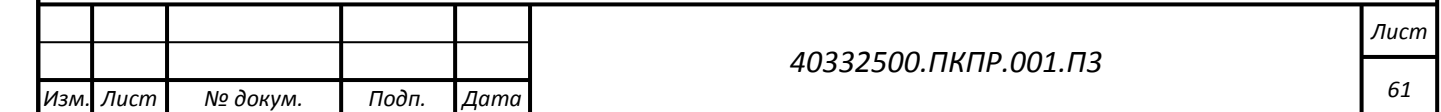

- 5. Пользователь нажимает на кнопку «Закрыть» и возвращается в перечень регламентов.
- 6. Пользователь проверяет наличие заполненного справочника фактов для выбранного регламента, нажав на соответствующую иконку.
- 7. Пользователь проверяет перечень фактов в регламенте.
- 8. Пользователь нажимает на кнопку «Закрыть» и возвращается в перечень регламентов.
- 9. Пользователь проверяет наличие AI-обработчиков для выбранного регламента, кликнув по соответствующей иконке.
- 10.Пользователь проверяет перечень AI-обработчиков для регламента.
- 11.Пользователь нажимает на кнопку «Закрыть» и возвращается в перечень регламентов.

#### **4.2.2.4 Заключительные действия**

Не требуется.

## **4.2.2.5 Ресурсы, расходуемые на операцию**

Отсутствуют.

## **4.2.3 Формирование смены**

# **4.2.3.1 Условия, при соблюдении которых возможно выполнение операции**

Должен быть сформирован регламент, по которому планируется осуществлять контроль исполнения регламентов. У регламента должны быть заполнены: сценарий, справочник фактов по регламенту, перечень AIобработчиков (при необходимости). Регламент должен быть в состоянии «Действующий».

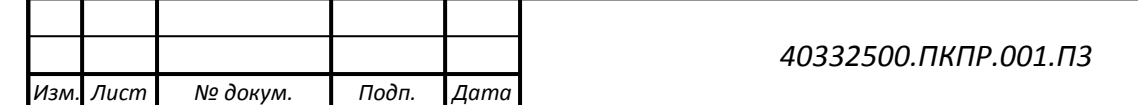

# **4.2.3.2 Подготовительные действия**

Войти в систему пользователем, у которого есть роль менеджер.

# **4.2.3.3 Основные действия в требуемой последовательности**

- 1. Пользователь заходит в режим «Смены».
- 2. Пользователь меняет значение полей «Дата начала периода» и «Дата конца периода фильтра режима «Смены» таким образом, чтобы дата начала смен, которые он планирует вводить, попадала в интервал дат фильтра.
- 3. Пользователь нажимает «Применить».
- 4. Пользователь нажимает на кнопку «Добавить».
- 5. Пользователь заполняет поля формы ввода смены.
- 6. Пользователь нажимает кнопку «Сохранить».
- 7. Пользователь выбирает созданную запись в списке смен и нажимает на пиктограмму для вызова наряда сил по смене.
- 8. Пользователь нажимает на кнопку «Добавить».
- 9. Пользователь заполняет поля формы ввода записи наряда сил. Если ответственный исполнитель работает в режиме автозадания, у него в форме ввода записи наряда сил должен быть указан регламент. Если ответственный исполнитель работает по заданиям, то поле «Регламент» в форме ввода оставляется пустым.
- 10.Пользователь нажимает кнопку «Сохранить».
- 11. Пользователь повторяет действия 7-9 для всех ответственных исполнителей, которые будут работать в смене.

# **4.2.3.4 Заключительные действия**

Не требуется.

*40332500.ПКПР.001.П3 Изм. Лист № докум. Подп. Дата*

*Копировал Формат А4*

*Лист*

*63*

# **4.2.3.5 Ресурсы, расходуемые на операцию**

Отсутствуют.

# **4.2.4 Запуск смены**

# **4.2.4.1 Условия, при соблюдении которых возможно выполнение операции**

Должна быть сформирована смена и наряд сил по ней.

# **4.2.4.2 Подготовительные действия**

Войти в систему пользователем, у которого есть роль диспетчер.

# **4.2.4.3 Основные действия в требуемой последовательности**

- 1. Пользователь заходит в режим «Смены».
- 2. Пользователь меняет значение полей «Дата начала периода» и «Дата конца периода» фильтра режима «Смены» таким образом, чтобы дата начала смен, которые он планирует запустить, попадала в интервал дат фильтра.
- 3. Пользователь нажимает «Применить».
- 4. Пользователь нажимает на пиктограмму запуска смены на записи смены, которую он хочет запустить.
- 5. Пользователь убеждается, что статус смены изменился на «Текущая»

# **4.2.4.4 Заключительные действия**

Не требуется.

*Подп. и дата*

Подп. и дата

*Инв № дубл.*

ина № дубл.

Взамен инв №

*Инв № подл. Взамен инв № Подп. и дата*

Подп. и дата

Инв № подл.

# **4.2.4.5 Ресурсы, расходуемые на операцию**

Отсутствуют.

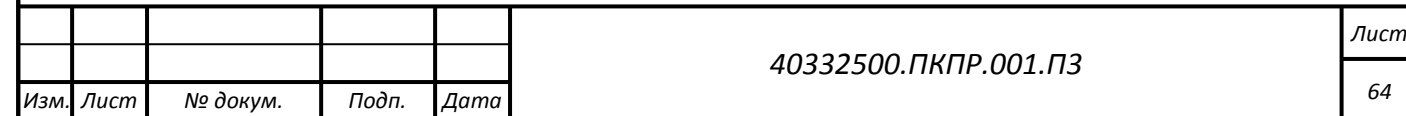

**4.2.5 Проверка наличия производственного задания у работников смены, работающих в режиме «автозадания».**

**4.2.5.1 Условия, при соблюдении которых возможно выполнение операции**

Должна быть сформирована смена и наряд сил по ней. Смена должна быть запущена (состояние смены «Текущая»).

#### **4.2.5.2 Подготовительные действия**

Войти в систему пользователем, у которого есть роль диспетчер.

## **4.2.5.3 Основные действия в требуемой последовательности**

- 1. Пользователь заходит в режим «Производственные задания».
- 2. Пользователь меняет значение полей «Дата смены» и «Смена» фильтра режима Производственные задания таким образом, чтобы они соответствовали выбранной текущей смене.
- 3. Пользователь нажимает «Применить».
- 4. Пользователь проверяет наличие в перечне производственных заданий записей для всех работников из наряда сил, которые работают в режиме «автозадания».

# **4.2.5.4 Заключительные действия**

Не требуется.

*Подп. и дата*

Подп. и дата

*Инв № дубл.*

ина № дубл.

Взамен инв №

Подп. и дата

# **4.2.5.5 Ресурсы, расходуемые на операцию**

Отсутствуют.

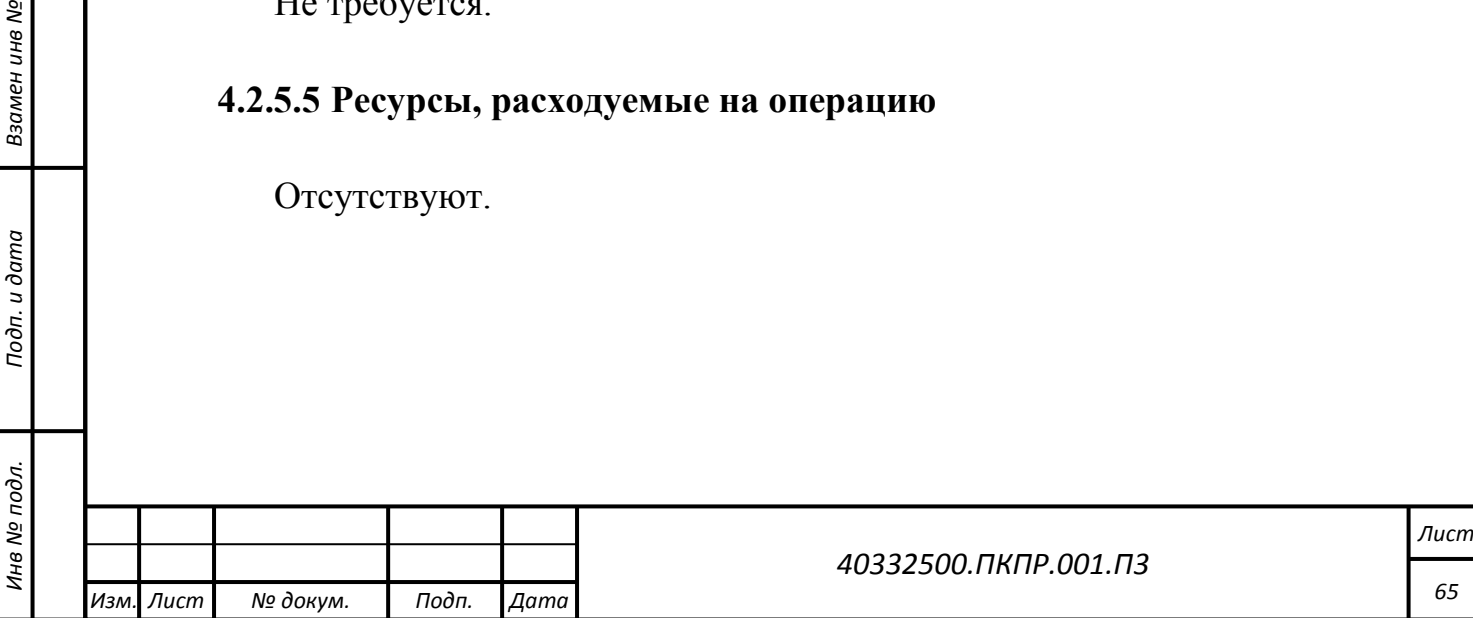

**4.2.6 Создание и выдача производственных заданий работникам смены, не работающим в режиме «автозадания».**

**4.2.6.1 Условия, при соблюдении которых возможно выполнение операции**

Должна быть сформирована смена и наряд сил по ней. Смена должна быть запущена (состояние смены «Текущая»).

# **4.2.6.2 Подготовительные действия**

Войти в систему пользователем, у которого есть роль диспетчер.

# **4.2.6.3 Основные действия в требуемой последовательности**

- 1. Пользователь заходит в режим «Производственные задания».
- 2. Пользователь меняет значение полей «Дата смены» и «Смена» фильтра режима Производственные задания таким образом, чтобы они соответствовали выбранной текущей смене.
- 3. Пользователь нажимает «Применить».

*Подп. и дата*

Тодп. и дата

*Инв № дубл.*

ина № дубл.

Взамен инв №

*Инв № подл. Взамен инв № Подп. и дата*

Подп. и дата

⁄інв № подл.

- 4. Пользователь нажимает на кнопку «Создать».
- 5. Пользователь заполняет форму ввода производственного задания.
- 6. Пользователь нажимает на кнопку «Сохранить».
- 7. Пользователь нажимает на пиктограмму выдачи производственного задания исполнителю.
- 8. Пользователь указывает время выдачи задания (по умолчанию подставляется текущее время).
- 9. Пользователь нажимает на кнопку «Сохранить».
- 10.Пользователь убеждается, что задание изменило статус на «Выдано».
- 11.Действия 4-10 повторяются для всех ответственных исполнителей в наряде сил по смене, которые работают не в режиме автозадания.

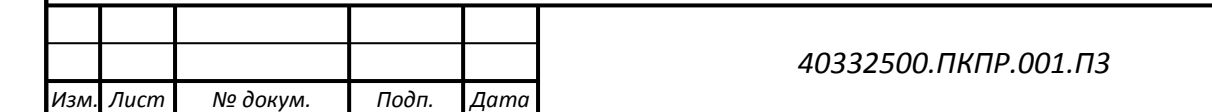

#### **4.2.6.4 Заключительные действия**

Не требуется.

## **4.2.6.5 Ресурсы, расходуемые на операцию**

Отсутствуют.

*Подп. и дата*

Тодп. и дата

*Инв № дубл.*

Инв № дубл.

Взамен инв №

*Инв № подл. Взамен инв № Подп. и дата*

Подп. и дата

Инв № подл.

**4.2.7 Отметка начала выполнения производственного задания у работника смены, не работающего в режиме «автозадания».**

# **4.2.7.1 Условия, при соблюдении которых возможно выполнение операции**

Ответственному исполнителю должно быть назначено производственное задание.

## **4.2.7.2 Подготовительные действия**

Войти в систему пользователем, у которого есть роль диспетчер.

# **4.2.7.3 Основные действия в требуемой последовательности**

- 1. Диспетчер получает доклад от ответственного исполнителя о начале выполнения производственного задания.
- 2. Пользователь заходит в режим «Производственные задания».
- 3. Пользователь меняет значение полей «Дата смены» и «Смена» фильтра режима Производственные задания таким образом, чтобы они соответствовали выбранной текущей смене.
- 4. Пользователь нажимает «Применить».
- 5. Пользователь выбирает в перечне производственных заданий запись производственного задания для доложившего ответственного

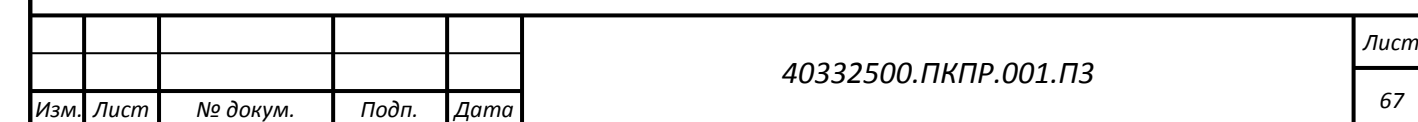

исполнителя и нажимает на пиктограмму «Отметить начало исполнения задания».

- 6. Пользователь указывает время начала выполнения задания (по умолчанию подставляется текущее время).
- 7. Пользователь нажимает на кнопку «Начать выполнение».
- 8. Пользователь убеждается, что задание изменило статус на «Выполняется».

#### **4.2.7.4 Заключительные действия**

Не требуется.

**4.2.7.5 Ресурсы, расходуемые на операцию**

Отсутствуют.

*Подп. и дата*

Тодп. и дата

*Инв № дубл.*

Инв № дубл.

Взамен инв №

*Инв № подл. Взамен инв № Подп. и дата*

Подп. и дата

Инв № подл.

**4.2.8 Отметка времени завершения производственного задания у работника смены, не работающего в режиме «автозадания».**

**4.2.8.1 Условия, при соблюдении которых возможно выполнение операции**

Ответственному исполнителю должно быть назначено производственное задание. Производственное задание должно быть отмечено, как выполняемое.

## **4.2.8.2 Подготовительные действия**

Войти в систему пользователем, у которого есть роль диспетчер.

# **4.2.8.3 Основные действия в требуемой последовательности**

- 1. Диспетчер получает доклад от ответственного исполнителя о завершении производственного задания.
- 2. Пользователь заходит в режим «Производственные задания».

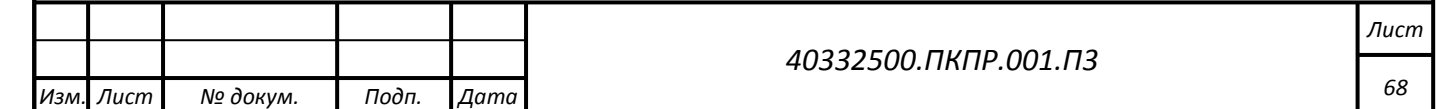

- 3. Пользователь меняет значение полей «Дата смены» и «Смена» фильтра режима Производственные задания таким образом, чтобы они соответствовали выбранной текущей смене.
- 4. Пользователь нажимает «Применить».
- 5. Пользователь выбирает в перечне производственных заданий запись производственного задания для доложившего ответственного исполнителя и нажимает на пиктограмму «Завершить задание».
- 6. Пользователь указывает время завершения задания (по умолчанию подставляется текущее время).
- 7. Пользователь нажимает на кнопку «Сохранить».
- 8. Пользователь убеждается, что задание изменило статус на «Завершено».
- 9. При необходимости для ответственного исполнителя вводится новое задание.

#### **4.2.8.4 Заключительные действия**

Не требуется.

## **4.2.8.5 Ресурсы, расходуемые на операцию**

Отсутствуют.

**4.2.9 Выдача видеорегистратора ответственному исполнителю**

**4.2.9.1 Условия, при соблюдении которых возможно выполнение операции**

В системе создана смена и сформирован наряд сил по ней.

## **4.2.9.2 Подготовительные действия**

Войти в систему пользователем, у которого есть роль оператор.

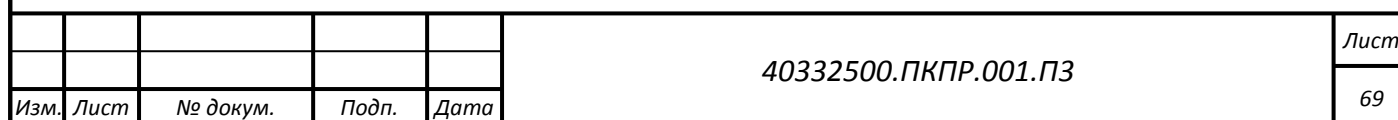

# **4.2.9.3 Основные действия в требуемой последовательности**

- 1. Пользователь заходит в режим «Учет выдачи видеорегистраторов».
- 2. Пользователь меняет значение полей «Дата смены» и «№ Смены» фильтра режима Учет выдачи видеорегистраторов таким образом, чтобы они соответствовали выбранной текущей смене.
- 3. Пользователь нажимает «Применить».
- 4. Пользователь нажимает на кнопку «Создать».
- 5. Пользователь заполняет форму ввода данных о выдаче видеорегистратора.
- 6. Пользователь нажимает на кнопку «Сохранить».
- 7. Пользователь проверяет, что в перечне появилась запись о выдаче видеорегистратора.

# **4.2.9.4 Заключительные действия**

Не требуется.

# **4.2.9.5 Ресурсы, расходуемые на операцию**

Отсутствуют.

# **4.2.10 Остановка смены**

# **4.2.10.1 Условия, при соблюдении которых возможно выполнение операции**

Должна быть сформирована смена и наряд сил по ней. Смена должна быть в состоянии «Текущая». Должно наступить время завершения смены.

# **4.2.10.2 Подготовительные действия**

Войти в систему пользователем, у которого есть роль диспетчер.

*Подп. и дата*

Подп. и дата

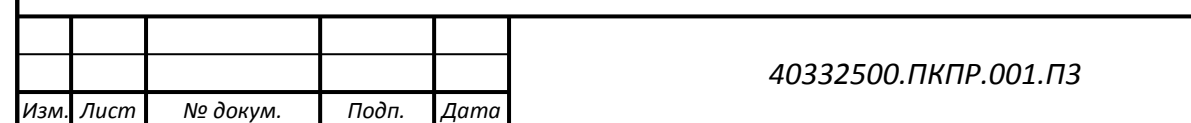

# **4.2.10.3 Основные действия в требуемой последовательности**

- 1. Пользователь заходит в режим «Смены».
- 2. Пользователь меняет значение полей «Дата начала периода» и «Дата конца периода» фильтра режима «Смены» таким образом, чтобы дата начала смен, которые он планирует запустить, попадала в интервал дат фильтра.
- 3. Пользователь нажимает «Применить».
- 4. Пользователь нажимает на пиктограмму завершения смены на записи смены, которую он хочет завершить.
- 5. Пользователь убеждается, что статус смены изменился на «Завершенная»

#### **4.2.10.4 Заключительные действия**

Не требуется.

#### **4.2.10.5 Ресурсы, расходуемые на операцию**

Отсутствуют.

## **4.2.11 Возврат видеорегистратора оператору**

# **4.2.11.1 Условия, при соблюдении которых возможно выполнение операции**

В системе создана смена и сформирован наряд сил по ней.

В системе создана запись о выдаче видеорегистратора ответственному исполнителю.

## **4.2.11.2 Подготовительные действия**

Войти в систему пользователем, у которого есть роль оператор.

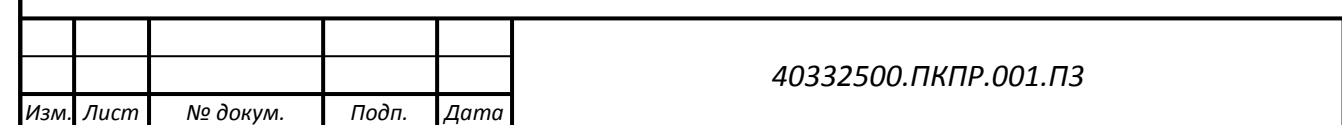

*Лист*

*71*

# **4.2.11.3 Основные действия в требуемой последовательности**

- 1. Пользователь заходит в режим «Учет выдачи видеорегистраторов».
- 2. Пользователь меняет значение полей «Дата смены» и «№ Смены» фильтра режима Учет выдачи видеорегистраторов таким образом, чтобы они соответствовали выбранной текущей смене.
- 3. Пользователь нажимает «Применить».
- 4. Пользователь выбирает в перечне записей о выдаче видеорегистраторов запись, которая соответствует ответственному исполнителю, возвращающему видеорегистратор и нажимает на пиктограмму «Редактировать».
- 5. Пользователь заполняет время возврата видеорегистратора.
- 6. Пользователь нажимает на кнопку «Сохранить».
- 7. Пользователь проверяет, что в перечне появилась запись о выдаче видеорегистратора с заполненными датой и временем возврата.

#### **4.2.11.4 Заключительные действия**

Не требуется.

*Подп. и дата*

Подп. и дата

*Инв № дубл.*

ина № дубл.

Взамен инв №

*Инв № подл. Взамен инв № Подп. и дата*

Подп. и дата

Инв № подл.

## **4.2.11.5 Ресурсы, расходуемые на операцию**

Отсутствуют.

## **4.2.12 Загрузка данных с видеорегистратора**

**4.2.12.1 Условия, при соблюдении которых возможно выполнение операции**

В системе создана смена и сформирован наряд сил по ней.

В системе создана запись о возврате ранее выданного видеорегистратора.

Смена, в которой выдавался видеорегистратор, завершена.

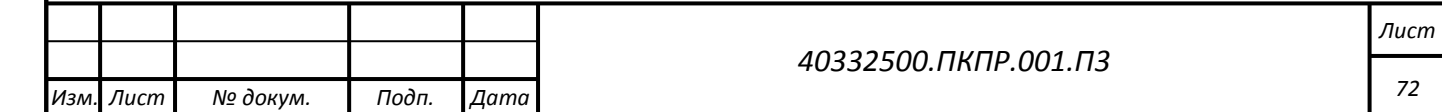
## **4.2.12.2 Подготовительные действия**

Войти в систему пользователем, у которого есть роль оператор.

## **4.2.12.3 Основные действия в требуемой последовательности**

- 1. Пользователь подключает видеорегистратор к компьютеру посредством USB-кабеля.
- 2. Пользователь выполняет на видеорегистраторе действия для подключения его в качестве диска.
- 3. Пользователь открывает видеорегистратор как диск и копирует данные, соответствующие текущей смене на диск компьютера.
- 4. Пользователь формирует архив с видеозаписями.
- 5. Пользователь пересылает архив с видеозаписями в папку /Download СБД.
- 6. Пользователь заходит в режим «Учет выдачи видеорегистраторов».
- 7. Пользователь меняет значение полей «Дата смены» и «№ Смены» фильтра режима Учет выдачи видеорегистраторов таким образом, чтобы они соответствовали выбранной текущей смене.
- 8. Пользователь нажимает «Применить».
- 9. Пользователь выбирает в перечне записей о выдаче видеорегистраторов запись, которая соответствует видеорегистратору, с которого необходимо загрузить данные.
- 10. Пользователь нажимает на пиктограмму «Загрузить данные» на соответствующей записи.
- 11.Пользователь заполняет имя файла с видеоданными в папке /Download.
- 12.Пользователь нажимает на кнопку «Загрузить данные».
- 13.Пользователь проверяет, что в на записи о выдаче видеорегистратора появился статус «Данные загружены».

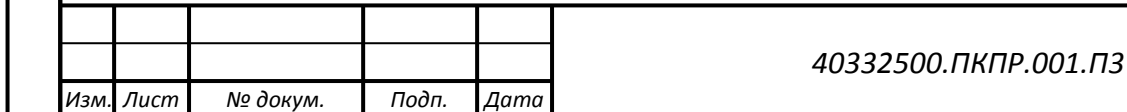

*Подп. и дата*

Тодп. и дата

*Инв № дубл.*

Инв № дубл.

Взамен инв №

*Инв № подл. Взамен инв № Подп. и дата*

Подп. и дата

Инв № подл.

*Лист 73*

### **4.2.12.4 Заключительные действия**

Не требуется.

## **4.2.12.5 Ресурсы, расходуемые на операцию**

Расходуется время на обработку загруженных данных. Оценка времени, необходимого на обработку: 10 минут записи обрабатываются примерно 10 минут.

# **4.2.13 Контроль результатов обработки**

**4.2.13.1 Условия, при соблюдении которых возможно выполнение операции**

В системе создана смена и сформирован наряд сил по ней.

В системе создана запись о возврате ранее выданного видеорегистратора.

Данные с видеорегистратора загружены в систему.

Смена, в которой выдавался видеорегистратор, завершена.

## **4.2.13.2 Подготовительные действия**

*Подп. и дата*

Подп. и дата

*Инв № дубл.*

ина № дубл.

Взамен инв №

*Инв № подл. Взамен инв № Подп. и дата*

Подп. и дата

Инв № подл.

Войти в систему пользователем, у которого есть роль оператор.

# **4.2.13.3 Основные действия в требуемой последовательности**

- 1. Пользователь заходит в режим «Ручной контроль выполнения регламентов».
- 2. Пользователь меняет значение полей «Дата смены» и «№ Смены» фильтра режима Ручной контроль выполнения регламентов таким образом, чтобы они соответствовали выбранной проверяемой смене.
- 3. Пользователь нажимает «Применить».
- 4. Пользователь выбирает в перечне записей запись, которая соответствует видеорегистратору, по которому ранее были загружены данные.

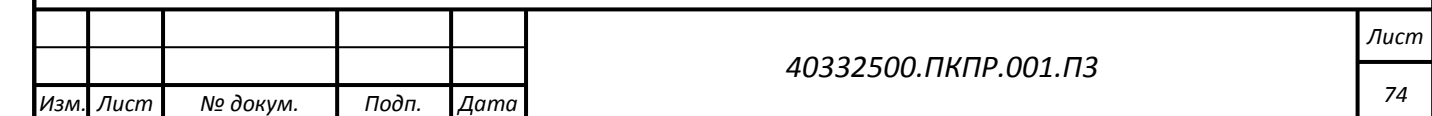

- 5. Пользователь нажимает на пиктограмму «Данные видеорегистратора» на соответствующей записи.
- 6. Пользователь видит перечень видеороликов загруженных с видео регистратора.
- 7. Пользователь выходит из режима Просмотра данных видеорегистратора нажатием на кнопку «Закрыть».
- 8. Пользователь нажимает на пиктограмму «Результаты видеообработки на соответствующей записи.
- 9. Пользователь видит перечень производственных заданий, соответствующих смене и ответственному исполнителю, который вел запись на видеорегистратор.
- 10.Пользователь выбирает запись о производственном задании и нажимает на ней пиктограмму «Отчет о выполнении задания».
- 11.Пользователь работает с перечнем фактов, просматривает ролики для подтверждения найденных фактов.

#### **4.2.13.4 Заключительные действия**

Не требуется.

*Подп. и дата*

Подп. и дата

*Инв № дубл.*

ина № дубл.

Взамен инв №

*Инв № подл. Взамен инв № Подп. и дата*

Подп. и дата

#### **4.2.13.5 Ресурсы, расходуемые на операцию**

Отсутствуют.

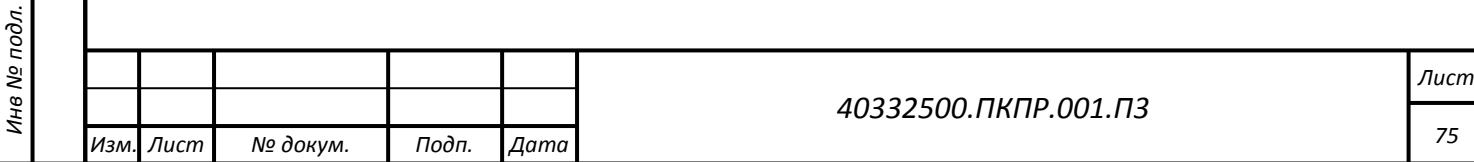

# **5 РЕКОМЕНДАЦИИ К ОСВОЕНИЮ**

Ознакомиться с настоящей Инструкцией пользователя.

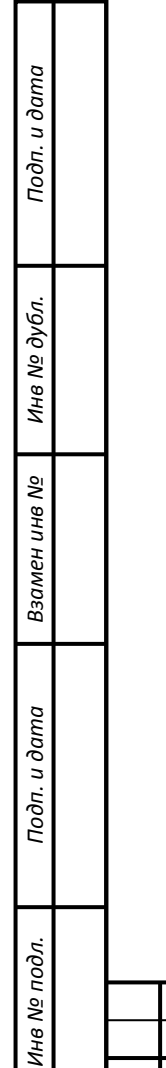

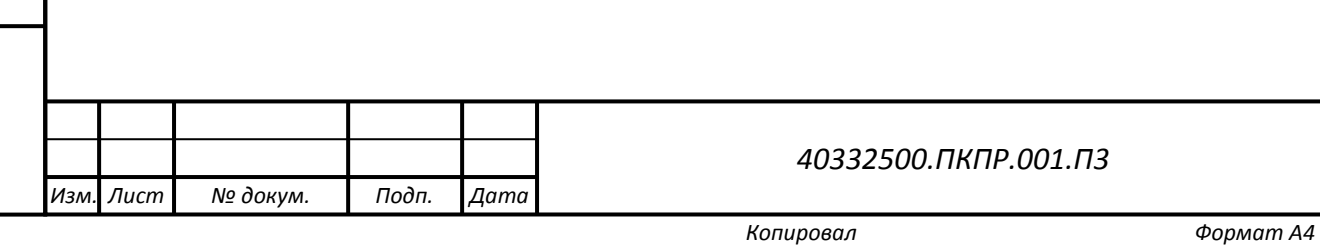

*Лист*

*76*

# **ПЕРЕЧЕНЬ СОКРАЩЕНИЙ**

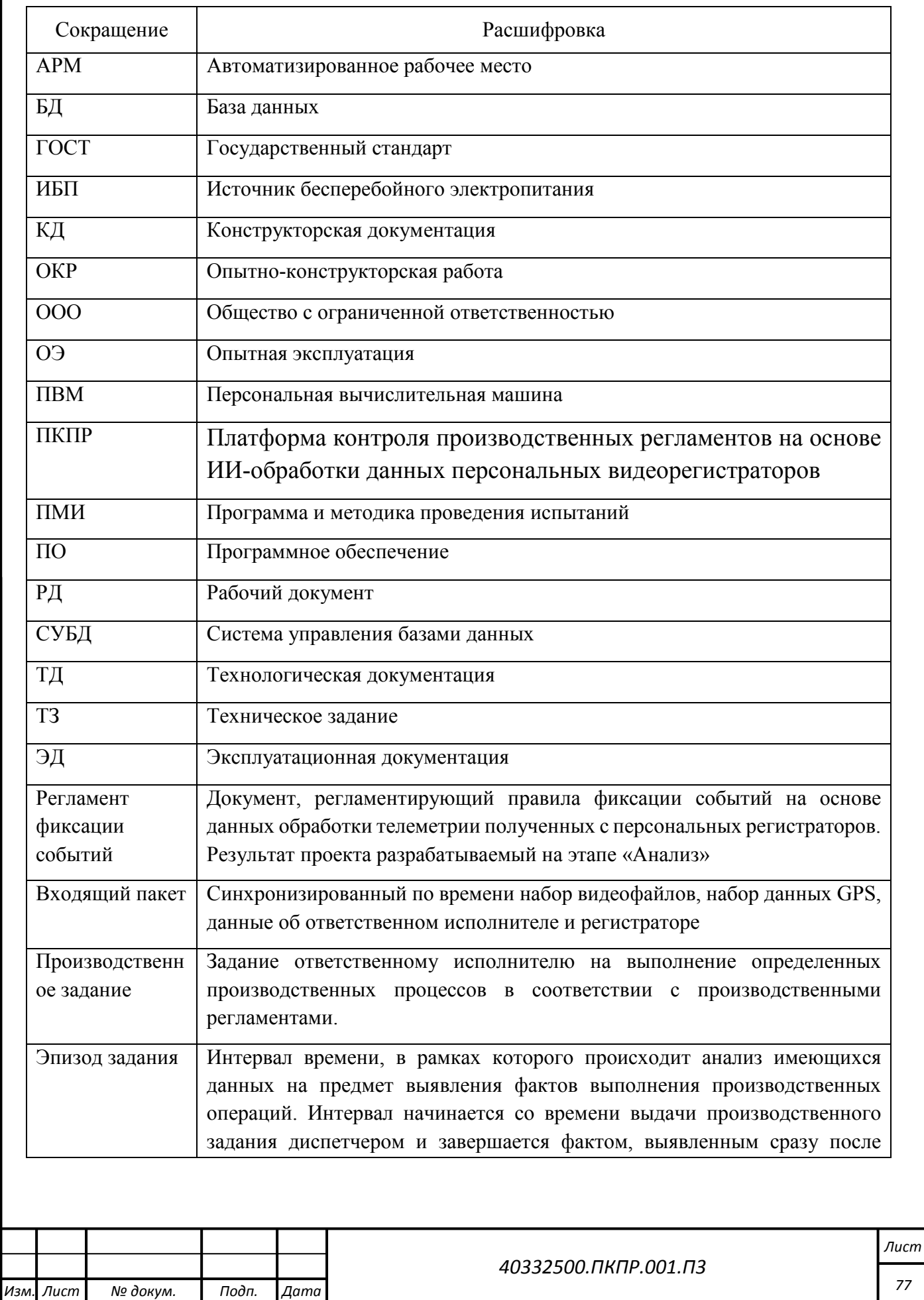

*Копировал Формат А4*

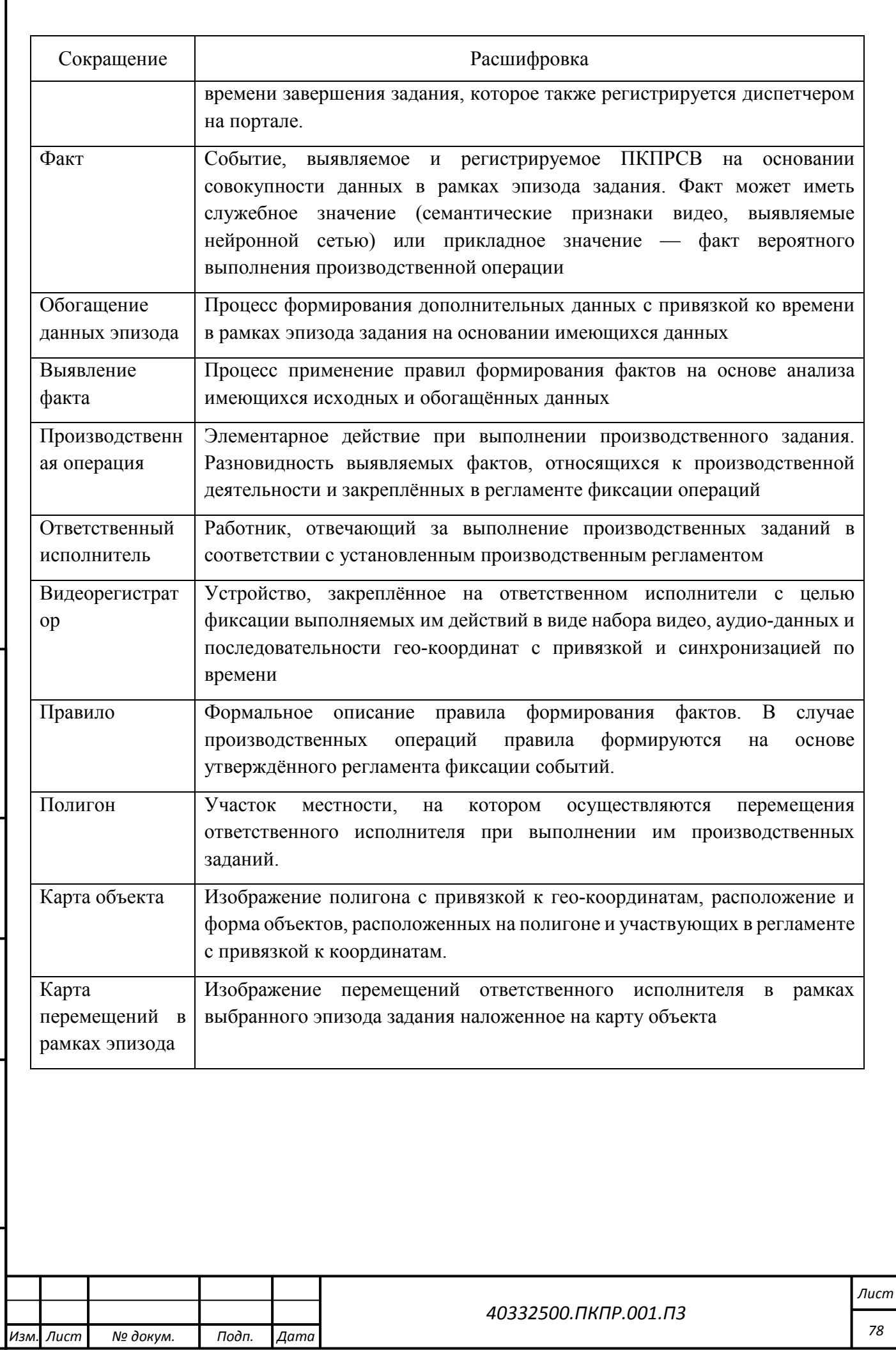

*Подп. и дата*

Подп. и дата

*Инв № дубл.*

Инв № дубл.

Взамен инв №

*Инв № подл. Взамен инв № Подп. и дата*

Подп. и дата

Инв № подл.

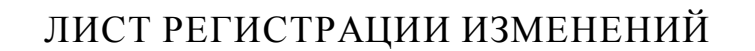

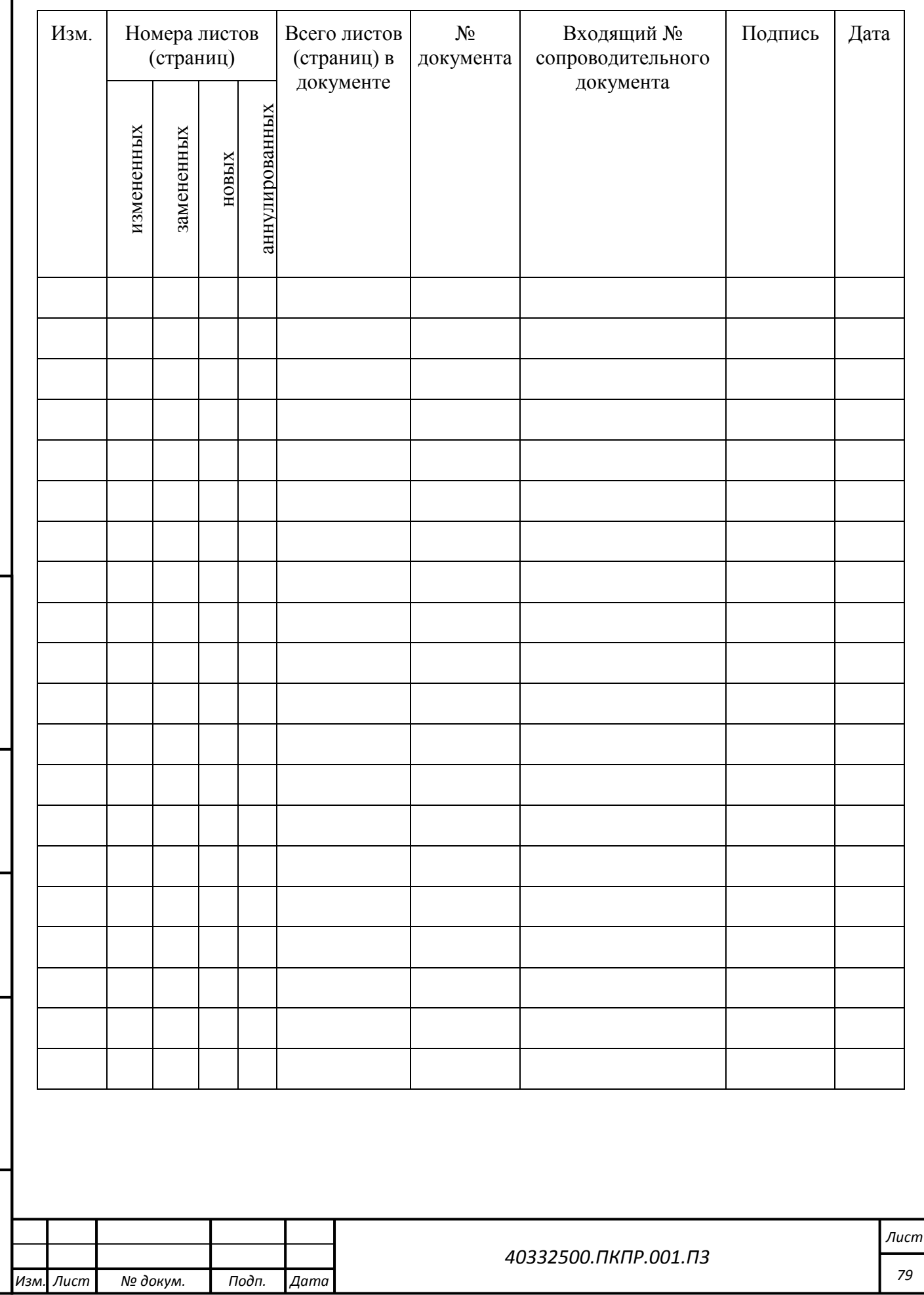

*Подп. и дата*

Подп. и дата

*Инв № дубл.*

Инв № дубл.

Взамен инв Nº

*Инв № подл. Взамен инв № Подп. и дата*

Подп. и дата

Инв № подл.